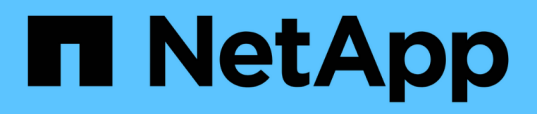

## **Gestione e monitoraggio dei cluster e dello stato degli oggetti del cluster**

Active IQ Unified Manager 9.8

NetApp April 16, 2024

This PDF was generated from https://docs.netapp.com/it-it/active-iq-unified-manager-98/onlinehelp/concept-understanding-node-root-volumes.html on April 16, 2024. Always check docs.netapp.com for the latest.

# **Sommario**

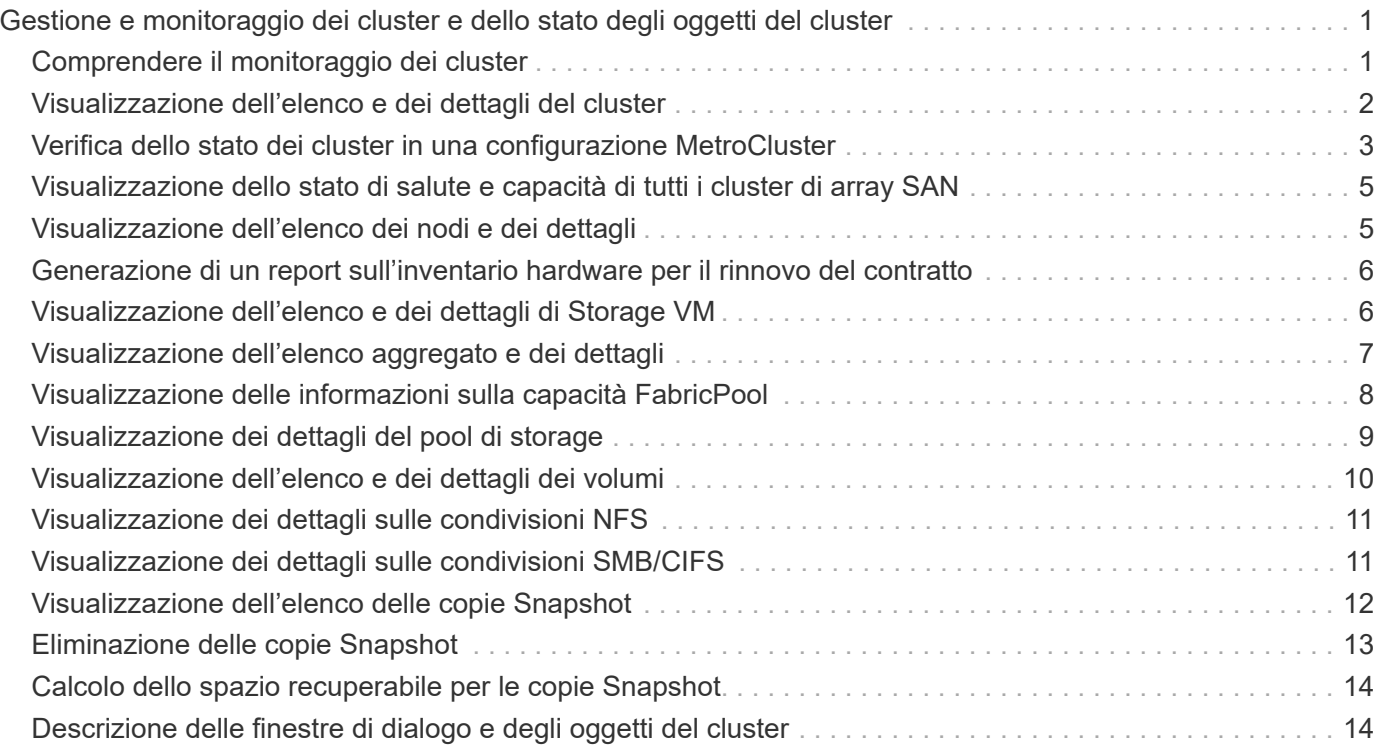

# <span id="page-2-0"></span>**Gestione e monitoraggio dei cluster e dello stato degli oggetti del cluster**

Unified Manager utilizza query API periodiche e un motore di raccolta dati per raccogliere i dati dai cluster. Aggiungendo cluster al database di Unified Manager, è possibile monitorare e gestire questi cluster per rilevare eventuali rischi di disponibilità e capacità.

## <span id="page-2-1"></span>**Comprendere il monitoraggio dei cluster**

È possibile aggiungere cluster al database di Unified Manager per monitorare la disponibilità, la capacità e altri dettagli, come l'utilizzo della CPU, le statistiche dell'interfaccia, lo spazio libero su disco, l'utilizzo di qtree e l'ambiente dello chassis.

Gli eventi vengono generati se lo stato è anomalo o quando viene superata una soglia predefinita. Se configurato in questo modo, Unified Manager invia una notifica a un destinatario specificato quando un evento attiva un avviso.

## **Comprensione dei volumi root dei nodi**

È possibile monitorare il volume root del nodo utilizzando Unified Manager. La Best practice consiste nel fatto che il volume root del nodo deve avere una capacità sufficiente a impedire il downdown del nodo.

Quando la capacità utilizzata del volume root del nodo supera il 80% della capacità totale del volume root del nodo, viene generato l'evento Node Root Volume Space quasi Full. È possibile configurare un avviso per l'evento per ricevere una notifica. È possibile intraprendere le azioni appropriate per impedire che il nodo si blocchi utilizzando Gestore di sistema di ONTAP o l'interfaccia utente di ONTAP.

## **Informazioni su eventi e soglie per gli aggregati root di nodi**

È possibile monitorare l'aggregato root del nodo utilizzando Unified Manager. La Best practice consiste nel fornire in maniera spessa il volume root nell'aggregato root per evitare che il nodo si arresti.

Per impostazione predefinita, gli eventi di capacità e performance non vengono generati per gli aggregati root. Inoltre, i valori di soglia utilizzati da Unified Manager non sono applicabili agli aggregati root del nodo. Solo un rappresentante del supporto tecnico può modificare le impostazioni per questi eventi da generare. Quando le impostazioni vengono modificate dal rappresentante del supporto tecnico, i valori di soglia della capacità vengono applicati all'aggregato root del nodo.

È possibile intraprendere le azioni appropriate per impedire l'arresto del nodo utilizzando Gestore di sistema di ONTAP o l'interfaccia utente di ONTAP.

## **Comprensione del quorum e dell'epsilon**

Il quorum e l'epsilon sono misure importanti per lo stato e la funzione dei cluster che indicano insieme come i cluster affrontano le potenziali sfide di comunicazione e connettività.

*Quorum* è una condizione preliminare per un cluster completamente funzionante. Quando un cluster si trova in quorum, la maggior parte dei nodi è in buone condizioni e può comunicare tra loro. In caso di perdita del quorum, il cluster perde la capacità di eseguire le normali operazioni del cluster. Solo un insieme di nodi può avere il quorum alla volta, perché tutti i nodi condividono collettivamente una singola vista dei dati. Pertanto, se a due nodi non comunicanti è consentito modificare i dati in modo divergente, non è più possibile riconciliare i dati in una singola vista dati.

Ogni nodo del cluster partecipa a un protocollo di voting che elegge un nodo *master*; ogni nodo rimanente è un *secondario*. Il nodo master è responsabile della sincronizzazione delle informazioni nel cluster. Una volta formato, il quorum viene mantenuto con il voto continuo. Se il nodo master non è in linea e il cluster è ancora in quorum, viene selezionato un nuovo master dai nodi che rimangono in linea.

Poiché esiste la possibilità di un legame in un cluster con un numero pari di nodi, un nodo ha un peso di voto frazionario aggiuntivo chiamato *epsilon*. Se la connettività tra due parti uguali di un cluster di grandi dimensioni non riesce, il gruppo di nodi che contiene epsilon mantiene il quorum, presupponendo che tutti i nodi siano integri. Ad esempio, la seguente illustrazione mostra un cluster a quattro nodi in cui due dei nodi sono guasti. Tuttavia, poiché uno dei nodi sopravvissuti contiene epsilon, il cluster rimane in quorum anche se non esiste una semplice maggioranza di nodi sani.

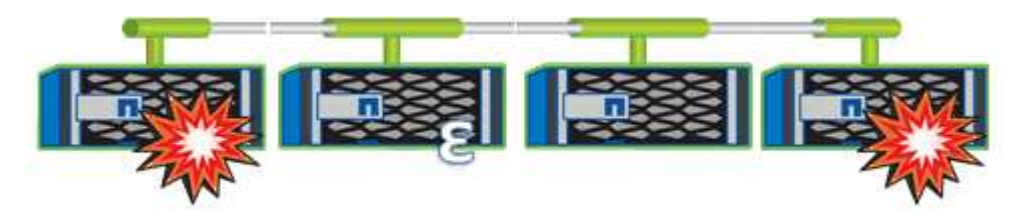

Epsilon viene assegnato automaticamente al primo nodo al momento della creazione del cluster. Se il nodo che contiene epsilon diventa inintegro, assume il controllo del partner ad alta disponibilità o viene sostituito dal partner ad alta disponibilità, epsilon viene automaticamente riassegnato a un nodo integro in una coppia ha diversa.

L'utilizzo offline di un nodo può influire sulla capacità del cluster di rimanere in quorum. Pertanto, ONTAP emette un messaggio di avviso se si tenta di eseguire un'operazione che toglie il quorum al cluster o se si mette fuori servizio un'operazione per evitare la perdita del quorum. È possibile disattivare i messaggi di avviso del quorum utilizzando cluster quorum-service options modify al livello di privilegio avanzato.

In generale, supponendo una connettività affidabile tra i nodi del cluster, un cluster più grande è più stabile di un cluster più piccolo. Il requisito di quorum di una semplice maggioranza della metà dei nodi più epsilon è più semplice da gestire in un cluster di 24 nodi che in un cluster di due nodi.

Un cluster a due nodi presenta alcune sfide specifiche per il mantenimento del quorum. I cluster a due nodi utilizzano *cluster ha*, in cui nessuno dei due nodi contiene epsilon; invece, entrambi i nodi vengono continuamente interrogati per garantire che, in caso di guasto di un nodo, l'altro disponga dell'accesso completo in lettura/scrittura ai dati, nonché dell'accesso alle interfacce logiche e alle funzioni di gestione.

## <span id="page-3-0"></span>**Visualizzazione dell'elenco e dei dettagli del cluster**

È possibile utilizzare la vista Health: All Clusters (Salute: Tutti i cluster) per visualizzare l'inventario dei cluster. La vista capacità: Tutti i cluster consente di visualizzare informazioni riepilogative sulla capacità e sull'utilizzo dello storage in tutti i cluster.

## **Prima di iniziare**

È necessario disporre del ruolo di operatore, amministratore dell'applicazione o amministratore dello storage.

## **A proposito di questa attività**

È inoltre possibile visualizzare i dettagli dei singoli cluster, ad esempio lo stato del cluster, la capacità, la configurazione, le LIF, i nodi, E dischi in quel cluster utilizzando la pagina Cluster / Health Details.

I dettagli nella vista Health: All Clusters (Salute: Tutti i cluster), Capacity: All Clusters (capacità: Tutti i cluster) e nella pagina Cluster / Health Details (Dettagli cluster/integrità) consentono di pianificare lo storage. Ad esempio, prima di eseguire il provisioning di un nuovo aggregato, è possibile selezionare un cluster specifico dalla vista Health: All Clusters (Salute: Tutti i cluster) e ottenere i dettagli della capacità per determinare se il cluster dispone dello spazio richiesto.

## **Fasi**

- 1. Nel riquadro di spostamento a sinistra, fare clic su **Storage** > **Clusters**.
- 2. Nel menu **View** (Visualizza), selezionare la vista **Health: All Clusters** (Salute: Tutti i cluster) per visualizzare le informazioni sullo stato di salute oppure la vista **Capacity: All Clusters** (capacità: Tutti i cluster) per visualizzare i dettagli sulla capacità e sull'utilizzo dello storage in tutti i cluster.
- 3. Fare clic sul nome di un cluster per visualizzare i dettagli completi del cluster nella pagina dei dettagli **Cluster / Health**.

## <span id="page-4-0"></span>**Verifica dello stato dei cluster in una configurazione MetroCluster**

È possibile utilizzare Unified Manager per controllare lo stato operativo dei cluster e dei relativi componenti in una configurazione MetroCluster. Se i cluster sono stati coinvolti in un evento di performance rilevato da Unified Manager, lo stato di salute può aiutare a determinare se un problema hardware o software ha contribuito all'evento.

## **Prima di iniziare**

- È necessario disporre del ruolo di operatore, amministratore dell'applicazione o amministratore dello storage.
- È necessario aver analizzato un evento di performance per una configurazione MetroCluster e avere ottenuto il nome del cluster interessato.
- Entrambi i cluster nella configurazione di MetroCluster devono essere monitorati dalla stessa istanza di Unified Manager.

### **Fasi**

- 1. Nel riquadro di spostamento di sinistra, fare clic su **Gestione eventi** per visualizzare l'elenco degli eventi.
- 2. Nel pannello dei filtri, selezionare All MetroCluster filters (tutti i filtri) nella categoria **Source Type** (tipo di origine).
- 3. Accanto a un evento MetroCluster, fare clic sul nome del cluster.

Viene visualizzata la vista Health: All Clusters (Salute: Tutti i cluster) con informazioni dettagliate

sull'evento.

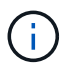

Se non viene visualizzato alcun evento MetroCluster, è possibile utilizzare la barra di ricerca per cercare il nome del cluster coinvolto nell'evento delle performance.

4. Selezionare la scheda **connettività MetroCluster** per visualizzare lo stato della connessione tra il cluster selezionato e il cluster partner.

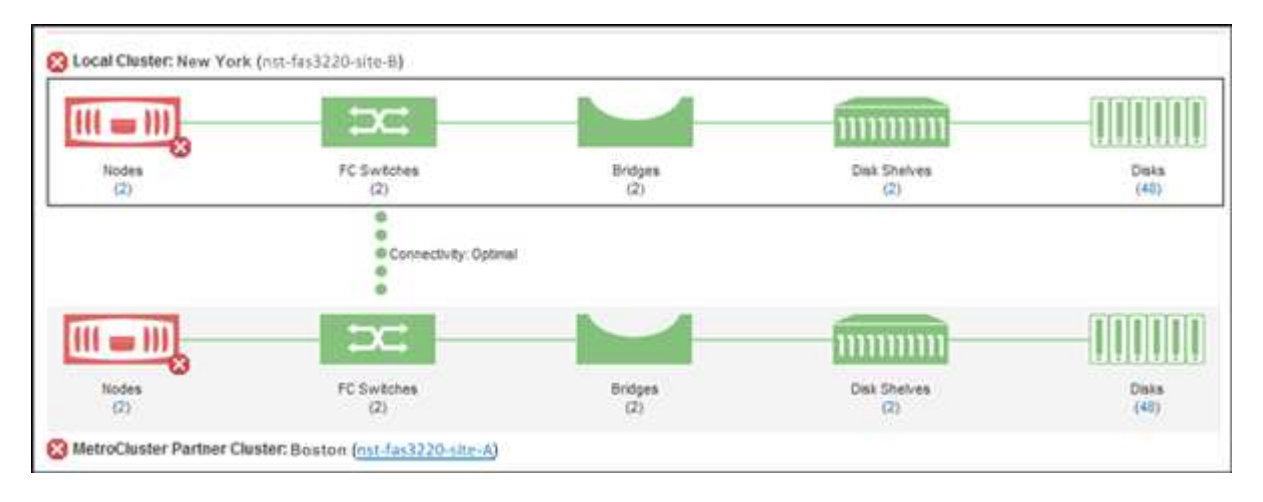

In questo esempio, vengono visualizzati i nomi e i componenti del cluster locale e del cluster partner. Un'icona gialla o rossa indica un evento di integrità per il componente evidenziato. L'icona Connectivity (connettività) rappresenta il collegamento tra i cluster. È possibile puntare il cursore del mouse su un'icona per visualizzare le informazioni sull'evento o fare clic sull'icona per visualizzare gli eventi. Un problema di integrità su entrambi i cluster potrebbe aver contribuito all'evento delle performance.

Unified Manager monitora il componente NVRAM del collegamento tra i cluster. Se l'icona FC Switches (interruttori FC) sul cluster locale o partner o l'icona Connectivity (connettività) è rossa, potrebbe essere stato causato un problema di stato del collegamento.

5. Selezionare la scheda **Replica MetroCluster**.

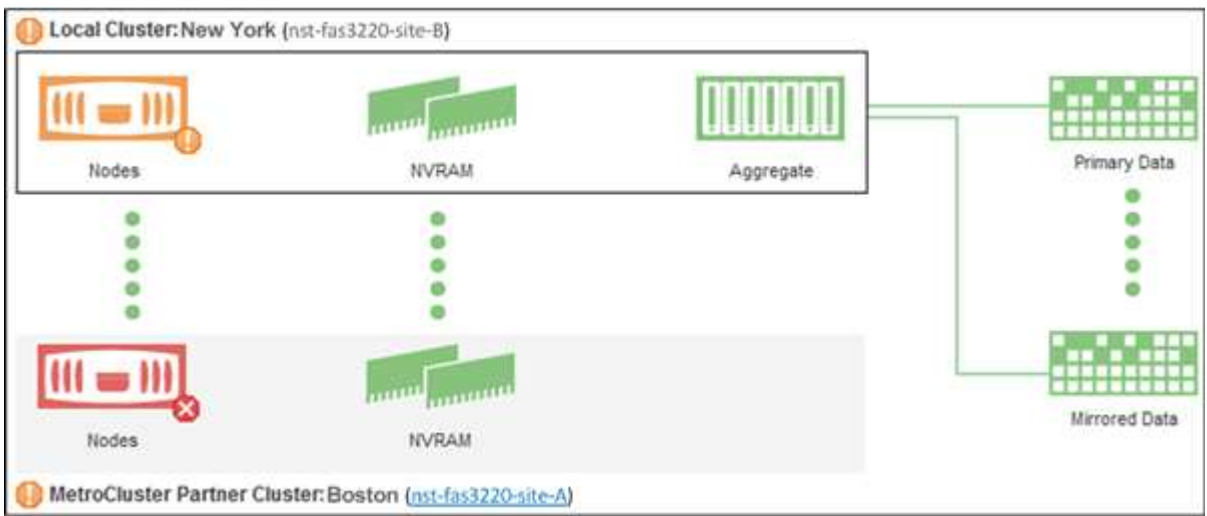

In questo esempio, se l'icona NVRAM sul cluster locale o partner è gialla o rossa, un problema di integrità della NVRAM potrebbe aver causato l'evento delle prestazioni. Se sulla pagina non sono presenti icone rosse o gialle, un problema di performance sul cluster partner potrebbe aver causato l'evento di performance.

## <span id="page-6-0"></span>**Visualizzazione dello stato di salute e capacità di tutti i cluster di array SAN**

È possibile utilizzare le pagine di inventario del cluster per visualizzare lo stato di salute e capacità dei cluster All SAN Array.

## **Prima di iniziare**

È necessario disporre del ruolo di operatore, amministratore dell'applicazione o amministratore dello storage.

## **A proposito di questa attività**

È possibile visualizzare le informazioni generali per tutti i cluster array SAN nella vista Health: All Clusters (Salute: Tutti i cluster) e Capacity: All Clusters (capacità: Tutti i cluster). Inoltre, è possibile visualizzare i dettagli nella pagina Cluster / Health Details.

## **Fasi**

- 1. Nel riquadro di spostamento a sinistra, fare clic su **Storage** > **Clusters**.
- 2. Assicurarsi che la colonna "Personality" sia visualizzata nella vista **Health: Tutti i cluster** oppure aggiungerla utilizzando il controllo **Show / Hide**.

In questa colonna viene visualizzato "All SAN Array" (tutti gli array SAN) per tutti i cluster di array SAN.

- 3. Esaminare le informazioni.
- 4. Per visualizzare informazioni sulla capacità dello storage in questi cluster, selezionare la vista **capacità: Tutti i cluster**.
- 5. Per visualizzare informazioni dettagliate sullo stato di salute e sulla capacità dello storage in tali cluster, fare clic sul nome di un cluster All SAN Array.

Visualizzare i dettagli nelle schede Health (Stato), Capacity (capacità) e Nodes (nodi) nella pagina Cluster / Health details (Dettagli cluster/salute)

## <span id="page-6-1"></span>**Visualizzazione dell'elenco dei nodi e dei dettagli**

È possibile utilizzare la vista Health: All Nodes (Salute: Tutti i nodi) per visualizzare l'elenco dei nodi nei cluster. È possibile utilizzare la pagina Cluster / Health Details per visualizzare informazioni dettagliate sui nodi che fanno parte del cluster monitorato.

## **Prima di iniziare**

È necessario disporre del ruolo di operatore, amministratore dell'applicazione o amministratore dello storage.

## **A proposito di questa attività**

È possibile visualizzare dettagli quali lo stato del nodo, il cluster che contiene il nodo, i dettagli della capacità aggregata (utilizzata e totale) e i dettagli della capacità raw (utilizzabile, spare e totale). È inoltre possibile ottenere informazioni su coppie ha, shelf di dischi e porte.

## **Fasi**

- 1. Nel riquadro di navigazione a sinistra, fare clic su **Storage** > **Nodes**.
- 2. Nella vista **Health: All Nodes** (Salute: Tutti i nodi), fare clic sul nodo di cui si desidera visualizzare i dettagli.

Le informazioni dettagliate per il nodo selezionato vengono visualizzate nella pagina Cluster / Health details (Dettagli cluster/salute). Nel riquadro di sinistra viene visualizzato l'elenco delle coppie ha. Per impostazione predefinita, l'opzione ha Details (Dettagli ha) è aperta, che visualizza i dettagli dello stato ha e gli eventi correlati alla coppia ha selezionata.

3. Per visualizzare altri dettagli sul nodo, eseguire l'azione appropriata:

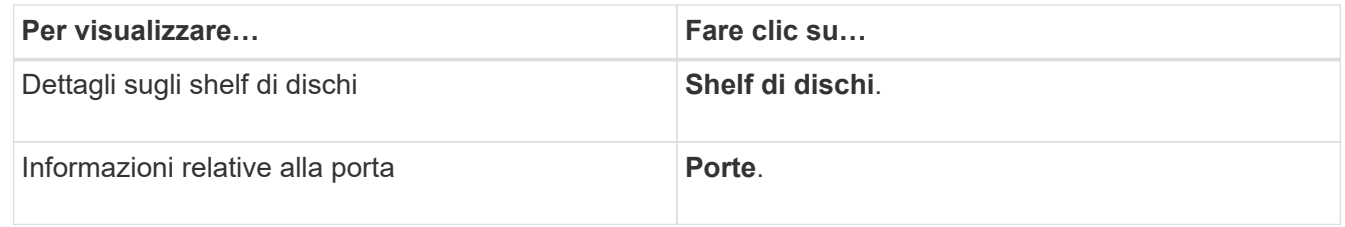

## <span id="page-7-0"></span>**Generazione di un report sull'inventario hardware per il rinnovo del contratto**

È possibile generare un report che contiene un elenco completo di informazioni su cluster e nodi, ad esempio numeri di modello e di serie dell'hardware, tipi di dischi e conteggi, licenze installate e altro ancora. Questo report è utile per il rinnovo del contratto all'interno di siti sicuri ("siti `dARK`") non connessi alla piattaforma NetAppActive IQ.

## **Prima di iniziare**

È necessario disporre del ruolo di operatore, amministratore dell'applicazione o amministratore dello storage.

### **Fasi**

- 1. Nel riquadro di navigazione a sinistra, fare clic su **Storage** > **Nodes**.
- 2. Nella vista **Health: Tutti i nodi** o nella vista **Performance: Tutti i nodi**, fare clic sul pulsante **hardware Inventory Report**.

Il report dell'inventario hardware viene scaricato come .csv file con informazioni complete alla data corrente.

3. Fornisci queste informazioni al tuo contatto del supporto NetApp per il rinnovo del contratto.

## <span id="page-7-1"></span>**Visualizzazione dell'elenco e dei dettagli di Storage VM**

Dalla vista Health: All Storage VM (Salute: Tutte le macchine virtuali dello storage), è possibile monitorare l'inventario delle macchine virtuali dello storage (SVM). È possibile utilizzare la pagina Storage VM / Health Details per visualizzare informazioni dettagliate sulle SVM monitorate.

## **Prima di iniziare**

È necessario disporre del ruolo di operatore, amministratore dell'applicazione o amministratore dello storage.

## **A proposito di questa attività**

È possibile visualizzare i dettagli di SVM, ad esempio la capacità, l'efficienza e la configurazione di una SVM. È inoltre possibile visualizzare informazioni sui dispositivi correlati e sugli avvisi correlati per la SVM.

## **Fasi**

- 1. Nel riquadro di navigazione a sinistra, fare clic su **Storage** > **Storage VMS**.
- 2. Scegliere uno dei seguenti modi per visualizzare i dettagli SVM:
	- Per visualizzare le informazioni sullo stato di tutte le SVM in tutti i cluster, nel menu View (Visualizza), selezionare Health: All Storage VMS view (Stato: Vista di tutte le VM di storage).
	- Per visualizzare i dettagli completi, fare clic sul nome della Storage VM.

È inoltre possibile visualizzare i dettagli completi facendo clic su **View Details** (Visualizza dettagli) nella finestra di dialogo Minimal Details (Dettagli minimi).

3. Visualizzare gli oggetti correlati alla SVM facendo clic su **Visualizza correlati** nella finestra di dialogo Dettagli minimi.

## <span id="page-8-0"></span>**Visualizzazione dell'elenco aggregato e dei dettagli**

Dalla vista Health: All aggregates (Salute: Tutti gli aggregati), è possibile monitorare l'inventario degli aggregati. La vista capacità: Tutti gli aggregati consente di visualizzare informazioni sulla capacità e sull'utilizzo degli aggregati in tutti i cluster.

## **Prima di iniziare**

È necessario disporre del ruolo di operatore, amministratore dell'applicazione o amministratore dello storage.

## **A proposito di questa attività**

È possibile visualizzare dettagli come la capacità aggregata e la configurazione e informazioni sui dischi dalla pagina aggregata/Dettagli sullo stato di salute. È possibile utilizzare questi dettagli prima di configurare le impostazioni di soglia, se necessario.

## **Fasi**

- 1. Nel riquadro di navigazione a sinistra, fare clic su **Storage** > **Aggregates**.
- 2. Scegliere uno dei seguenti modi per visualizzare i dettagli dell'aggregato:
	- Per visualizzare le informazioni sullo stato di tutti gli aggregati in tutti i cluster, nel menu View (Visualizza), selezionare Health: All aggregates view (Salute: Vista di tutti gli aggregati).
	- Per visualizzare informazioni sulla capacità e sull'utilizzo di tutti gli aggregati in tutti i cluster, nel menu View (Visualizza), selezionare Capacity: All aggregates view (capacità: Vista di tutti gli aggregati).
	- Per visualizzare i dettagli completi, fare clic sul nome dell'aggregato.

È inoltre possibile visualizzare i dettagli completi facendo clic su **View Details** (Visualizza dettagli) nella finestra di dialogo Minimal Details (Dettagli minimi).

3. Visualizzare gli oggetti correlati all'aggregato facendo clic su **Visualizza correlati** nella finestra di dialogo Dettagli minimi.

## <span id="page-9-0"></span>**Visualizzazione delle informazioni sulla capacità FabricPool**

È possibile visualizzare le informazioni sulla capacità di FabricPool per cluster, aggregati e volumi nelle pagine dell'inventario capacità e performance e dei dettagli per questi oggetti. Queste pagine visualizzano anche le informazioni del mirror FabricPool quando è stato configurato un Tier mirror.

## **A proposito di questa attività**

In queste pagine vengono visualizzate informazioni quali la capacità disponibile sul Tier di performance locale e sul Tier cloud, la capacità utilizzata in entrambi i Tier, gli aggregati collegati a un Tier cloud, E quali volumi stanno implementando le funzionalità di FabricPool spostando determinate informazioni nel Tier cloud.

Quando un livello cloud viene mirrorato su un altro provider cloud (il "mlivello di orrore"), entrambi i livelli cloud vengono visualizzati nella pagina aggregato/Dettagli salute.

### **Fasi**

1. Eseguire una delle seguenti operazioni:

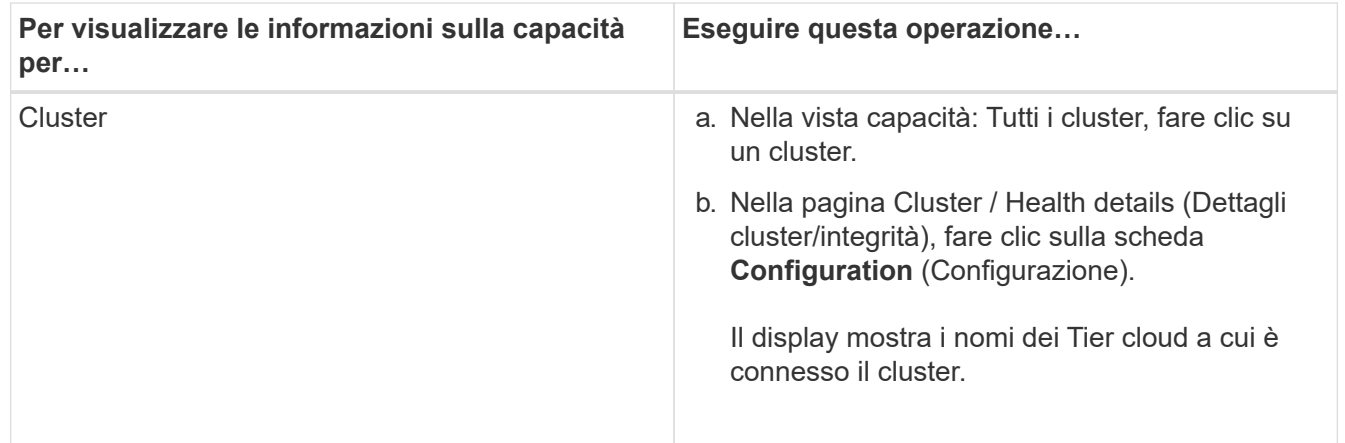

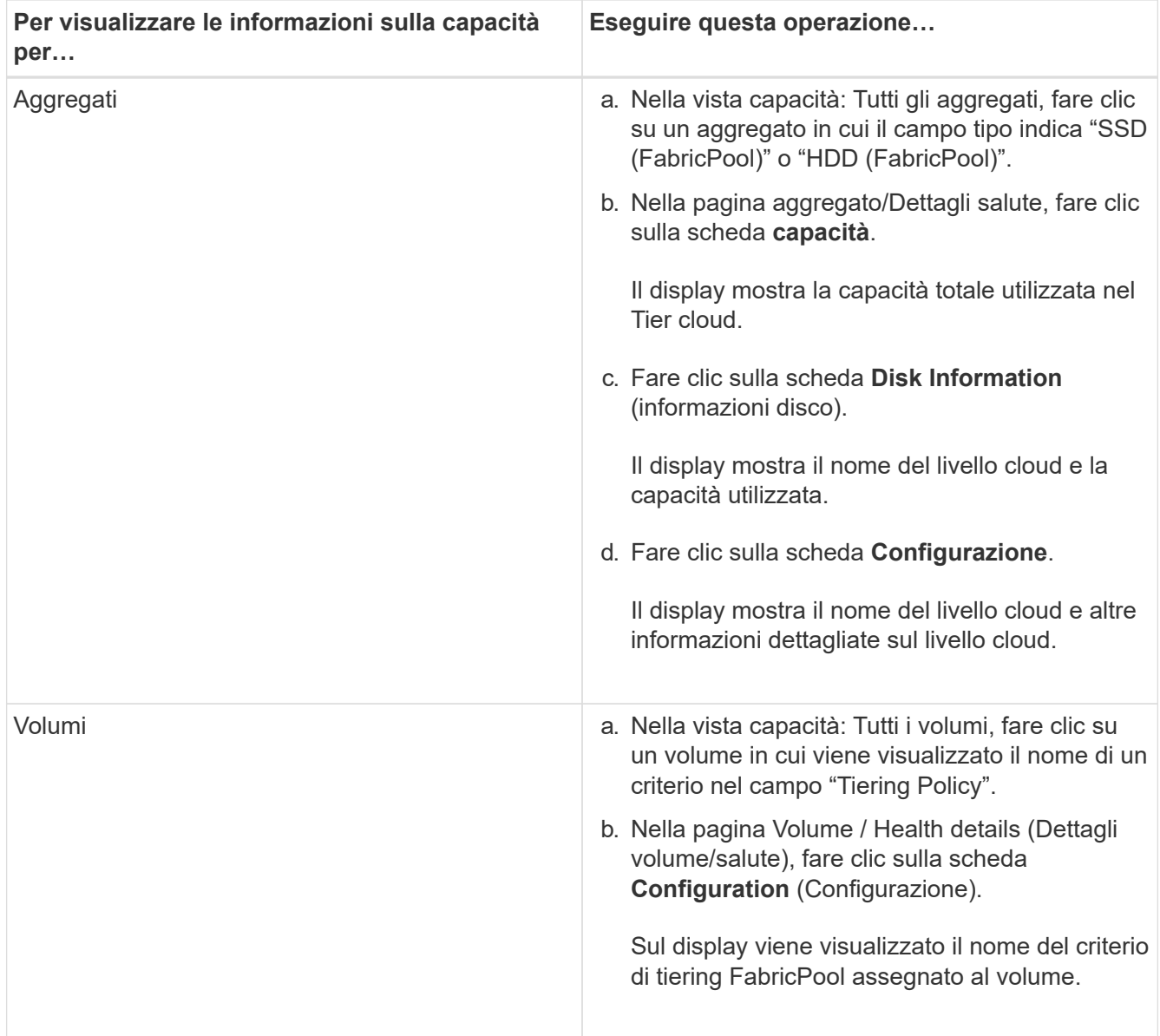

2. Nella pagina **analisi del carico di lavoro** è possibile selezionare "Cloud Tier View" nell'area **Capacity Trend** per visualizzare la capacità utilizzata nel Performance Tier locale e nel Cloud Tier nel mese precedente.

## **Al termine**

Per ulteriori informazioni sugli aggregati FabricPool, consulta la *Guida all'alimentazione di dischi e aggregati ONTAP 9*.

["Guida all'alimentazione di ONTAP 9 Disks and Aggregates"](http://docs.netapp.com/ontap-9/topic/com.netapp.doc.dot-cm-psmg/home.html)

## <span id="page-10-0"></span>**Visualizzazione dei dettagli del pool di storage**

È possibile visualizzare i dettagli del pool di storage per monitorare lo stato del pool di storage, la cache totale e disponibile e le allocazioni utilizzate e disponibili.

## **Prima di iniziare**

È necessario disporre del ruolo di operatore, amministratore dell'applicazione o amministratore dello storage.

## **Fasi**

- 1. Nel riquadro di navigazione a sinistra, fare clic su **Storage** > **Aggregates**.
- 2. Fare clic su un nome aggregato.

Vengono visualizzati i dettagli dell'aggregato selezionato.

3. Fare clic sulla scheda **Disk Information** (informazioni disco).

Vengono visualizzate informazioni dettagliate sul disco.

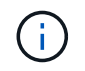

La tabella cache viene visualizzata solo quando l'aggregato selezionato utilizza un pool di storage.

4. Nella tabella cache, spostare il puntatore sul nome del pool di storage richiesto.

Vengono visualizzati i dettagli del pool di storage.

## <span id="page-11-0"></span>**Visualizzazione dell'elenco e dei dettagli dei volumi**

Dalla vista Health: All Volumes (Salute: Tutti i volumi), è possibile monitorare l'inventario dei volumi. La vista Capacity: All Volumes (capacità: Tutti i volumi) consente di visualizzare informazioni sulla capacità e sull'utilizzo dei volumi in un cluster.

### **Prima di iniziare**

È necessario disporre del ruolo di operatore, amministratore dell'applicazione o amministratore dello storage.

## **A proposito di questa attività**

È inoltre possibile utilizzare la pagina dei dettagli relativi a volume/salute per visualizzare informazioni dettagliate sui volumi monitorati, tra cui capacità, efficienza, configurazione e protezione dei volumi. È inoltre possibile visualizzare informazioni sulle periferiche correlate e sugli avvisi correlati per un volume specifico.

### **Fasi**

- 1. Nel riquadro di navigazione a sinistra, fare clic su **Storage** > **Volumes**.
- 2. Scegliere uno dei seguenti metodi per visualizzare i dettagli del volume:
	- Per visualizzare informazioni dettagliate sullo stato dei volumi in un cluster, nel menu View (Visualizza), selezionare Health: All Volumes view (Salute: Vista di tutti i volumi).
	- Per visualizzare informazioni dettagliate sulla capacità e sull'utilizzo dei volumi in un cluster, nel menu View (Visualizza), selezionare Capacity: All Volumes view (capacità: Vista tutti i volumi).
	- Per visualizzare i dettagli completi, fare clic sul nome del volume.

È inoltre possibile visualizzare i dettagli completi facendo clic su **View Details** (Visualizza dettagli) nella

finestra di dialogo Minimal Details (Dettagli minimi).

3. Visualizzare gli oggetti correlati al volume facendo clic su **Visualizza correlati** nella finestra di dialogo Dettagli minimi.

## <span id="page-12-0"></span>**Visualizzazione dei dettagli sulle condivisioni NFS**

È possibile visualizzare i dettagli di tutte le condivisioni NFS, ad esempio il relativo stato, il percorso associato al volume (volumi FlexGroup o volumi FlexVol), i livelli di accesso dei client alle condivisioni NFS e la policy di esportazione definita per i volumi esportati. Utilizzare la vista Health: All NFS shares per visualizzare tutte le condivisioni NFS su tutti i cluster monitorati e utilizzare la pagina Storage VM / Health details per visualizzare tutte le condivisioni NFS su una specifica macchina virtuale di storage (SVM).

## **Prima di iniziare**

- La licenza NFS deve essere attivata sul cluster.
- Le interfacce di rete che servono le condivisioni NFS devono essere configurate.
- È necessario disporre del ruolo di operatore, amministratore dell'applicazione o amministratore dello storage.

## **Fasi**

1. Nel riquadro di navigazione a sinistra, seguire i passaggi riportati di seguito a seconda che si desideri visualizzare tutte le condivisioni NFS o solo le condivisioni NFS per una specifica SVM.

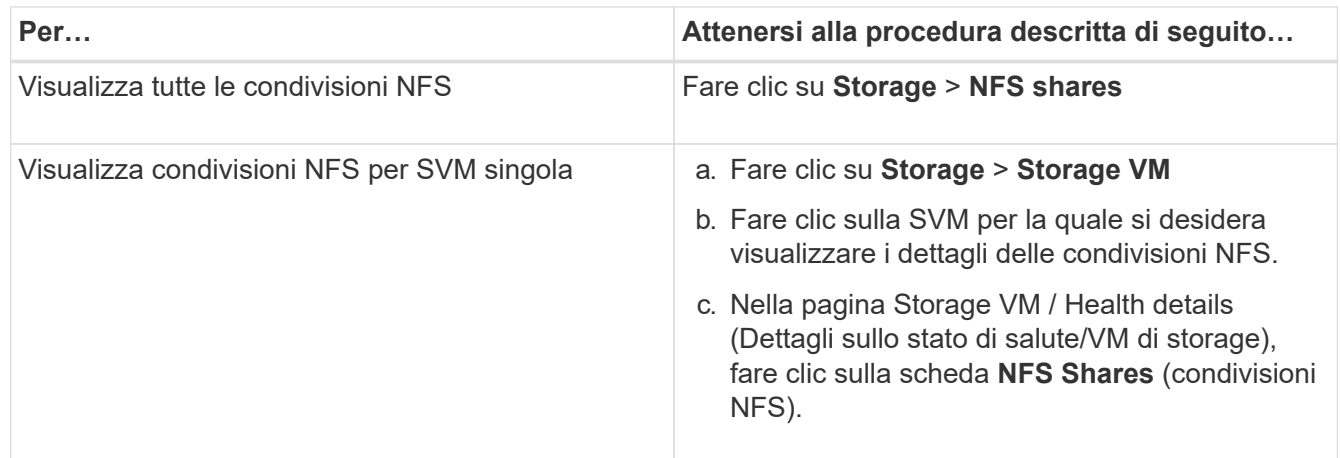

## <span id="page-12-1"></span>**Visualizzazione dei dettagli sulle condivisioni SMB/CIFS**

È possibile visualizzare i dettagli di tutte le condivisioni SMB/CIFS, ad esempio il nome della condivisione, il percorso di giunzione, gli oggetti contenenti, le impostazioni di sicurezza e i criteri di esportazione definiti per la condivisione. Utilizzare la vista Health: All SMB shares per visualizzare tutte le condivisioni SMB su tutti i cluster monitorati e utilizzare la pagina Storage VM / Health details per visualizzare tutte le condivisioni SMB su una specifica macchina virtuale di storage (SVM).

## **Prima di iniziare**

- La licenza CIFS deve essere attivata sul cluster.
- È necessario configurare le interfacce di rete che servono le condivisioni SMB/CIFS.
- È necessario disporre del ruolo di operatore, amministratore dell'applicazione o amministratore dello storage.

## **A proposito di questa attività**

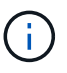

Le condivisioni nelle cartelle non vengono visualizzate.

## **Fasi**

1. Nel riquadro di navigazione a sinistra, seguire la procedura riportata di seguito a seconda che si desideri visualizzare tutte le condivisioni SMB/CIFS o solo le condivisioni di una specifica SVM.

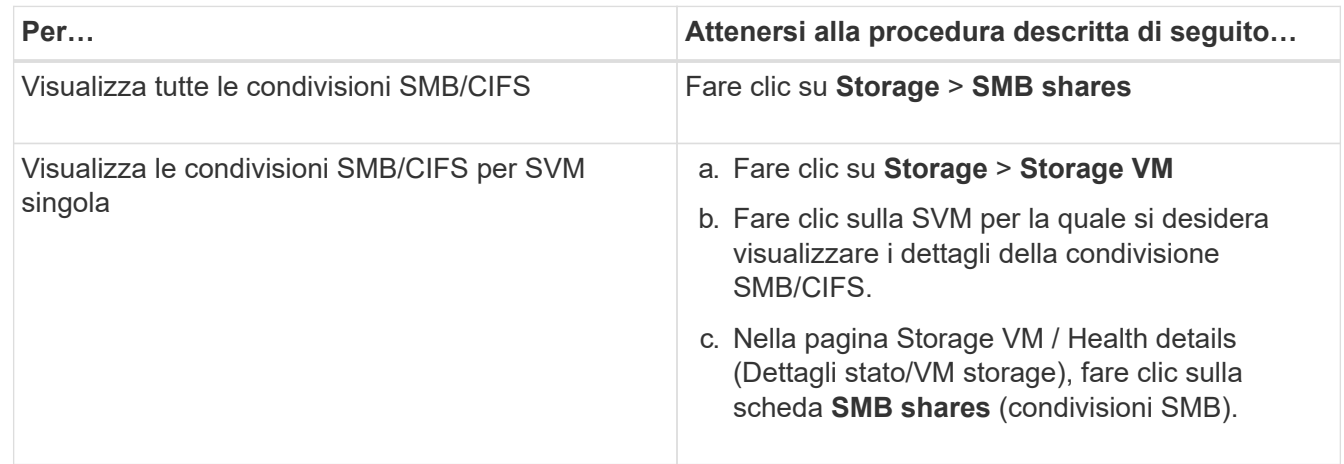

## <span id="page-13-0"></span>**Visualizzazione dell'elenco delle copie Snapshot**

È possibile visualizzare l'elenco delle copie Snapshot per un volume selezionato. È possibile utilizzare l'elenco delle copie Snapshot per calcolare la quantità di spazio su disco che è possibile recuperare se una o più copie Snapshot vengono eliminate ed è possibile eliminare le copie Snapshot, se necessario.

## **Prima di iniziare**

- È necessario disporre del ruolo di operatore, amministratore dell'applicazione o amministratore dello storage.
- Il volume contenente le copie Snapshot deve essere online.

### **Fasi**

- 1. Nel riquadro di navigazione a sinistra, fare clic su **Storage** > **Volumes**.
- 2. Nella vista **Health: All Volumes**, selezionare il volume contenente le copie Snapshot che si desidera visualizzare.
- 3. Nella pagina dei dettagli **Volume / Health**, fare clic sulla scheda **Capacity**.
- 4. Nel riquadro **Dettagli** della scheda **capacità**, nella sezione altri dettagli, fare clic sul collegamento accanto a **copie Snapshot**.

Il numero di copie Snapshot è un collegamento che visualizza l'elenco delle copie Snapshot.

## <span id="page-14-0"></span>**Eliminazione delle copie Snapshot**

È possibile eliminare una copia Snapshot per risparmiare spazio o liberare spazio su disco, oppure eliminare la copia Snapshot se non è più necessaria.

### **Prima di iniziare**

È necessario disporre del ruolo di amministratore dell'applicazione o di amministratore dello storage.

Il volume deve essere online.

Per eliminare una copia Snapshot occupata o bloccata, è necessario rilasciare la copia Snapshot dall'applicazione che la stava utilizzando.

## **A proposito di questa attività**

• Non è possibile eliminare la copia Snapshot di base in un volume padre se un volume FlexClone utilizza tale copia Snapshot.

La copia Snapshot di base è la copia Snapshot utilizzata per creare il volume FlexClone e visualizzare lo stato Busy E dipendenza dell'applicazione come Busy, Vclone nel volume padre.

• Non è possibile eliminare una copia Snapshot bloccata utilizzata in una relazione SnapMirror.

La copia Snapshot è bloccata ed è necessaria per il prossimo aggiornamento.

### **Fasi**

- 1. Nel riquadro di navigazione a sinistra, fare clic su **Storage** > **Volumes**.
- 2. Nella vista **Health: All Volumes**, selezionare il volume contenente le copie Snapshot che si desidera visualizzare.

Viene visualizzato l'elenco delle copie Snapshot.

- 3. Nella pagina dei dettagli **Volume / Health**, fare clic sulla scheda **Capacity**.
- 4. Nel riquadro **Dettagli** della scheda **capacità**, nella sezione altri dettagli, fare clic sul collegamento accanto a **copie Snapshot**.

Il numero di copie Snapshot è un collegamento che visualizza l'elenco delle copie Snapshot.

5. Nella vista **Snapshot Copies**, selezionare le copie Snapshot che si desidera eliminare, quindi fare clic su **Delete Selected** (Elimina selezionati).

## <span id="page-15-0"></span>**Calcolo dello spazio recuperabile per le copie Snapshot**

È possibile calcolare la quantità di spazio su disco che è possibile recuperare se una o più copie Snapshot vengono eliminate.

## **Prima di iniziare**

- È necessario disporre del ruolo di operatore, amministratore dell'applicazione o amministratore dello storage.
- Il volume deve essere online.
- Il volume deve essere un volume FlexVol; questa funzionalità non è supportata con i volumi FlexGroup.

### **Fasi**

- 1. Nel riquadro di navigazione a sinistra, fare clic su **Storage** > **Volumes**.
- 2. Nella vista **Health: All Volumes**, selezionare il volume contenente le copie Snapshot che si desidera visualizzare.

Viene visualizzato l'elenco delle copie Snapshot.

- 3. Nella pagina dei dettagli **Volume / Health**, fare clic sulla scheda **Capacity**.
- 4. Nel riquadro **Dettagli** della scheda **capacità**, nella sezione altri dettagli, fare clic sul collegamento accanto a **copie Snapshot**.

Il numero di copie Snapshot è un collegamento che visualizza l'elenco delle copie Snapshot.

- 5. Nella vista **Snapshot Copies**, selezionare le copie Snapshot per cui si desidera calcolare lo spazio recuperabile.
- 6. Fare clic su **Calcola**.

Viene visualizzato lo spazio recuperabile (in percentuale e KB, MB, GB e così via) sul volume.

7. Per ricalcolare lo spazio recuperabile, selezionare le copie Snapshot richieste e fare clic su **Ricalcola**.

## <span id="page-15-1"></span>**Descrizione delle finestre di dialogo e degli oggetti del cluster**

È possibile visualizzare tutti i cluster e gli oggetti cluster dalla pagina degli oggetti di storage corrispondenti. È inoltre possibile visualizzare i dettagli dalla pagina dei dettagli dell'oggetto di storage corrispondente.

### **Salute: Vista di tutti i cluster**

La vista Health: All Clusters (Salute: Tutti i cluster) consente di visualizzare le informazioni sullo stato di salute dei cluster monitorati.

Per impostazione predefinita, gli oggetti nelle pagine di visualizzazione vengono ordinati in base alla criticità degli eventi. Gli oggetti con eventi critici vengono elencati per primi e gli oggetti con eventi di avviso vengono elencati per secondi. Ciò fornisce un'indicazione visiva immediata dei problemi che devono essere risolti.

I controlli nella parte superiore della pagina consentono di selezionare una vista particolare (per lo stato, le prestazioni, la capacità e così via), eseguire ricerche per individuare oggetti specifici, creare e applicare filtri per restringere l'elenco dei dati visualizzati, aggiungere/rimuovere/riordinare le colonne della pagina, ed esportare i dati della pagina in un .csv, .pdf, o. .xlsx file. Dopo aver personalizzato la pagina, è possibile salvare i risultati come vista personalizzata e pianificare un report dei dati da generare e inviare via email a intervalli regolari.

È possibile associare un cluster a un'annotazione predefinita utilizzando il pulsante **Annotate** (Annotazione).

Vedere [Campi di integrità del cluster](#page-16-0) per la descrizione di tutti i campi di questa pagina.

### <span id="page-16-0"></span>**Campi di integrità del cluster**

I seguenti campi sono disponibili nella vista Health: All Clusters (Salute: Tutti i cluster) e possono essere utilizzati nelle visualizzazioni personalizzate e nei report.

#### • **Stato**

Icona che identifica lo stato corrente del cluster. Lo stato può essere critico (**x**), errore (**1**), Avviso (**A**), o normale  $(\bullet)$ .

#### • **Cluster**

Il nome del cluster. È possibile fare clic sul nome del cluster per accedere alla pagina dei dettagli sullo stato di salute del cluster.

#### • **FQDN cluster**

Il nome di dominio completo (FQDN) del cluster.

#### • **Stato della comunicazione**

Se il cluster è raggiungibile o meno.

Se il cluster è raggiungibile, lo stato viene visualizzato correttamente. Se il cluster non è raggiungibile o le credenziali di accesso non sono valide, lo stato viene visualizzato come non raggiungibile.

#### • **Stato del sistema**

Informazioni di alto livello sullo stato del cluster, che vengono calcolate in base allo stato dei vari sottosistemi del cluster.

I valori possibili sono OK, OK con sospeso, degradato e componenti non raggiungibili. Questi valori sono determinati dai monitor di stato nel software ONTAP.

#### • **Ora dell'ultimo aggiornamento**

Indicazione dell'ora dell'ultima raccolta dei campioni di monitoraggio del cluster.

#### • **FIPS attivato**

Se la modalità FIPS è attivata sul cluster.

#### • **Versione del sistema operativo**

Versione di ONTAP in esecuzione nel cluster.

Se i nodi del cluster eseguono versioni diverse di ONTAP, viene visualizzata la versione ONTAP più recente.

#### • **Numero di nodi**

Il numero di nodi che appartengono al cluster.

#### • **Nome host o Indirizzo IP**

L'FQDN, il nome breve o l'indirizzo IP della LIF di gestione del cluster utilizzata per la connessione al cluster.

#### • **Spazio logico utilizzato**

La dimensione reale dei dati memorizzati in tutti gli aggregati di questo cluster senza applicare i risparmi derivanti dall'utilizzo delle tecnologie di efficienza dello storage ONTAP.

#### • **Personalità**

Identifica se si tratta di un cluster configurato con All SAN Array.

#### • **Numero di serie**

Il numero di serie del cluster.

#### • **Contatto**

Le informazioni di contatto del cluster.

#### • **Posizione**

La posizione del cluster.

### **Capacità: Vista di tutti i cluster**

La vista capacità: Tutti i cluster consente di visualizzare informazioni riepilogative sulla capacità e sull'utilizzo dello storage in tutti i cluster. Queste informazioni ti aiutano a comprendere i possibili rischi di capacità e a intraprendere le azioni appropriate per ribilanciare i carichi di lavoro.

I controlli nella parte superiore della pagina consentono di selezionare una vista particolare (per lo stato, le prestazioni, la capacità e così via), eseguire ricerche per individuare oggetti specifici, creare e applicare filtri per restringere l'elenco dei dati visualizzati, aggiungere/rimuovere/riordinare le colonne della pagina, ed esportare i dati della pagina in un .csv, .pdf, o. .xlsx file. Dopo aver personalizzato la pagina, è possibile salvare i risultati come vista personalizzata e pianificare un report dei dati da generare e inviare via email a intervalli regolari.

Vedere [Campi relativi alla capacità del cluster](#page-18-0) per la descrizione di tutti i campi di questa pagina.

### <span id="page-18-0"></span>**Campi relativi alla capacità del cluster**

I seguenti campi sono disponibili nella vista capacità: Tutti i cluster e possono essere utilizzati nelle visualizzazioni personalizzate e nei report.

#### • **Cluster**

Il nome del cluster. È possibile fare clic sul nome del cluster per accedere alla pagina dei dettagli sulla capacità del cluster.

#### • **FQDN cluster**

Il nome di dominio completo (FQDN) del cluster.

#### • **Coppia ha**

Il valore di coppia ha ottenuto formando due nodi.

#### • **Capacità raw totale**

Visualizza la capacità fisica totale di tutti i dischi dell'array.

#### • **Capacità raw non configurata**

Capacità non configurata dei dischi il cui tipo di container è diverso da aggregato, rotto, spare o condiviso. Questa capacità è sempre superiore alla capacità fisica del disco in ONTAP. Ad esempio, si consideri un disco da 2 TB. La capacità fisica del disco è di 1.6 TB in ONTAP, mentre la capacità raw non configurata in Unified Manager è di 1.8 TB.

#### • **Capacità totale aggregata**

La dimensione totale degli aggregati disponibili per l'utente. Ciò include la riserva di copia Snapshot.

#### • **Capacità aggregata utilizzata**

La capacità già in uso sugli aggregati. Ciò include la capacità consumata da volumi, LUN e altre spese generali per l'efficienza dello storage.

#### • **Capacità non utilizzata aggregata**

La capacità che potrebbe essere disponibile per l'archiviazione di dati aggiuntivi sull'aggregato. Ciò include la riserva di copia Snapshot.

#### • **Spazio logico utilizzato**

La dimensione reale dei dati memorizzati in tutti gli aggregati di questo cluster senza applicare i risparmi derivanti dall'utilizzo delle tecnologie di efficienza dello storage ONTAP.

#### • **Riduzione dei dati**

Il rapporto di riduzione dei dati basato sulle impostazioni di efficienza dello storage ONTAP configurate.

#### • **Capacità LUN allocata**

La capacità delle LUN mappate.

#### • **Capacità LUN non allocata**

Capacità di tutti i LUN non mappati all'host.

#### • **Capacità totale del volume**

La capacità totale dei volumi (utilizzati più inutilizzati).

#### • **Capacità volume utilizzata**

La capacità utilizzata dei volumi.

#### • **Capacità inutilizzata del volume**

La capacità inutilizzata dei volumi.

#### • **Capacità di protezione del volume**

Capacità dei volumi con SnapMirror e SnapVault attivati.

#### • **Cloud Tier utilizzato (concesso in licenza)**

Lo spazio utilizzato dai dati nel Tier cloud per i provider di storage che richiedono una licenza FabricPool.

#### • **Cloud Tier used (altri)**

Lo spazio utilizzato dai dati nel livello cloud per i sistemi StorageGRID e gli archivi di protocolli ONTAP S3 che non richiedono una licenza FabricPool.

#### • **Modello/famiglia**

Il nome del modello o della famiglia del cluster.

#### • **Versione del sistema operativo**

La versione di ONTAP installata nel sistema.

#### • **Contatto**

Le informazioni di contatto del cluster.

• **Posizione**

La posizione del cluster.

### **Pagina dei dettagli del cluster/stato di salute**

La pagina Cluster / Health Details fornisce informazioni dettagliate su un cluster selezionato, ad esempio informazioni su stato, capacità e configurazione. È inoltre possibile visualizzare informazioni sulle interfacce di rete (LIF), i nodi, i dischi, le periferiche correlate e gli avvisi correlati per il cluster.

Lo stato accanto al nome del cluster, ad esempio (buona), rappresenta lo stato della comunicazione; indica se Unified Manager può comunicare con il cluster. Non rappresenta lo stato di failover o lo stato generale del

cluster.

#### **Pulsanti di comando**

I pulsanti di comando consentono di eseguire le seguenti attività per il cluster selezionato:

#### • **Passa alla visualizzazione delle performance**

Consente di accedere alla pagina Cluster / Performance Details (Dettagli cluster/prestazioni).

#### • **Azioni**

- Add Alert (Aggiungi avviso): Apre la finestra di dialogo Add Alert (Aggiungi avviso), che consente di aggiungere un avviso al cluster selezionato.
- Riscopri: Avvia un aggiornamento manuale del cluster, che consente a Unified Manager di rilevare le recenti modifiche apportate al cluster.

Se Unified Manager è associato a OnCommand Workflow Automation, l'operazione di risDiscovery riacquisisce anche i dati memorizzati nella cache da WFA, se presenti.

Una volta avviata l'operazione di riscoperta, viene visualizzato un collegamento ai dettagli del lavoro associato per consentire la registrazione dello stato del lavoro.

- Annotate (Annotazione): Consente di annotare il cluster selezionato.
- **Visualizza cluster**

Consente di accedere alla vista Health: Tutti i cluster.

#### **Scheda Health (Salute)**

Visualizza informazioni dettagliate sui problemi di disponibilità dei dati e capacità dei dati di vari oggetti cluster, ad esempio nodi, SVM e aggregati. I problemi di disponibilità sono correlati alla funzionalità di erogazione dei dati degli oggetti del cluster. I problemi di capacità sono legati alla capacità di memorizzazione dei dati degli oggetti del cluster.

È possibile fare clic sul grafico di un oggetto per visualizzare un elenco filtrato degli oggetti. Ad esempio, è possibile fare clic sul grafico della capacità SVM che visualizza gli avvisi per visualizzare un elenco filtrato di SVM. Questo elenco contiene SVM con volumi o qtree che presentano problemi di capacità con un livello di gravità di Warning. È inoltre possibile fare clic sul grafico della disponibilità delle SVM che visualizza gli avvisi per visualizzare l'elenco delle SVM che presentano problemi di disponibilità con un livello di gravità di avviso.

#### • **Problemi di disponibilità**

Visualizza graficamente il numero totale di oggetti, inclusi gli oggetti che presentano problemi di disponibilità e gli oggetti che non presentano problemi di disponibilità. I colori nel grafico rappresentano i diversi livelli di gravità dei problemi. Le informazioni riportate di seguito nel grafico forniscono dettagli sui problemi di disponibilità che possono avere un impatto o hanno già influito sulla disponibilità dei dati nel cluster. Ad esempio, vengono visualizzate informazioni sugli shelf di dischi inattivi e sugli aggregati offline.

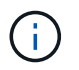

I dati visualizzati per il grafico a barre SFO si basano sullo stato ha dei nodi. I dati visualizzati per tutti gli altri grafici a barre vengono calcolati in base agli eventi generati.

#### • **Problemi di capacità**

Visualizza graficamente il numero totale di oggetti, inclusi gli oggetti che presentano problemi di capacità e gli oggetti che non presentano problemi di capacità. I colori nel grafico rappresentano i diversi livelli di gravità dei problemi. Le informazioni sotto il grafico forniscono dettagli sui problemi di capacità che possono avere un impatto o hanno già influito sulla capacità dei dati nel cluster. Ad esempio, vengono visualizzate informazioni sugli aggregati che potrebbero violare i valori di soglia impostati.

#### **Scheda capacità**

Visualizza informazioni dettagliate sulla capacità del cluster selezionato.

#### • **Capacità**

Visualizza il grafico della capacità dei dati sulla capacità utilizzata e la capacità disponibile di tutti gli aggregati allocati:

◦ Spazio logico utilizzato

La dimensione reale dei dati memorizzati in tutti gli aggregati di questo cluster senza applicare i risparmi derivanti dall'utilizzo delle tecnologie di efficienza dello storage ONTAP.

◦ Utilizzato

La capacità fisica utilizzata dai dati su tutti gli aggregati. Ciò non include la capacità utilizzata per parità, dimensionamento corretto e prenotazione.

◦ Disponibile

Visualizza la capacità disponibile per i dati.

◦ Parti di ricambio

Visualizza la capacità storage disponibile per lo storage in tutti i dischi spare.

◦ Con provisioning

Visualizza la capacità fornita per tutti i volumi sottostanti.

#### • **Dettagli**

Visualizza informazioni dettagliate sulla capacità utilizzata e disponibile.

◦ Capacità totale

Visualizza la capacità totale del cluster. Non include la capacità assegnata per la parità.

◦ Utilizzato

Visualizza la capacità utilizzata dai dati. Ciò non include la capacità utilizzata per parità, dimensionamento corretto e prenotazione.

◦ Disponibile

Visualizza la capacità disponibile per i dati.

◦ Con provisioning

Visualizza la capacità fornita per tutti i volumi sottostanti.

◦ Parti di ricambio

Visualizza la capacità storage disponibile per lo storage in tutti i dischi spare.

#### • **Tier cloud**

Visualizza la capacità del livello cloud totale utilizzata e la capacità utilizzata per ciascun livello cloud connesso per gli aggregati abilitati FabricPool nel cluster. Un FabricPool può essere concesso in licenza o senza licenza.

#### • **Interruzione della capacità fisica per tipo di disco**

L'area Physical Capacity Breakout by Disk Type (suddivisione capacità fisica per tipo di disco) visualizza informazioni dettagliate sulla capacità dei dischi dei vari tipi di disco nel cluster. Facendo clic sul tipo di disco, è possibile visualizzare ulteriori informazioni sul tipo di disco dalla scheda Disks (dischi).

◦ Capacità totale utilizzabile

Visualizza la capacità disponibile e la capacità di riserva dei dischi dati.

◦ DISCO RIGIDO

Visualizza graficamente la capacità utilizzata e la capacità disponibile di tutti i dischi dati HDD nel cluster. La linea tratteggiata rappresenta la capacità di riserva dei dischi dati nell'HDD.

- Flash
	- Dati SSD

Visualizza graficamente la capacità utilizzata e la capacità disponibile dei dischi dati SSD nel cluster.

▪ Cache SSD

Visualizza graficamente la capacità memorizzabile dei dischi della cache SSD nel cluster.

▪ SSD Spare

Visualizza graficamente la capacità di riserva dei dischi SSD, dei dati e della cache nel cluster.

◦ Dischi non assegnati

Visualizza il numero di dischi non assegnati nel cluster.

#### • **Elenco aggregati con problemi di capacità**

Visualizza in formato tabulare i dettagli sulla capacità utilizzata e la capacità disponibile degli aggregati che presentano problemi di capacità.

◦ Stato

Indica che l'aggregato presenta un problema relativo alla capacità di una certa gravità.

È possibile spostare il puntatore sullo stato per visualizzare ulteriori informazioni sull'evento o sugli eventi generati per l'aggregato.

Se lo stato dell'aggregato è determinato da un singolo evento, è possibile visualizzare informazioni quali il nome dell'evento, l'ora e la data in cui è stato attivato l'evento, il nome dell'amministratore a cui è assegnato l'evento e la causa dell'evento. Fare clic sul pulsante **View Details** (Visualizza dettagli) per visualizzare ulteriori informazioni sull'evento.

Se lo stato dell'aggregato è determinato da più eventi della stessa severità, vengono visualizzati i primi tre eventi con informazioni quali il nome dell'evento, l'ora e la data di attivazione degli eventi e il nome dell'amministratore a cui è assegnato l'evento. È possibile visualizzare ulteriori dettagli su ciascuno di questi eventi facendo clic sul nome dell'evento. È inoltre possibile fare clic sul collegamento **View All Events** (Visualizza tutti gli eventi) per visualizzare l'elenco degli eventi generati.

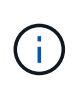

Un aggregato può avere più eventi correlati alla capacità con la stessa severità o con diverse severità. Tuttavia, viene visualizzato solo il livello di severità più elevato. Ad esempio, se un aggregato ha due eventi con livelli di gravità di errore e critico, viene visualizzata solo la severità critica.

◦ Aggregato

Visualizza il nome dell'aggregato.

◦ Capacità dei dati utilizzati

Visualizza graficamente le informazioni sull'utilizzo della capacità aggregata (in percentuale).

◦ Giorni al massimo

Visualizza il numero stimato di giorni rimanenti prima che l'aggregato raggiunga la capacità completa.

#### **Scheda Configuration (Configurazione)**

Visualizza i dettagli sul cluster selezionato, ad esempio indirizzo IP, numero di serie, contatto e posizione:

#### • **Panoramica del cluster**

◦ Interfaccia di gestione

Visualizza la LIF di gestione del cluster utilizzata da Unified Manager per connettersi al cluster. Viene visualizzato anche lo stato operativo dell'interfaccia.

◦ Host Name (Nome host) o IP Address (Indirizzo IP

Visualizza l'FQDN, il nome breve o l'indirizzo IP della LIF di gestione del cluster utilizzata da Unified Manager per connettersi al cluster.

◦ FQDN

Visualizza il nome di dominio completo (FQDN) del cluster.

◦ Versione del sistema operativo

Visualizza la versione di ONTAP in esecuzione nel cluster. Se i nodi del cluster eseguono versioni diverse di ONTAP, viene visualizzata la versione ONTAP più recente.

◦ Numero di serie

Visualizza il numero di serie del cluster.

◦ Contatto

Visualizza i dettagli dell'amministratore da contattare in caso di problemi con il cluster.

◦ Posizione

Visualizza la posizione del cluster.

◦ Personalità

Identifica se si tratta di un cluster configurato con All SAN Array.

#### • **Panoramica del cluster remoto**

Fornisce dettagli sul cluster remoto in una configurazione MetroCluster. Queste informazioni vengono visualizzate solo per le configurazioni MetroCluster.

◦ Cluster

Visualizza il nome del cluster remoto. È possibile fare clic sul nome del cluster per accedere alla pagina dei dettagli del cluster.

◦ Nome host o indirizzo IP

Visualizza l'FQDN, il nome breve o l'indirizzo IP del cluster remoto.

◦ Numero di serie

Visualizza il numero di serie del cluster remoto.

◦ Posizione

Visualizza la posizione del cluster remoto.

#### • **Panoramica di MetroCluster**

Fornisce dettagli sul cluster locale in una configurazione MetroCluster. Queste informazioni vengono visualizzate solo per le configurazioni MetroCluster.

◦ Tipo

Visualizza se il tipo di MetroCluster è a due o quattro nodi.

◦ Configurazione

Visualizza la configurazione MetroCluster, che può avere i seguenti valori:

- Configurazione stretch con cavi SAS
- Configurazione stretch con bridge FC-SAS
- Configurazione fabric con switch FC

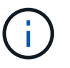

Per un MetroCluster a quattro nodi, è supportata solo la configurazione fabric con switch FC.

- $+$
- Switch over automatizzato non pianificato (AUSO)

Visualizza se lo switchover automatizzato non pianificato è attivato per il cluster locale. Per impostazione predefinita, AUSO è abilitato per tutti i cluster in una configurazione MetroCluster a due nodi in Unified Manager. È possibile utilizzare l'interfaccia della riga di comando per modificare l'impostazione DI AUSO.

#### • **Nodi**

◦ Disponibilità

Visualizza il numero di nodi attivi ( ) o verso il basso ( ) nel cluster.

◦ Versioni del sistema operativo

Visualizza le versioni di ONTAP in esecuzione sui nodi e il numero di nodi in cui è in esecuzione una determinata versione di ONTAP. Ad esempio, 9.6 (2), 9.3 (1) specifica che due nodi eseguono ONTAP 9.6 e un nodo esegue ONTAP 9.3.

#### • **Storage Virtual Machines**

◦ Disponibilità

Visualizza il numero di SVM attive () o verso il basso () nel cluster.

#### • **Interfacce di rete**

◦ Disponibilità

Visualizza il numero di LIF non di dati in servizio (0) o verso il basso (0) nel cluster.

◦ Interfacce di gestione dei cluster

Visualizza il numero di LIF di gestione del cluster.

◦ Interfacce di gestione dei nodi

Visualizza il numero di LIF di gestione dei nodi.

◦ Interfacce cluster

Visualizza il numero di LIF del cluster.

◦ Interfacce di intercluster

Visualizza il numero di LIF intercluster.

- **Protocolli**
	- Protocolli dati

Visualizza l'elenco dei protocolli dati concessi in licenza abilitati per il cluster. I protocolli dati includono iSCSI, CIFS, NFS, NVMe e FC/FCoE.

• **Livelli di cloud**

Elenca i nomi dei Tier cloud a cui è connesso il cluster. Elenca inoltre il tipo (Amazon S3, Microsoft Azure Cloud, IBM Cloud Object Storage, Google Cloud Storage, Alibaba Cloud Object Storage o StorageGRID) e gli stati dei Tier cloud (disponibili o non disponibili).

#### **Scheda connettività MetroCluster**

Visualizza i problemi e lo stato di connettività dei componenti del cluster nella configurazione MetroCluster. Un cluster viene visualizzato in una casella rossa quando il partner per il disaster recovery del cluster presenta problemi.

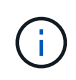

La scheda connettività MetroCluster viene visualizzata solo per i cluster che si trovano in una configurazione MetroCluster.

È possibile accedere alla pagina dei dettagli di un cluster remoto facendo clic sul nome del cluster remoto. È inoltre possibile visualizzare i dettagli dei componenti facendo clic sul collegamento count di un componente. Ad esempio, facendo clic sul collegamento count del nodo nel cluster viene visualizzata la scheda Node (nodo) nella pagina Details (dettagli) del cluster. Facendo clic sul collegamento Count dei dischi nel cluster remoto, viene visualizzata la scheda Disk (disco) nella pagina Details (dettagli) del cluster remoto.

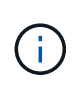

Quando si gestisce una configurazione MetroCluster a otto nodi, facendo clic sul collegamento Count del componente Disk Shelf vengono visualizzati solo gli shelf locali della coppia ha predefinita. Inoltre, non è possibile visualizzare gli shelf locali sull'altra coppia ha.

È possibile spostare il puntatore sui componenti per visualizzare i dettagli e lo stato di connettività dei cluster in caso di problemi e per visualizzare ulteriori informazioni sull'evento o sugli eventi generati per il problema.

Se lo stato del problema di connettività tra i componenti è determinato da un singolo evento, è possibile visualizzare informazioni come il nome dell'evento, l'ora e la data in cui è stato attivato l'evento, il nome dell'amministratore a cui è assegnato l'evento e la causa dell'evento. Il pulsante View Details (Visualizza dettagli) fornisce ulteriori informazioni sull'evento.

Se lo stato del problema di connettività tra i componenti è determinato da più eventi della stessa severità, vengono visualizzati i primi tre eventi con informazioni quali il nome dell'evento, l'ora e la data di attivazione degli eventi e il nome dell'amministratore a cui è assegnato l'evento. È possibile visualizzare ulteriori dettagli su ciascuno di questi eventi facendo clic sul nome dell'evento. È inoltre possibile fare clic sul collegamento **View All Events** (Visualizza tutti gli eventi) per visualizzare l'elenco degli eventi generati.

#### **Scheda Replica MetroCluster**

Visualizza lo stato dei dati da replicare. È possibile utilizzare la scheda Replica MetroCluster per garantire la protezione dei dati eseguendo il mirroring sincrono dei dati con i cluster già in peering. Un cluster viene visualizzato in una casella rossa quando il partner per il disaster recovery del cluster presenta problemi.

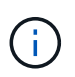

La scheda Replica MetroCluster viene visualizzata solo per i cluster in una configurazione MetroCluster.

In un ambiente MetroCluster, è possibile utilizzare questa scheda per verificare le connessioni logiche e il peering del cluster locale con il cluster remoto. È possibile visualizzare la rappresentazione obiettiva dei componenti del cluster con le relative connessioni logiche. In questo modo è possibile identificare i problemi che potrebbero verificarsi durante il mirroring di metadati e dati.

Nella scheda Replica MetroCluster, il cluster locale fornisce la rappresentazione grafica dettagliata del cluster selezionato e il partner MetroCluster fa riferimento al cluster remoto.

#### **Scheda Network Interfaces (interfacce di rete)**

Visualizza i dettagli di tutte le LIF non di dati create sul cluster selezionato.

#### • **Interfaccia di rete**

Visualizza il nome della LIF creata sul cluster selezionato.

#### • **Stato operativo**

Visualizza lo stato operativo dell'interfaccia, che può essere su (1), giù ( $\Box$ ) O Sconosciuto (2). Lo stato operativo di un'interfaccia di rete è determinato dallo stato delle porte fisiche.

#### • **Stato amministrativo**

Visualizza lo stato amministrativo dell'interfaccia, che può essere Up ( ), giù ( ) O Sconosciuto ( ? ). È possibile controllare lo stato amministrativo di un'interfaccia quando si apportano modifiche alla configurazione o durante la manutenzione. Lo stato amministrativo può essere diverso dallo stato operativo. Tuttavia, se lo stato amministrativo di una LIF è inattivo, lo stato operativo è inattivo per impostazione predefinita.

#### • **Indirizzo IP**

Visualizza l'indirizzo IP dell'interfaccia.

#### • **Ruolo**

Visualizza il ruolo dell'interfaccia. I ruoli possibili sono LIF di gestione cluster, LIF di gestione nodi, LIF cluster e LIF intercluster.

#### • **Porta home**

Visualizza la porta fisica a cui è stata originariamente associata l'interfaccia.

#### • **Porta corrente**

Visualizza la porta fisica a cui è attualmente associata l'interfaccia. Dopo la migrazione LIF, la porta corrente potrebbe essere diversa dalla porta home.

#### • **Policy di failover**

Visualizza il criterio di failover configurato per l'interfaccia.

#### • **Routing Groups**

Visualizza il nome del gruppo di routing. È possibile visualizzare ulteriori informazioni sui percorsi e sul gateway di destinazione facendo clic sul nome del gruppo di routing.

I gruppi di routing non sono supportati per ONTAP 8.3 o versioni successive e pertanto viene visualizzata una colonna vuota per questi cluster.

#### • **Gruppo di failover**

Visualizza il nome del gruppo di failover.

#### **Scheda nodi**

Visualizza le informazioni sui nodi nel cluster selezionato. È possibile visualizzare informazioni dettagliate sulle coppie ha, sugli shelf di dischi e sulle porte:

#### • **Dettagli ha**

Fornisce una rappresentazione grafica dello stato ha e dello stato di salute dei nodi nella coppia ha. Lo stato di salute del nodo è indicato dai seguenti colori:

#### ◦ **Verde**

Il nodo è in una condizione di funzionamento.

#### ◦ **Giallo**

Il nodo ha assunto il controllo del nodo partner o il nodo deve affrontare alcuni problemi ambientali.

#### ◦ **Rosso**

Il nodo non è attivo.

È possibile visualizzare informazioni sulla disponibilità della coppia ha e intraprendere le azioni necessarie per prevenire eventuali rischi. Ad esempio, nel caso di una possibile operazione di Takeover, viene visualizzato il seguente messaggio: Storage failover possible.

È possibile visualizzare un elenco degli eventi relativi alla coppia ha e al relativo ambiente, ad esempio ventole, alimentatori, batteria NVRAM, schede flash, service processor e connettività degli shelf di dischi. È inoltre possibile visualizzare l'ora in cui sono stati attivati gli eventi.

È possibile visualizzare altre informazioni relative al nodo, ad esempio il numero di modello e il numero di serie.

Se sono presenti cluster a nodo singolo, è possibile visualizzare anche i dettagli relativi ai nodi.

#### • **Shelf di dischi**

Visualizza le informazioni sugli shelf di dischi nella coppia ha.

È inoltre possibile visualizzare gli eventi generati per gli shelf di dischi e i componenti ambientali e l'ora in cui sono stati attivati gli eventi.

#### ◦ **ID shelf**

Visualizza l'ID dello shelf in cui si trova il disco.

#### ◦ **Stato del componente**

Visualizza i dettagli ambientali degli shelf di dischi, come alimentatori, ventole, sensori di temperatura, sensori di corrente, connettività del disco, e sensori di tensione. I dettagli ambientali vengono visualizzati sotto forma di icone nei seguenti colori:

#### ▪ **Verde**

I componenti ambientali funzionano correttamente.

#### ▪ **Grigio**

Non sono disponibili dati per i componenti ambientali.

#### ▪ **Rosso**

Alcuni dei componenti ambientali sono inutilizzati.

#### ◦ **Stato**

Visualizza lo stato dello shelf di dischi. Gli stati possibili sono Offline, Online, No status, Initialization Required, Missing, E Sconosciuto.

#### ◦ **Modello**

Visualizza il numero di modello dello shelf di dischi.

#### ◦ **Local Disk Shelf**

Indica se lo shelf di dischi si trova nel cluster locale o nel cluster remoto. Questa colonna viene visualizzata solo per i cluster in una configurazione MetroCluster.

#### ◦ **ID univoco**

Visualizza l'identificatore univoco dello shelf di dischi.

#### ◦ **Versione firmware**

Visualizza la versione del firmware dello shelf di dischi.

#### • **Porte**

Visualizza le informazioni relative alle porte FC, FCoE ed Ethernet associate. È possibile visualizzare i dettagli relativi alle porte e ai LIF associati facendo clic sulle icone delle porte.

- È inoltre possibile visualizzare gli eventi generati per le porte.
- È possibile visualizzare i seguenti dettagli della porta:
	- ID porta

Visualizza il nome della porta. Ad esempio, i nomi delle porte possono essere e0M, e0a e e0b.

◦ Ruolo

Visualizza il ruolo della porta. I ruoli possibili sono Cluster, Data, Intercluster, Node-Management e Undefined.

◦ Tipo

Visualizza il protocollo di layer fisico utilizzato per la porta. I tipi possibili sono Ethernet, Fibre Channel e FCoE.

◦ PN. WWN

Visualizza il nome della porta universale (WWPN) della porta.

◦ Rev. Firmware

Visualizza la revisione del firmware della porta FC/FCoE.

◦ Stato

Visualizza lo stato corrente della porta. Gli stati possibili sono Up (su), Down (non attivo), link Not Connected (collegamento non connesso) o Sconosciuto (2).

È possibile visualizzare gli eventi relativi alle porte dall'elenco Eventi. È inoltre possibile visualizzare i dettagli LIF associati, ad esempio nome LIF, stato operativo, indirizzo IP o WWPN, protocolli, nome della SVM associata alla LIF, porta corrente, policy di failover e gruppo di failover.

#### **Scheda Disks (dischi)**

Visualizza i dettagli relativi ai dischi nel cluster selezionato. È possibile visualizzare informazioni relative al disco, ad esempio il numero di dischi utilizzati, dischi di riserva, dischi rotti e dischi non assegnati. È inoltre possibile visualizzare altri dettagli, ad esempio il nome del disco, il tipo di disco e il nodo proprietario del disco.

#### • **Riepilogo pool di dischi**

Visualizza il numero di dischi classificati in base ai tipi effettivi (FCAL, SAS, SATA, MSATA, SSD, NVMe SSD, SSD CAP, Array LUN e VMDISK) e lo stato dei dischi. È inoltre possibile visualizzare altri dettagli, ad esempio il numero di aggregati, dischi condivisi, dischi di riserva, dischi rotti, dischi non assegnati, e dischi non supportati. Se si fa clic sul collegamento numero effettivo dei tipi di disco, vengono visualizzati i dischi dello stato selezionato e del tipo effettivo. Ad esempio, se si fa clic sul collegamento Count (Conteggio) per lo stato del disco rotto e il tipo effettivo SAS, vengono visualizzati tutti i dischi con lo stato del disco rotto e il tipo effettivo SAS.

• **Disco**

Visualizza il nome del disco.

#### • **Gruppi RAID**

Visualizza il nome del gruppo RAID.

#### • **Nodo proprietario**

Visualizza il nome del nodo a cui appartiene il disco. Se il disco non è assegnato, in questa colonna non viene visualizzato alcun valore.

#### • **Stato**

Visualizza lo stato del disco: Aggregato, condiviso, spare, interrotto, non assegnato, Non supportato o sconosciuto. Per impostazione predefinita, questa colonna viene ordinata per visualizzare gli stati nel seguente ordine: Interrotto, non assegnato, non supportato, Spare, aggregato, E condiviso.

#### • **Disco locale**

Visualizza Sì o No per indicare se il disco si trova nel cluster locale o nel cluster remoto. Questa colonna viene visualizzata solo per i cluster in una configurazione MetroCluster.

#### • **Posizione**

Visualizza la posizione del disco in base al tipo di contenitore, ad esempio Copia, dati o parità. Per impostazione predefinita, questa colonna è nascosta.

#### • **Aggregati interessati**

Visualizza il numero di aggregati interessati dal problema a causa del disco guasto. È possibile spostare il puntatore sul collegamento del conteggio per visualizzare gli aggregati interessati, quindi fare clic sul nome dell'aggregato per visualizzare i dettagli dell'aggregato. È inoltre possibile fare clic sul conteggio aggregato per visualizzare l'elenco degli aggregati interessati nella vista Health: All aggregates (Salute: Tutti gli aggregati).

In questa colonna non viene visualizzato alcun valore per i seguenti casi:

- Per i dischi rotti quando un cluster contenente tali dischi viene aggiunto a Unified Manager
- Quando non ci sono dischi guasti

#### • **Pool di storage**

Visualizza il nome del pool di storage a cui appartiene l'SSD. È possibile spostare il puntatore sul nome del pool di storage per visualizzare i dettagli del pool di storage.

#### • **Capacità memorizzabile**

Visualizza la capacità del disco disponibile per l'utilizzo.

#### • **Capacità raw**

Visualizza la capacità del disco raw non formattato prima del dimensionamento corretto e della configurazione RAID. Per impostazione predefinita, questa colonna è nascosta.

#### • **Tipo**

Visualizza i tipi di dischi, ad esempio ATA, SATA, FCAL o VMDISK.

#### • **Tipo effettivo**

Visualizza il tipo di disco assegnato da ONTAP.

Alcuni tipi di dischi ONTAP sono considerati equivalenti ai fini della creazione e dell'aggiunta di aggregati e della gestione delle spare. ONTAP assegna un tipo di disco effettivo per ciascun tipo di disco.

#### • **Blocchi di riserva consumati in %**

Visualizza in percentuale i blocchi di riserva consumati nel disco SSD. Questa colonna è vuota per i dischi diversi dai dischi SSD.

#### • **Durata nominale utilizzata %**

Visualizza in percentuale una stima della durata degli SSD utilizzati, in base all'utilizzo effettivo degli SSD e alla previsione del produttore della durata degli SSD. Un valore superiore a 99 indica che la durata stimata è stata consumata, ma potrebbe non indicare un guasto dell'unità SSD. Se il valore non è noto, il disco viene omesso.

#### • **Firmware**

Visualizza la versione del firmware del disco.

#### • **GIRI/MIN**

Visualizza i giri al minuto (RPM) del disco. Per impostazione predefinita, questa colonna è nascosta.

• **Modello**

Visualizza il numero di modello del disco. Per impostazione predefinita, questa colonna è nascosta.

#### • **Venditore**

Visualizza il nome del produttore del disco. Per impostazione predefinita, questa colonna è nascosta.

#### • **ID shelf**

Visualizza l'ID dello shelf in cui si trova il disco.

• **Baia**

Visualizza l'ID dell'alloggiamento in cui si trova il disco.

#### **Riquadro delle annotazioni correlate**

Consente di visualizzare i dettagli delle annotazioni associati al cluster selezionato. I dettagli includono il nome dell'annotazione e i valori dell'annotazione applicati al cluster. È inoltre possibile rimuovere le annotazioni manuali dal pannello Annotazioni correlate.

#### **Pannello Related Devices (dispositivi correlati)**

Consente di visualizzare i dettagli dei dispositivi associati al cluster selezionato.

I dettagli includono le proprietà del dispositivo connesso al cluster, ad esempio il tipo di dispositivo, le dimensioni, il numero e lo stato di salute. È possibile fare clic sul collegamento del conteggio per ulteriori analisi su quel particolare dispositivo.

È possibile utilizzare il pannello dei partner MetroCluster per ottenere il conteggio e i dettagli sul partner MetroCluster remoto insieme ai componenti del cluster associati, ad esempio nodi, aggregati e SVM. Il pannello dei partner MetroCluster viene visualizzato solo per i cluster in una configurazione MetroCluster.

Il pannello Related Devices (dispositivi correlati) consente di visualizzare e accedere ai nodi, alle SVM e agli aggregati correlati al cluster:

#### • **Partner MetroCluster**

Visualizza lo stato di salute del partner MetroCluster. Utilizzando il collegamento count, è possibile spostarsi ulteriormente e ottenere informazioni sullo stato e la capacità dei componenti del cluster.

#### • **Nodi**

Visualizza il numero, la capacità e lo stato di salute dei nodi che appartengono al cluster selezionato. Capacità indica la capacità totale utilizzabile rispetto alla capacità disponibile.

#### • **Storage Virtual Machines**

Visualizza il numero di SVM appartenenti al cluster selezionato.

#### • **Aggregati**

Visualizza il numero, la capacità e lo stato di salute degli aggregati che appartengono al cluster selezionato.

#### **Pannello gruppi correlati**

Consente di visualizzare l'elenco dei gruppi che include il cluster selezionato.

#### **Pannello Avvisi correlati**

Il riquadro Related Alerts (Avvisi correlati) consente di visualizzare l'elenco degli avvisi per il cluster selezionato. È inoltre possibile aggiungere un avviso facendo clic sul collegamento Add Alert (Aggiungi avviso) o modificarne uno esistente facendo clic sul nome dell'avviso.

### **Health: Vista di tutti i nodi**

La vista Health: All Nodes (Salute: Tutti i nodi) consente di visualizzare informazioni dettagliate sui nodi di tutti i cluster gestiti da Unified Manager.

Per impostazione predefinita, gli oggetti nelle pagine di visualizzazione vengono ordinati in base alla criticità degli eventi. Gli oggetti con eventi critici vengono elencati per primi e gli oggetti con eventi di avviso vengono elencati per secondi. Ciò fornisce un'indicazione visiva immediata dei problemi che devono essere risolti.

I controlli nella parte superiore della pagina consentono di selezionare una vista particolare (per lo stato, le prestazioni, la capacità e così via), eseguire ricerche per individuare oggetti specifici, creare e applicare filtri per restringere l'elenco dei dati visualizzati, aggiungere/rimuovere/riordinare le colonne della pagina, ed esportare i dati della pagina in un .csv, .pdf, o. .xlsx file. Dopo aver personalizzato la pagina, è possibile salvare i risultati come vista personalizzata e pianificare un report dei dati da generare e inviare via email a intervalli regolari.

Il pulsante **hardware Inventory Report** viene fornito quando Unified Manager e i cluster gestiti vengono installati in un sito senza connettività di rete esterna. Questo pulsante genera un .csv file che contiene un elenco completo di informazioni su cluster e nodi, ad esempio numeri di modello e di serie dell'hardware, tipi e conteggi di dischi, licenze installate e altro ancora. Questa funzionalità di reporting è utile per il rinnovo del contratto all'interno di siti sicuri non connessi alla piattaforma NetAppActive IQ.

Vedere [Campi di integrità del nodo](#page-33-0) per la descrizione di tutti i campi di questa pagina.

### <span id="page-33-0"></span>**Campi di integrità del nodo**

I seguenti campi sono disponibili nella vista Health: All Nodes (Salute: Tutti i nodi) e possono essere utilizzati nelle visualizzazioni personalizzate e nei report.

• **Stato**

Icona che identifica lo stato corrente del nodo. Lo stato può essere critico (**x**), errore (**1)**, Avviso (**A**), o normale  $($ .

• Nodo \*

Il nome del nodo. È possibile fare clic sul nome del nodo per accedere alla pagina dei dettagli del nodo del cluster.

#### • **Stato**

Lo stato del nodo. Lo stato può essere su o Giù.

#### • **Stato ha**

Lo stato della coppia ha. Lo stato può essere Error (errore), Warning (Avviso), Normal (normale) o Not appliced (non applicabile)

#### • **Tempo di inattività**

Il tempo trascorso o l'indicazione dell'ora dall'inizio della offline del nodo. Se il tempo trascorso supera una settimana, viene visualizzato l'indicatore dell'ora in cui il nodo è stato scollegato.

#### • **Ottimizzato per la tecnologia all-flash**

Se il nodo è ottimizzato per supportare solo dischi a stato solido (SSD).

#### • **Modello/famiglia**

Il modello del nodo.

#### • **Versione del sistema operativo**

Versione del software ONTAP in esecuzione nel nodo.

#### • **Numero di serie**

Il numero di serie del nodo.

#### • **Versione firmware**

Il numero di versione del firmware del nodo.

#### • **Capacità aggregata utilizzata**

La quantità di spazio utilizzata per i dati negli aggregati del nodo.

#### • **Capacità totale aggregata**

Lo spazio totale disponibile per i dati negli aggregati del nodo.

#### • **Capacità di riserva utilizzabile**

La quantità di spazio disponibile nel nodo che può essere utilizzata per aumentare la capacità aggregata.

#### • **Capacità raw utilizzabile**

La quantità di spazio utilizzabile nel nodo.

#### • **Capacità raw totale**

Capacità di ogni disco non formattato nel nodo prima del dimensionamento corretto e della configurazione RAID.

#### • **Storage VM Count**

Il numero di SVM contenute nel cluster.

#### • **Numero di porte FC**

Il numero di porte FC contenute nel nodo.

#### • **Conteggio porte FCoE**

Il numero di porte FCoE contenute nel nodo.

• **Numero di porte Ethernet**

Il numero di porte ethernet contenute nel nodo.

#### • **Dimensioni della scheda flash**

Le dimensioni delle schede flash installate sul nodo.

#### • **Numero di schede flash**

Il numero di schede flash installate nel nodo.

#### • **Numero shelf di dischi**

Il numero di shelf di dischi contenuti dal nodo.

#### • **Numero di dischi**

Il numero di dischi nel nodo.

#### • **Cluster**

Il nome del cluster a cui appartiene il nodo. È possibile fare clic sul nome del cluster per accedere alla pagina dei dettagli sullo stato di salute del cluster.

#### • **FQDN cluster**

Il nome di dominio completo (FQDN) del cluster.

• **Contatto**

Le informazioni di contatto del nodo.

#### • **Posizione**

La posizione del nodo.

## **Salute: Vista di tutti gli aggregati**

La vista Health: All aggregates (Salute: Tutti gli aggregati) visualizza informazioni sugli aggregati monitorati e consente di visualizzare e modificare le impostazioni delle soglie.

Per impostazione predefinita, gli oggetti nelle pagine di visualizzazione vengono ordinati in base alla criticità degli eventi. Gli oggetti con eventi critici vengono elencati per primi e gli oggetti con eventi di avviso vengono elencati per secondi. Ciò fornisce un'indicazione visiva immediata dei problemi che devono essere risolti.
I controlli nella parte superiore della pagina consentono di selezionare una vista particolare (per lo stato, le prestazioni, la capacità e così via), eseguire ricerche per individuare oggetti specifici, creare e applicare filtri per restringere l'elenco dei dati visualizzati, aggiungere/rimuovere/riordinare le colonne della pagina, ed esportare i dati della pagina in un .csv, .pdf, o. .xlsx file. Dopo aver personalizzato la pagina, è possibile salvare i risultati come vista personalizzata e pianificare un report dei dati da generare e inviare via email a intervalli regolari.

È possibile personalizzare le impostazioni delle soglie di capacità per uno o più aggregati utilizzando il pulsante **Edit Threshold** (Modifica soglia).

Vedere [Aggregare i campi sanitari](#page-36-0) per la descrizione di tutti i campi di questa pagina.

# <span id="page-36-0"></span>**Aggregare i campi sanitari**

I seguenti campi sono disponibili nella vista Health: All aggregates (Salute: Tutti gli aggregati) e possono essere utilizzati nelle viste personalizzate e nei report.

• **Stato**

Lo stato corrente dell'aggregato. Lo stato può essere critico ((x), errore ( $\Box$ ), Avviso ( $\Box$ ), o normale ( ).

• **Aggregato**

Il nome dell'aggregato.

• **Stato**

Lo stato corrente dell'aggregato:

◦ Offline

Non è consentito l'accesso in lettura o scrittura.

◦ Online

È consentito l'accesso in lettura e scrittura ai volumi ospitati su questo aggregato.

◦ Limitato

Sono consentite operazioni limitate, come la ricostruzione della parità, ma non è consentito l'accesso ai dati.

◦ Creazione in corso

L'aggregato è in fase di creazione.

◦ Distruggere

L'aggregato viene distrutto.

◦ Non riuscito

L'aggregato non può essere portato online.

◦ Congelato

L'aggregato (temporaneamente) non fornisce richieste.

◦ Incoerente

L'aggregato è stato contrassegnato come corrotto; contattare il supporto tecnico.

◦ Ferro limitato

Gli strumenti di diagnostica non possono essere eseguiti sull'aggregato.

◦ Montaggio

L'aggregato è in fase di montaggio.

◦ Parziale

È stato trovato almeno un disco per l'aggregato, ma mancano due o più dischi.

◦ A Quiesced

L'aggregato viene messo a punto.

◦ Quiescing

L'aggregato viene messo a punto.

◦ Invertito

L'operazione di revert dell'aggregato è stata completata.

◦ Non montato

L'aggregato non è in linea.

◦ Smontaggio

L'aggregato viene portato offline.

◦ Sconosciuto

Specifica che l'aggregato viene rilevato, ma le informazioni aggregate non vengono ancora recuperate dal server Unified Manager.

• Nodo \*

Il nome del nodo che contiene l'aggregato.

• **Stato mirror**

Lo stato mirror dell'aggregato:

◦ Mirrorato

I dati aggregati plex vengono mirrorati.

◦ Mirror degradato

I dati aggregati plex non possono essere mirrorati.

◦ Risincronizzazione del mirror

Viene eseguito il mirroring dei dati aggregati plex.

◦ Non riuscito

Il mirroring dei dati aggregato plex non è riuscito.

◦ Configurazione non valida

Lo stato iniziale prima della creazione di un aggregato.

◦ Non inizializzato

L'aggregato è in fase di creazione.

◦ Senza mirror

L'aggregato non viene mirrorato.

◦ Controllo del conteggio CP in corso

L'aggregato è stato assimilato e Unified Manager sta convalidando che i conteggi CP per i plessi sono simili.

◦ Limbo

Si è verificato un problema con le etichette aggregate. Il sistema ONTAP identifica l'aggregato ma non può assimilarlo con precisione.

◦ Richiede il controllo del conteggio CP

L'aggregato viene assimilato, ma i conteggi CP su entrambi i plessi non sono ancora validati per essere simili.

Quando un aggregato si trova nello stato mirror resincronizing, viene visualizzata anche la percentuale di risincronizzazione.

• **In transizione**

Se l'aggregato ha completato o meno la transizione.

#### • **Tipo**

Il tipo di aggregato:

- DISCO RIGIDO
- Ibrido

Combina HDD e SSD, ma Flash Pool non è stato attivato.

◦ Ibrido (Flash Pool)

Combina HDD e SSD ed è stato attivato Flash Pool.

- SSD
- SSD (FabricPool)

Combina SSD e un Tier cloud

◦ Disco rigido (FabricPool)

Combina HDD e un Tier cloud

◦ VMDisk (SDS)

Dischi virtuali all'interno di una macchina virtuale

◦ VMDisk (FabricPool)

Combina dischi virtuali e un Tier cloud

◦ LUN (FlexArray)

### • **Tipo SnapLock**

Il tipo di SnapLock aggregato. I valori possibili sono Compliance, Enterprise, non SnapLock.

• **Dati utilizzati %**

La percentuale di spazio utilizzata per i dati nell'aggregato.

• **Dati disponibili %**

La percentuale di spazio disponibile per i dati nell'aggregato.

• **Capacità dati utilizzata**

La quantità di spazio utilizzata per i dati nell'aggregato.

• **Capacità dati disponibile**

La quantità di spazio disponibile per i dati nell'aggregato.

• **Capacità totale dei dati**

La dimensione totale dei dati dell'aggregato.

#### • **Capacità impegnata**

Lo spazio totale impegnato per tutti i volumi nell'aggregato.

Quando la funzione di crescita automatica è attivata sui volumi che risiedono nell'aggregato, la capacità impegnata si basa sulle dimensioni massime del volume impostate dalla funzione di crescita automatica, non sulla dimensione originale del volume. Per gli aggregati FabricPool, questo valore è rilevante solo per la capacità locale o di livello di performance. La quantità di spazio disponibile nel Tier cloud non viene riflessa in questo valore.

### • **Spazio logico utilizzato**

La dimensione reale dei dati memorizzati nell'aggregato senza applicare i risparmi derivanti dall'utilizzo delle tecnologie di efficienza dello storage ONTAP.

## • **Risparmio di spazio**

Il rapporto di efficienza dello storage basato sullo spazio logico totale utilizzato per memorizzare i dati e sullo spazio fisico totale necessario per memorizzare i dati senza utilizzare le tecnologie di efficienza dello storage ONTAP.

Questo campo viene compilato solo per gli aggregati non root.

### • **Cloud Tier Space utilizzato**

La quantità di spazio utilizzata nel Tier cloud, se l'aggregato è un aggregato FabricPool.

## • **Tipo RAID**

Il tipo di configurazione RAID:

- RAID 0: Tutti i gruppi RAID sono di tipo RAID 0.
- RAID 4: Tutti i gruppi RAID sono di tipo RAID 4.
- RAID-DP: Tutti i gruppi RAID sono di tipo RAID-DP.
- RAID-TEC: Tutti i gruppi RAID sono di tipo RAID-TEC.
- RAID misto: L'aggregato contiene gruppi RAID di diversi tipi RAID (RAID 0, RAID 4, RAID-DP e RAID-TEC).
- **Cluster**

Il nome del cluster in cui risiede l'aggregato. È possibile fare clic sul nome del cluster per accedere alla pagina dei dettagli sullo stato di salute del cluster.

• **FQDN cluster**

Il nome di dominio completo (FQDN) del cluster.

## **Capacità: Vista di tutti gli aggregati**

La vista capacità: Tutti gli aggregati consente di visualizzare informazioni sulla capacità e sull'utilizzo degli aggregati in tutti i cluster. Queste informazioni consentono di comprendere i possibili rischi di capacità e di visualizzare la capacità configurata, utilizzata e inutilizzata degli aggregati.

I controlli nella parte superiore della pagina consentono di selezionare una vista particolare (per lo stato, le prestazioni, la capacità e così via), eseguire ricerche per individuare oggetti specifici, creare e applicare filtri per restringere l'elenco dei dati visualizzati, aggiungere/rimuovere/riordinare le colonne della pagina, ed esportare i dati della pagina in un .csv, .pdf, o. .xlsx file. Dopo aver personalizzato la pagina, è possibile salvare i risultati come vista personalizzata e pianificare un report dei dati da generare e inviare via email a intervalli regolari.

Vedere [Aggregare i campi di capacità](#page-41-0) per la descrizione di tutti i campi di questa pagina.

# <span id="page-41-0"></span>**Aggregare i campi di capacità**

I seguenti campi sono disponibili nel report aggregato capacità e utilizzo e possono essere utilizzati nelle visualizzazioni personalizzate e nei report.

## • **Aggregato**

Il nome dell'aggregato.

• **Tasso di crescita giornaliero %**

Il tasso di crescita che si verifica ogni 24 ore nell'aggregato.

## • **Giorni fino al completo**

Il numero stimato di giorni rimanenti prima che l'aggregato raggiunga la capacità completa.

## • **Capacità in eccesso %**

L'overcommitment aggregato in percentuale.

## • **Dati disponibili %**

La capacità dei dati disponibile in percentuale.

### • **Capacità dati disponibile**

La capacità dei dati disponibile.

• **Dati utilizzati %**

La capacità dei dati utilizzata in percentuale.

### • **Capacità dati utilizzata**

La capacità dei dati utilizzata.

### • **Capacità totale dei dati**

La capacità totale dei dati (utilizzata più disponibile).

### • **Spazio logico utilizzato**

La dimensione reale dei dati memorizzati nell'aggregato senza applicare i risparmi derivanti dall'utilizzo delle tecnologie di efficienza dello storage ONTAP.

### • **Riserva Snapshot disponibile %**

La quantità di spazio disponibile per le copie Snapshot in percentuale.

## • **Snapshot Reserve Available Capacity (capacità disponibile riserva snapshot)**

La quantità di spazio disponibile per le copie Snapshot.

### • **Snapshot Reserve used %**

La quantità di spazio utilizzata dalle copie Snapshot dalla riserva di snapshot in percentuale.

### • **Capacità utilizzata riserva Snapshot**

La quantità di spazio utilizzata dalle copie Snapshot dalla riserva di Snapshot.

#### • **Capacità totale riserva Snapshot**

La capacità totale di riserva di snapshot dell'aggregato.

#### • **Cloud Tier Space utilizzato**

La quantità di capacità dei dati attualmente utilizzata nel Tier cloud.

• **Tier cloud**

Il nome dell'archivio di oggetti del livello cloud quando è stato creato da ONTAP.

• **Stato**

Lo stato corrente dell'aggregato.

### • **Tipo**

Il tipo di aggregato:

- DISCO RIGIDO
- Ibrido

Combina HDD e SSD, ma Flash Pool non è stato attivato.

◦ Ibrido (Flash Pool)

Combina HDD e SSD ed è stato attivato Flash Pool.

- SSD
- SSD (FabricPool)

Combina SSD e un Tier cloud

◦ Disco rigido (FabricPool)

Combina HDD e un Tier cloud

◦ VMDisk (SDS)

Dischi virtuali all'interno di una macchina virtuale

◦ VMDisk (FabricPool)

Combina dischi virtuali e un Tier cloud

- LUN (FlexArray)
- **Tipo RAID**

Il tipo di configurazione RAID.

## • **Tipo SnapLock**

Il tipo di SnapLock aggregato. I valori possibili sono Compliance, Enterprise, non SnapLock.

### • **Coppia ha**

Il valore di coppia ha ottenuto formando due nodi.

## • Nodo \*

Il nome del nodo che contiene l'aggregato.

• **Cluster**

Il nome del cluster. È possibile fare clic sul nome del cluster per accedere alla pagina dei dettagli sulla capacità del cluster.

## • **FQDN cluster**

Il nome di dominio completo (FQDN) del cluster.

## **Pagina aggregata/Dettagli salute**

È possibile utilizzare la pagina aggregato/Dettagli salute per visualizzare informazioni dettagliate sull'aggregato selezionato, ad esempio la capacità, le informazioni sul disco, i dettagli di configurazione e gli eventi generati. È inoltre possibile visualizzare informazioni sugli oggetti correlati e sugli avvisi correlati per l'aggregato.

## **Pulsanti di comando**

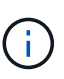

Durante il monitoraggio di un aggregato abilitato a FabricPool, i valori di commit e overcommit in questa pagina sono rilevanti solo per la capacità locale o del Tier di performance. La quantità di spazio disponibile nel Tier cloud non viene riflessa nei valori di overcommit. Analogamente, i valori di soglia aggregati sono rilevanti solo per il Tier di performance locale.

I pulsanti di comando consentono di eseguire le seguenti attività per l'aggregato selezionato:

### • **Passa alla visualizzazione delle performance**

Consente di accedere alla pagina aggregata/Dettagli sulle prestazioni.

- **Azioni**
	- Aggiungi avviso

Consente di aggiungere un avviso all'aggregato selezionato.

◦ Modificare le soglie

Consente di modificare le impostazioni di soglia per l'aggregato selezionato.

### • **Visualizza aggregati**

Consente di passare alla vista Health: All aggregates (Salute: Tutti gli aggregati).

### **Scheda capacità**

La scheda Capacity (capacità) visualizza informazioni dettagliate sull'aggregato selezionato, ad esempio capacità, soglie e tasso di crescita giornaliero.

Per impostazione predefinita, gli eventi di capacità non vengono generati per gli aggregati root. Inoltre, i valori di soglia utilizzati da Unified Manager non sono applicabili agli aggregati root dei nodi. Solo un rappresentante del supporto tecnico può modificare le impostazioni per questi eventi da generare. Quando le impostazioni vengono modificate da un rappresentante del supporto tecnico, i valori di soglia vengono applicati all'aggregato root del nodo.

### • **Capacità**

Visualizza il grafico della capacità dei dati e il grafico delle copie Snapshot, che visualizzano i dettagli della capacità dell'aggregato:

◦ Spazio logico utilizzato

La dimensione reale dei dati memorizzati nell'aggregato senza applicare i risparmi derivanti dall'utilizzo delle tecnologie di efficienza dello storage ONTAP.

◦ Utilizzato

La capacità fisica utilizzata dai dati nell'aggregato.

◦ Assegnazione in eccesso

Quando lo spazio nell'aggregato viene sottoposto a overcommit, il grafico visualizza un flag con la quantità di overcommit.

◦ Attenzione

Visualizza una linea punteggiata nella posizione in cui è impostata la soglia di avviso; ciò significa che lo spazio nell'aggregato è quasi pieno. Se questa soglia viene superata, viene generato l'evento spazio quasi pieno.

◦ Errore

Visualizza una linea continua nella posizione in cui è impostata la soglia di errore; ciò significa che lo spazio nell'aggregato è pieno. Se questa soglia viene superata, viene generato l'evento spazio pieno.

◦ Grafico delle copie Snapshot

Questo grafico viene visualizzato solo quando la capacità Snapshot utilizzata o la riserva Snapshot non è pari a zero.

Entrambi i grafici mostrano la capacità con cui la capacità Snapshot supera la riserva Snapshot se la capacità Snapshot utilizzata supera la riserva Snapshot.

#### • **Tier cloud**

Visualizza lo spazio utilizzato dai dati nel livello cloud per gli aggregati abilitati a FabricPool. Un FabricPool può essere concesso in licenza o senza licenza.

Quando il cloud Tier viene mirrorato su un altro cloud provider (il "mirror Tier"), vengono visualizzati entrambi i livelli di cloud.

## • **Dettagli**

Visualizza informazioni dettagliate sulla capacità.

◦ Capacità totale

Visualizza la capacità totale nell'aggregato.

◦ Capacità dei dati

Visualizza la quantità di spazio utilizzata dall'aggregato (capacità utilizzata) e la quantità di spazio disponibile nell'aggregato (capacità libera).

◦ Riserva di Snapshot

Visualizza la capacità Snapshot utilizzata e libera dell'aggregato.

◦ Capacità con overcommit

Visualizza l'overcommitment aggregato. L'overcommitment aggregato consente di fornire più storage di quello effettivamente disponibile da un dato aggregato, purché non tutto lo storage sia attualmente in uso. Quando viene utilizzato il thin provisioning, la dimensione totale dei volumi nell'aggregato può superare la capacità totale dell'aggregato.

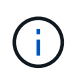

Se l'aggregato è stato sottoposto a overcommit, è necessario monitorarne attentamente lo spazio disponibile e aggiungere storage secondo necessità per evitare errori di scrittura dovuti a spazio insufficiente.

◦ Tier cloud

Visualizza lo spazio utilizzato dai dati nel livello cloud per gli aggregati abilitati a FabricPool. Un FabricPool può essere concesso in licenza o senza licenza. Quando il cloud Tier viene mirrorato su un altro cloud provider (il Tier mirror), vengono visualizzati entrambi i Tier cloud

◦ Spazio cache totale

Visualizza lo spazio totale dei dischi a stato solido (SSD) o delle unità di allocazione aggiunti a un aggregato di Flash Pool. Se Flash Pool è stato abilitato per un aggregato ma non sono stati aggiunti SSD, lo spazio cache viene visualizzato come 0 KB.

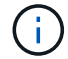

Questo campo è nascosto se Flash Pool è disattivato per un aggregato.

◦ Soglie aggregate

Visualizza le seguenti soglie di capacità aggregate:

▪ Soglia quasi completa

Specifica la percentuale in cui un aggregato è quasi pieno.

▪ Soglia completa

Specifica la percentuale in cui un aggregato è pieno.

▪ Soglia quasi sovrascrittura

Specifica la percentuale in cui un aggregato viene quasi sottoposto a overcommit.

▪ Soglia di overcommit

Specifica la percentuale di overcommit di un aggregato.

◦ Altri dettagli: Tasso di crescita giornaliero

Visualizza lo spazio su disco utilizzato nell'aggregato se il tasso di variazione tra gli ultimi due campioni continua per 24 ore.

Ad esempio, se un aggregato utilizza 10 GB di spazio su disco alle 14:00 e 12 GB alle 18:00, il tasso di crescita giornaliero (GB) per questo aggregato è di 2 GB.

◦ Spostamento del volume

Visualizza il numero di operazioni di spostamento del volume attualmente in corso:

▪ Volumi in uscita

Visualizza il numero e la capacità dei volumi spostati fuori dall'aggregato.

È possibile fare clic sul collegamento per visualizzare ulteriori dettagli, ad esempio il nome del volume, l'aggregato in cui il volume viene spostato, lo stato dell'operazione di spostamento del volume e l'ora di fine stimata.

▪ Volumi in

Visualizza il numero e la capacità rimanente dei volumi spostati nell'aggregato.

È possibile fare clic sul collegamento per visualizzare ulteriori dettagli, ad esempio il nome del volume, l'aggregato da cui il volume viene spostato, lo stato dell'operazione di spostamento del volume e l'ora di fine stimata.

◦ Capacità utilizzata stimata dopo lo spostamento del volume

Visualizza la quantità stimata di spazio utilizzato (in percentuale e in KB, MB, GB e così via) nell'aggregato al termine delle operazioni di spostamento del volume.

#### • **Panoramica della capacità - volumi**

Visualizza i grafici che forniscono informazioni sulla capacità dei volumi contenuti nell'aggregato. Viene visualizzata la quantità di spazio utilizzata dal volume (capacità utilizzata) e la quantità di spazio disponibile (capacità libera) nel volume. Quando l'evento Thin-Provised Volume Space at Risk viene generato per volumi con thin provisioning, viene visualizzata la quantità di spazio utilizzata dal volume (capacità utilizzata) e la quantità di spazio disponibile nel volume ma non utilizzabile (capacità inutilizzabile) a causa di problemi di capacità aggregata.

È possibile selezionare il grafico che si desidera visualizzare dagli elenchi a discesa. È possibile ordinare i dati visualizzati nel grafico per visualizzare dettagli quali le dimensioni utilizzate, le dimensioni fornite, la capacità disponibile, il tasso di crescita giornaliero più rapido e il tasso di crescita più lento. È possibile filtrare i dati in base alle macchine virtuali di storage (SVM) che contengono i volumi nell'aggregato. È

inoltre possibile visualizzare i dettagli dei volumi con thin provisioning. È possibile visualizzare i dettagli di punti specifici sul grafico posizionando il cursore sull'area di interesse. Per impostazione predefinita, il grafico visualizza i primi 30 volumi filtrati nell'aggregato.

### **Scheda Disk Information (informazioni disco)**

Visualizza informazioni dettagliate sui dischi nell'aggregato selezionato, inclusi il tipo e le dimensioni RAID e il tipo di dischi utilizzati nell'aggregato. La scheda visualizza inoltre graficamente i gruppi RAID e i tipi di dischi utilizzati (ad esempio SAS, ATA, FCAL, SSD o VMDISK). È possibile visualizzare ulteriori informazioni, ad esempio l'alloggiamento del disco, lo shelf e la velocità di rotazione, posizionando il cursore sui dischi di parità e sui dischi dati.

### • **Dati**

Visualizza graficamente i dettagli relativi a dischi dati dedicati, dischi dati condivisi o entrambi. Quando i dischi dati contengono dischi condivisi, vengono visualizzati i dettagli grafici dei dischi condivisi. Quando i dischi dati contengono dischi dedicati e dischi condivisi, vengono visualizzati i dettagli grafici dei dischi dati dedicati e dei dischi dati condivisi.

#### ◦ **Dettagli RAID**

I dettagli RAID vengono visualizzati solo per i dischi dedicati.

■ Tipo

Visualizza il tipo di RAID (RAID0, RAID4, RAID-DP o RAID-TEC).

▪ Dimensione gruppo

Visualizza il numero massimo di dischi consentiti nel gruppo RAID.

▪ Gruppi

Visualizza il numero di gruppi RAID nell'aggregato.

#### ◦ **Dischi utilizzati**

**• Tipo effettivo** 

Visualizza i tipi di dischi dati (ad esempio ATA, SATA, FCAL, SSD, O VMDISK) nell'aggregato.

▪ Dischi di dati

Visualizza il numero e la capacità dei dischi dati assegnati a un aggregato. I dettagli del disco dati non vengono visualizzati quando l'aggregato contiene solo dischi condivisi.

▪ Dischi di parità

Visualizza il numero e la capacità dei dischi di parità assegnati a un aggregato. I dettagli del disco di parità non vengono visualizzati quando l'aggregato contiene solo dischi condivisi.

▪ Dischi condivisi

Visualizza il numero e la capacità dei dischi dati condivisi assegnati a un aggregato. I dettagli dei dischi condivisi vengono visualizzati solo quando l'aggregato contiene dischi condivisi.

#### ◦ **Dischi di riserva**

Visualizza il tipo, il numero e la capacità effettivi dei dischi dati di riserva disponibili per il nodo nell'aggregato selezionato.

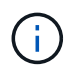

Quando un aggregato viene eseguito il failover nel nodo partner, Unified Manager non visualizza tutti i dischi di riserva compatibili con l'aggregato.

#### • **Cache SSD**

Fornisce dettagli sui dischi SSD con cache dedicata e sui dischi SSD con cache condivisa.

Vengono visualizzati i seguenti dettagli per i dischi SSD della cache dedicata:

#### ◦ **Dettagli RAID**

▪ Tipo

Visualizza il tipo di RAID (RAID0, RAID4, RAID-DP o RAID-TEC).

▪ Dimensione gruppo

Visualizza il numero massimo di dischi consentiti nel gruppo RAID.

▪ Gruppi

Visualizza il numero di gruppi RAID nell'aggregato.

#### ◦ **Dischi utilizzati**

**· Tipo effettivo** 

Indica che i dischi utilizzati per la cache nell'aggregato sono di tipo SSD.

▪ Dischi di dati

Visualizza il numero e la capacità dei dischi dati assegnati a un aggregato per la cache.

▪ Dischi di parità

Visualizza il numero e la capacità dei dischi di parità assegnati a un aggregato per la cache.

#### ◦ **Dischi di riserva**

Visualizza il tipo, il numero e la capacità effettivi dei dischi spare disponibili per il nodo nell'aggregato selezionato per la cache.

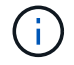

Quando un aggregato viene eseguito il failover nel nodo partner, Unified Manager non visualizza tutti i dischi di riserva compatibili con l'aggregato.

Fornisce i seguenti dettagli per la cache condivisa:

#### ◦ **Pool di storage**

Visualizza il nome del pool di storage. È possibile spostare il puntatore sul nome del pool di storage per visualizzare i seguenti dettagli:

■ Stato

Visualizza lo stato del pool di storage, che può essere integro o non funzionante.

▪ Allocazioni totali

Visualizza le unità di allocazione totali e le dimensioni del pool di storage.

▪ Dimensione unità di allocazione

Visualizza la quantità minima di spazio nel pool di storage che è possibile allocare a un aggregato.

▪ Dischi

Visualizza il numero di dischi utilizzati per creare il pool di storage. Se il numero di dischi nella colonna del pool di storage e il numero di dischi visualizzati nella scheda Disk Information (informazioni disco) per il pool di storage non corrispondono, significa che uno o più dischi sono rotti e che il pool di storage non è integro.

▪ Allocazione utilizzata

Visualizza il numero e la dimensione delle unità di allocazione utilizzate dagli aggregati. È possibile fare clic sul nome dell'aggregato per visualizzare i dettagli dell'aggregato.

#### ▪ Allocazione disponibile

Visualizza il numero e le dimensioni delle unità di allocazione disponibili per i nodi. È possibile fare clic sul nome del nodo per visualizzare i dettagli dell'aggregato.

#### ◦ **Cache allocata**

Visualizza le dimensioni delle unità di allocazione utilizzate dall'aggregato.

#### ◦ **Unità di allocazione**

Visualizza il numero di unità di allocazione utilizzate dall'aggregato.

#### ◦ **Dischi**

Visualizza il numero di dischi contenuti nel pool di storage.

#### ◦ **Dettagli**

▪ Pool di storage

Visualizza il numero di pool di storage.

▪ Dimensione totale

Visualizza le dimensioni totali dei pool di storage.

#### • **Tier cloud**

Visualizza il nome del livello cloud, se è stato configurato un aggregato abilitato a FabricPool, e mostra lo spazio totale utilizzato. Quando il cloud Tier viene mirrorato su un altro cloud provider (il Tier mirror), vengono visualizzati i dettagli di entrambi i Tier cloud

### **Scheda Configuration (Configurazione)**

La scheda Configuration (Configurazione) visualizza i dettagli relativi all'aggregato selezionato, ad esempio il nodo del cluster, il tipo di blocco, il tipo di RAID, la dimensione RAID e il numero di gruppi RAID:

### • **Panoramica**

◦ Nodo

Visualizza il nome del nodo che contiene l'aggregato selezionato.

◦ Tipo di blocco

Visualizza il formato a blocchi dell'aggregato: A 32 bit o a 64 bit.

◦ Tipo RAID

Visualizza il tipo di RAID (RAID0, RAID4, RAID-DP, RAID-TEC o RAID misto).

◦ Dimensione RAID

Visualizza le dimensioni del gruppo RAID.

◦ Gruppi RAID

Visualizza il numero di gruppi RAID nell'aggregato.

◦ Tipo di SnapLock

Visualizza il tipo di SnapLock dell'aggregato.

#### • **Tier cloud**

Se si tratta di un aggregato abilitato a FabricPool, vengono visualizzati i dettagli del livello cloud. Alcuni campi sono diversi a seconda del provider di storage. Quando il cloud Tier viene mirrorato su un altro cloud provider (il "mirror Tier"), vengono visualizzati entrambi i livelli di cloud.

◦ Provider

Visualizza il nome del provider di storage, ad esempio StorageGRID, Amazon S3, IBM Cloud Object Storage, Microsoft Azure Cloud, Google Cloud Storage o Alibaba Cloud Object Storage.

◦ Nome

Visualizza il nome del livello cloud quando è stato creato da ONTAP.

◦ Server

Visualizza l'FQDN del livello cloud.

◦ Porta

La porta utilizzata per comunicare con il provider cloud.

◦ Access Key o account

Visualizza la chiave di accesso o l'account per il livello cloud.

◦ Nome container

Visualizza il nome del bucket o del container del livello cloud.

◦ SSL

Visualizza se la crittografia SSL è attivata per il livello cloud.

#### **Area della storia**

L'area History (Cronologia) visualizza i grafici che forniscono informazioni sulla capacità dell'aggregato selezionato. Inoltre, è possibile fare clic sul pulsante **Esporta** per creare un report in formato CSV per il grafico visualizzato.

È possibile selezionare un tipo di grafico dall'elenco a discesa nella parte superiore del riquadro Cronologia. È inoltre possibile visualizzare i dettagli di un periodo di tempo specifico selezionando 1 settimana, 1 mese o 1 anno. I grafici cronologici consentono di identificare le tendenze: Ad esempio, se l'utilizzo dell'aggregato supera costantemente la soglia quasi completa, è possibile intraprendere l'azione appropriata.

I grafici storici visualizzano le seguenti informazioni:

### • **Capacità aggregata utilizzata (%)**

Visualizza la capacità utilizzata nell'aggregato e l'andamento dell'utilizzo della capacità aggregata in base alla cronologia di utilizzo come grafici a linee, in percentuale, sull'asse verticale (y). Il periodo di tempo viene visualizzato sull'asse orizzontale (x). È possibile selezionare un periodo di tempo di una settimana, un mese o un anno. È possibile visualizzare i dettagli di punti specifici del grafico posizionando il cursore su un'area specifica. È possibile nascondere o visualizzare un grafico a linee facendo clic sulla legenda appropriata. Ad esempio, quando si fa clic sulla legenda capacità utilizzata, la linea del grafico capacità utilizzata viene nascosta.

#### • **Capacità aggregata utilizzata rispetto alla capacità totale**

Visualizza l'andamento dell'utilizzo della capacità aggregata in base alla cronologia di utilizzo, alla capacità utilizzata e alla capacità totale, come grafici a linee, in byte, kilobyte, megabyte, e così via, sull'asse verticale (y). Il periodo di tempo viene visualizzato sull'asse orizzontale (x). È possibile selezionare un periodo di tempo di una settimana, un mese o un anno. È possibile visualizzare i dettagli di punti specifici del grafico posizionando il cursore su un'area specifica. È possibile nascondere o visualizzare un grafico a linee facendo clic sulla legenda appropriata. Ad esempio, quando si fa clic sulla legenda capacità di tendenza utilizzata, la linea del grafico capacità di tendenza utilizzata viene nascosta.

### • **Capacità aggregata utilizzata (%) rispetto a impegnata (%)**

Visualizza l'andamento dell'utilizzo della capacità aggregata in base alla cronologia di utilizzo, nonché lo spazio impegnato come grafici a linee, in percentuale, sull'asse verticale (y). Il periodo di tempo viene visualizzato sull'asse orizzontale (x). È possibile selezionare un periodo di tempo di una settimana, un mese o un anno. È possibile visualizzare i dettagli di punti specifici del grafico posizionando il cursore su un'area specifica. È possibile nascondere o visualizzare un grafico a linee facendo clic sulla legenda appropriata. Ad esempio, quando si fa clic sulla legenda spazio impegnato, la riga del grafico spazio impegnato viene nascosta.

### **Elenco degli eventi**

L'elenco Eventi visualizza i dettagli relativi agli eventi nuovi e riconosciuti:

### • **Severità**

Visualizza la severità dell'evento.

## • **Evento**

Visualizza il nome dell'evento.

## • **Tempo di attivazione**

Visualizza il tempo trascorso da quando è stato generato l'evento. Se il tempo trascorso supera una settimana, viene visualizzata l'indicazione dell'ora in cui è stato generato l'evento.

## **Pannello Related Devices (dispositivi correlati)**

Il pannello Related Devices (dispositivi correlati) consente di visualizzare il nodo del cluster, i volumi e i dischi correlati all'aggregato:

• Nodo \*

Visualizza la capacità e lo stato di integrità del nodo che contiene l'aggregato. Capacità indica la capacità totale utilizzabile rispetto alla capacità disponibile.

## • **Aggregati nel nodo**

Visualizza il numero e la capacità di tutti gli aggregati nel nodo del cluster che contiene l'aggregato selezionato. Viene inoltre visualizzato lo stato di salute degli aggregati, in base al livello di severità più elevato. Ad esempio, se un nodo del cluster contiene dieci aggregati, cinque dei quali visualizzano lo stato Warning e gli altri cinque dei quali visualizzano lo stato critico, lo stato visualizzato è critico.

## • **Volumi**

Visualizza il numero e la capacità dei volumi FlexVol e FlexGroup nell'aggregato; il numero non include i componenti FlexGroup. Viene inoltre visualizzato lo stato di salute dei volumi, in base al livello di gravità più elevato.

## • **Pool di risorse**

Visualizza i pool di risorse correlati all'aggregato.

• **Dischi**

Visualizza il numero di dischi nell'aggregato selezionato.

## **Pannello Avvisi correlati**

Il riquadro Related Alerts (Avvisi correlati) consente di visualizzare l'elenco degli avvisi creati per l'aggregato selezionato. È inoltre possibile aggiungere un avviso facendo clic sul collegamento Add Alert (Aggiungi avviso) o modificarne uno esistente facendo clic sul nome dell'avviso.

# **Health: Vista di tutte le VM di storage**

La vista Health: All Storage VMS consente di visualizzare informazioni dettagliate sulle macchine virtuali di storage (SVM) monitorate.

Per impostazione predefinita, gli oggetti nelle pagine di visualizzazione vengono ordinati in base alla criticità degli eventi. Gli oggetti con eventi critici vengono elencati per primi e gli oggetti con eventi di avviso vengono elencati per secondi. Ciò fornisce un'indicazione visiva immediata dei problemi che devono essere risolti.

I controlli nella parte superiore della pagina consentono di selezionare una vista particolare (per lo stato, le prestazioni, la capacità e così via), eseguire ricerche per individuare oggetti specifici, creare e applicare filtri per restringere l'elenco dei dati visualizzati, aggiungere/rimuovere/riordinare le colonne della pagina, ed esportare i dati della pagina in un .csv, .pdf, o. .xlsx file. Dopo aver personalizzato la pagina, è possibile salvare i risultati come vista personalizzata e pianificare un report dei dati da generare e inviare via email a intervalli regolari.

È possibile associare una SVM a un'annotazione predefinita utilizzando il pulsante **Annotate** (Annotazione).

Vedere [Campi di salute SVM](#page-53-0) per la descrizione di tutti i campi di questa pagina.

## <span id="page-53-0"></span>**Campi di salute SVM**

I seguenti campi sono disponibili nella vista Health: All Storage VMS e possono essere utilizzati nelle visualizzazioni personalizzate e nei report.

• **Stato**

Lo stato corrente della SVM. Lo stato può essere critico ( $\blacktriangleright$ ), errore ( $\blacktriangleright$ ), Avviso ( $\blacktriangle$ ), o normale ( $\blacktriangleright$ ).

### • **Storage VM**

Il nome della SVM.

• **Stato**

Lo stato amministrativo corrente di SVM. Lo stato può essere in esecuzione, arrestato, avviato o interrotto.

### • **Tipo di volume consentito**

Il tipo di volume che è possibile creare in SVM. Il tipo può essere FlexVol o FlexVol/FlexGroup.

### • **Protocolli consentiti**

Il tipo di protocolli che è possibile configurare su SVM. I protocolli disponibili sono FC/FCoE, iSCSI, HTTP, NDMP, NVMe, NFS e CIFS.

• **Capacità dati disponibile**

La capacità dati disponibile di tutti i volumi nella SVM.

• **Capacità totale dei dati**

La capacità totale dei dati di tutti i volumi nella SVM.

• **Volume root**

Il nome del volume root di SVM.

• **Stato NIS**

Stato del NIS (Network Information Service). Lo stato può essere Enabled (attivato), Disabled (Disattivato) o Not Configured (non configurato).

## • **Dominio NIS**

Il nome di dominio NIS. Questa colonna è vuota quando il server NIS è disattivato o non è configurato.

## • **Stato DNS**

Lo stato del DNS (Domain Name System). Lo stato può essere Enabled (attivato), Disabled (Disattivato) o Not Configured (non configurato).

## • **Dominio DNS**

Il nome di dominio DNS.

## • **Name Service Switch**

Tipo di informazioni raccolte dagli host. I valori possibili sono file, LDAP o NIS.

## • **LDAP attivato**

Se il protocollo LDAP è attivato o meno.

## • **Volumi massimi consentiti**

Il numero massimo di volumi consentiti che è possibile configurare su SVM.

## • **Conteggio volumi**

Il numero di volumi contenuti da SVM.

## • **Cluster**

Il nome del cluster a cui appartiene l'SVM.

## • **FQDN cluster**

Il nome di dominio completo (FQDN) del cluster.

# **Pagina Storage VM / Health Details**

È possibile utilizzare la pagina Storage VM / Health Details per visualizzare informazioni dettagliate sulla SVM selezionata, come ad esempio stato di salute, capacità, configurazione, policy dei dati, interfacce logiche (LIF), LUN, qtree e quote di utenti e gruppi di utenti. È inoltre possibile visualizzare informazioni sugli oggetti correlati e sugli avvisi correlati per SVM.

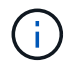

È possibile monitorare solo le SVM di dati.

## **Pulsanti di comando**

I pulsanti di comando consentono di eseguire le seguenti attività per la SVM selezionata:

#### • **Passa alla visualizzazione delle performance**

Consente di accedere alla pagina Storage VM / Performance Details.

#### • **Azioni**

◦ Aggiungi avviso

Consente di aggiungere un avviso alla SVM selezionata.

◦ Annotare

Consente di annotare la SVM selezionata.

## • **Visualizza le VM di storage**

Consente di passare alla vista Health: All Storage VM (Salute: Tutte le macchine virtuali dello storage).

## **Scheda Health (Salute)**

La scheda Health (Stato) visualizza informazioni dettagliate sulla disponibilità dei dati, la capacità dei dati e i problemi di protezione di vari oggetti, ad esempio volumi, aggregati, LIF NAS, LIF SAN, LUN, Protocolli, servizi, condivisioni NFS e condivisioni CIFS.

È possibile fare clic sul grafico di un oggetto per visualizzare l'elenco filtrato di oggetti. Ad esempio, è possibile fare clic sul grafico della capacità del volume che visualizza gli avvisi per visualizzare l'elenco dei volumi che presentano problemi di capacità con severità come avviso.

## • **Problemi di disponibilità**

Visualizza, sotto forma di grafico, il numero totale di oggetti, inclusi gli oggetti che presentano problemi di disponibilità e gli oggetti che non presentano problemi di disponibilità. I colori nel grafico rappresentano i diversi livelli di gravità dei problemi. Le informazioni riportate di seguito nel grafico forniscono dettagli sui problemi di disponibilità che possono avere un impatto o hanno già influito sulla disponibilità dei dati nella SVM. Ad esempio, vengono visualizzate informazioni sui LIF NAS e SAN inattivi e sui volumi offline.

È inoltre possibile visualizzare informazioni sui protocolli e sui servizi correlati attualmente in esecuzione, nonché sul numero e lo stato delle condivisioni NFS e CIFS.

### • **Problemi di capacità**

Visualizza, sotto forma di grafico, il numero totale di oggetti, inclusi quelli che presentano problemi di capacità e quelli che non presentano problemi di capacità. I colori nel grafico rappresentano i diversi livelli di gravità dei problemi. Le informazioni sotto il grafico forniscono dettagli sui problemi di capacità che possono avere un impatto o hanno già influito sulla capacità dei dati nella SVM. Ad esempio, vengono visualizzate informazioni sugli aggregati che potrebbero violare i valori di soglia impostati.

### • **Problemi di protezione**

Fornisce una rapida panoramica dello stato di salute relativo alla protezione SVM visualizzando, sotto forma di grafico, il numero totale di relazioni, incluse le relazioni che presentano problemi di protezione e le relazioni che non presentano problemi relativi alla protezione. Quando esistono volumi non protetti, facendo clic sul collegamento si passa alla vista Health: All Volumes (Salute: Tutti i volumi), in cui è possibile visualizzare un elenco filtrato dei volumi non protetti su SVM. I colori nel grafico rappresentano i diversi livelli di gravità dei problemi. Facendo clic su un grafico si passa alla vista relazione: Tutte le

relazioni, in cui è possibile visualizzare un elenco filtrato di dettagli delle relazioni di protezione. Le informazioni riportate di seguito nel grafico forniscono dettagli sui problemi di protezione che possono avere un impatto o hanno già avuto un impatto sulla protezione dei dati nella SVM. Ad esempio, vengono visualizzate informazioni sui volumi con una riserva di copia Snapshot quasi piena o su problemi di ritardo della relazione SnapMirror.

Se la SVM selezionata è una SVM repository, l'area di protezione non viene visualizzata.

#### **Scheda capacità**

La scheda Capacity (capacità) visualizza informazioni dettagliate sulla capacità dei dati della SVM selezionata.

Per un SVM con volume FlexVol o volume FlexGroup vengono visualizzate le seguenti informazioni:

#### • **Capacità**

L'area Capacity (capacità) visualizza i dettagli relativi alla capacità utilizzata e disponibile allocata da tutti i volumi:

◦ Capacità totale

Visualizza la capacità totale della SVM.

◦ Utilizzato

Visualizza lo spazio utilizzato dai dati nei volumi che appartengono alla SVM.

◦ Disponibilità garantita

Visualizza lo spazio disponibile garantito per i dati disponibili per i volumi nella SVM.

◦ Non garantito

Visualizza lo spazio rimanente per i dati allocati per volumi con thin provisioning nella SVM.

#### • **Volumi con problemi di capacità**

L'elenco Volumes with Capacity isumes (volumi con problemi di capacità) visualizza, in formato tabulare, i dettagli sui volumi che presentano problemi di capacità:

◦ Stato

Indica che il volume presenta un problema relativo alla capacità con un livello di gravità indicato.

È possibile spostare il puntatore sullo stato per visualizzare ulteriori informazioni sull'evento o sugli eventi relativi alla capacità generati per il volume.

Se lo stato del volume è determinato da un singolo evento, è possibile visualizzare informazioni quali il nome dell'evento, l'ora e la data in cui è stato attivato l'evento, il nome dell'amministratore a cui è assegnato l'evento e la causa dell'evento. È possibile utilizzare il pulsante **Visualizza dettagli** per visualizzare ulteriori informazioni sull'evento.

Se lo stato del volume è determinato da più eventi della stessa severità, vengono visualizzati i primi tre eventi con informazioni quali il nome dell'evento, l'ora e la data di attivazione degli eventi e il nome dell'amministratore a cui è assegnato l'evento. È possibile visualizzare ulteriori dettagli su ciascuno di

questi eventi facendo clic sul nome dell'evento. È inoltre possibile fare clic sul collegamento **View All Events** (Visualizza tutti gli eventi) per visualizzare l'elenco degli eventi generati.

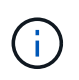

Un volume può avere più eventi con la stessa severità o con diverse severità. Tuttavia, viene visualizzato solo il livello di severità più elevato. Ad esempio, se un volume presenta due eventi con severità di errore e avviso, viene visualizzato solo il livello di gravità dell'errore.

◦ Volume

Visualizza il nome del volume.

◦ Capacità dei dati utilizzati

Visualizza, sotto forma di grafico, informazioni sull'utilizzo della capacità del volume (in percentuale).

◦ Giorni al massimo

Visualizza il numero stimato di giorni rimanenti prima che il volume raggiunga la capacità massima.

◦ Con thin provisioning

Visualizza se la garanzia di spazio è impostata per il volume selezionato. I valori validi sono Sì e No

◦ Aggregati

Per FlexVol Volumes (volumi totali), visualizza il nome dell'aggregato che contiene il volume. Per i volumi FlexGroup, Visualizza il numero di aggregati utilizzati in FlexGroup.

#### **Scheda Configuration (Configurazione)**

La scheda Configurazione visualizza i dettagli di configurazione relativi alla SVM selezionata, ad esempio il cluster, il volume root, il tipo di volumi in essa contenuti (volumi FlexVol) e i criteri creati sulla SVM:

- **Panoramica**
	- Cluster

Visualizza il nome del cluster a cui appartiene la SVM.

◦ Tipo di volume consentito

Visualizza il tipo di volumi che è possibile creare in SVM. Il tipo può essere FlexVol o FlexVol/FlexGroup.

◦ Volume root

Visualizza il nome del volume root di SVM.

◦ Protocolli consentiti

Visualizza il tipo di protocolli che è possibile configurare su SVM. Inoltre, indica se un protocollo è attivo  $( \bullet )$ , giù  $( \bullet )$ , o non è configurato  $( \bullet )$ .

• **Interfacce di rete dati**

◦ NAS

Visualizza il numero di interfacce NAS associate a SVM. Inoltre, indica se le interfacce sono in funzione  $($  ) o verso il basso  $($  ).

◦ SAN

Visualizza il numero di interfacce SAN associate a SVM. Inoltre, indica se le interfacce sono in funzione  $($ ) o verso il basso  $($ ).

◦ FC-NVMe

Visualizza il numero di interfacce FC-NVMe associate a SVM. Inoltre, indica se le interfacce sono in funzione  $($  ) o verso il basso  $($  .

#### • **Interfacce di rete di gestione**

◦ Disponibilità

Visualizza il numero di interfacce di gestione associate a SVM. Inoltre, indica se le interfacce di gestione sono in funzione  $($  ) o verso il basso  $($  ).

#### • **Politiche**

◦ Snapshot

Visualizza il nome del criterio Snapshot creato su SVM.

◦ Policy di esportazione

Visualizza il nome del criterio di esportazione se viene creato un singolo criterio o il numero di criteri di esportazione se vengono creati più criteri.

#### • **Servizi**

◦ Tipo

Visualizza il tipo di servizio configurato sulla SVM. Il tipo può essere DNS (Domain Name System) o NIS (Network Information Service).

◦ Stato

Visualizza lo stato del servizio, che può essere su  $($ , giù  $($ , o non configurato  $($ ).

◦ Domain Name (Nome dominio)

Visualizza i nomi di dominio completi (FQDN) del server DNS per i servizi DNS o il server NIS per i servizi NIS. Quando il server NIS è attivato, viene visualizzato l'FQDN attivo del server NIS. Quando il server NIS è disattivato, viene visualizzato l'elenco di tutti gli FQDN.

◦ Indirizzo IP

Visualizza gli indirizzi IP del server DNS o NIS. Quando il server NIS è attivato, viene visualizzato l'indirizzo IP attivo del server NIS. Quando il server NIS è disattivato, viene visualizzato l'elenco di tutti gli indirizzi IP.

#### **Scheda Network Interfaces (interfacce di rete)**

La scheda Network Interfaces (interfacce di rete) visualizza i dettagli relativi alle interfacce di rete dati (LIF) create sulla SVM selezionata:

#### • **Interfaccia di rete**

Visualizza il nome dell'interfaccia creata sulla SVM selezionata.

#### • **Stato operativo**

Visualizza lo stato operativo dell'interfaccia, che può essere su (1), giù (1) O Sconosciuto (2). Lo stato operativo di un'interfaccia è determinato dallo stato delle porte fisiche.

#### • **Stato amministrativo**

Visualizza lo stato amministrativo dell'interfaccia, che può essere Up ( ), giù ( ) O Sconosciuto ( 2). Lo stato amministrativo di un'interfaccia è controllato dall'amministratore dello storage per apportare modifiche alla configurazione o per scopi di manutenzione. Lo stato amministrativo può essere diverso dallo stato operativo. Tuttavia, se lo stato amministrativo di un'interfaccia non è attivo, lo stato operativo è inattivo per impostazione predefinita.

#### • **Indirizzo IP / WWPN**

Visualizza l'indirizzo IP per le interfacce Ethernet e il nome della porta universale (WWPN) per le LIF FC.

#### • **Protocolli**

Visualizza l'elenco dei protocolli dati specificati per l'interfaccia, ad esempio CIFS, NFS, iSCSI, FC/FCoE, FC-NVMe e FlexCache.

#### • **Ruolo**

Visualizza il ruolo dell'interfaccia. I ruoli possono essere dati o gestione.

#### • **Porta home**

Visualizza la porta fisica a cui è stata originariamente associata l'interfaccia.

#### • **Porta corrente**

Visualizza la porta fisica a cui è attualmente associata l'interfaccia. Se l'interfaccia viene migrata, la porta corrente potrebbe essere diversa dalla porta home.

#### • **Set di porte**

Visualizza il set di porte a cui è mappata l'interfaccia.

### • **Policy di failover**

Visualizza il criterio di failover configurato per l'interfaccia. Per le interfacce NFS, CIFS e FlexCache, il criterio di failover predefinito è Next Available (Avanti disponibile). La policy di failover non è applicabile alle interfacce FC e iSCSI.

### • **Routing Groups**

Visualizza il nome del gruppo di routing. È possibile visualizzare ulteriori informazioni sui percorsi e sul gateway di destinazione facendo clic sul nome del gruppo di routing.

I gruppi di routing non sono supportati per ONTAP 8.3 o versioni successive e pertanto viene visualizzata una colonna vuota per questi cluster.

## • **Gruppo di failover**

Visualizza il nome del gruppo di failover.

## **Scheda qtree**

La scheda Qtree visualizza i dettagli relativi ai qtree e alle relative quote. È possibile fare clic sul pulsante **Edit thresholds** (Modifica soglie) se si desidera modificare le impostazioni della soglia di integrità per la capacità di qtree per uno o più qtree.

Utilizzare il pulsante **Esporta** per creare valori separati da virgole (.csv) contenente i dettagli di tutti i qtree monitorati. Quando si esporta in un file CSV, è possibile scegliere di creare un report qtree per la SVM corrente, per tutte le SVM nel cluster corrente o per tutte le SVM per tutti i cluster del data center. Alcuni campi qtree aggiuntivi vengono visualizzati nel file CSV esportato.

### • **Stato**

Visualizza lo stato corrente del qtree. Lo stato può essere critico ( x), errore ( **1**), Avviso ( **1**), o normale  $(\vee)$ .

È possibile spostare il puntatore sull'icona di stato per visualizzare ulteriori informazioni sull'evento o sugli eventi generati per il qtree.

Se lo stato del qtree è determinato da un singolo evento, è possibile visualizzare informazioni quali il nome dell'evento, l'ora e la data in cui è stato attivato l'evento, il nome dell'amministratore a cui è assegnato l'evento e la causa dell'evento. È possibile utilizzare **Visualizza dettagli** per visualizzare ulteriori informazioni sull'evento.

Se lo stato del qtree è determinato da più eventi della stessa severità, vengono visualizzati i primi tre eventi con informazioni quali il nome dell'evento, l'ora e la data in cui sono stati attivati gli eventi e il nome dell'amministratore a cui è assegnato l'evento. È possibile visualizzare ulteriori dettagli su ciascuno di questi eventi facendo clic sul nome dell'evento. È inoltre possibile utilizzare **View All Events** (Visualizza tutti gli eventi) per visualizzare l'elenco degli eventi generati.

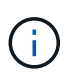

Un qtree può avere più eventi con la stessa severità o con diverse severità. Tuttavia, viene visualizzato solo il livello di severità più elevato. Ad esempio, se un qtree ha due eventi con severità di errore e di avviso, viene visualizzato solo il livello di gravità dell'errore.

### • **Qtree**

Visualizza il nome del qtree.

### • **Cluster**

Visualizza il nome del cluster che contiene il qtree. Viene visualizzato solo nel file CSV esportato.

• **Storage Virtual Machine**

Visualizza il nome della macchina virtuale di storage (SVM) che contiene il qtree. Viene visualizzato solo nel file CSV esportato.

#### • **Volume**

Visualizza il nome del volume che contiene il qtree.

È possibile spostare il puntatore sul nome del volume per visualizzare ulteriori informazioni sul volume.

#### • **Insieme di quote**

Indica se una quota è attivata o disattivata nel qtree.

#### • **Tipo di quota**

Specifica se la quota è per un utente, un gruppo di utenti o un qtree. Viene visualizzato solo nel file CSV esportato.

#### • **Utente o gruppo**

Visualizza il nome dell'utente o del gruppo di utenti. Sono disponibili più righe per ciascun utente e gruppo di utenti. Quando il tipo di quota è qtree o se la quota non è impostata, la colonna è vuota. Viene visualizzato solo nel file CSV esportato.

#### • **Disco utilizzato %**

Visualizza la percentuale di spazio su disco utilizzato. Se viene impostato un limite massimo di dischi, questo valore si basa sul limite massimo di dischi. Se la quota viene impostata senza un limite massimo di dischi, il valore si basa sullo spazio dei dati del volume. Se la quota non è impostata o se le quote sono disattivate sul volume a cui appartiene il qtree, nella pagina della griglia viene visualizzato "non applicabile" e il campo è vuoto nei dati di esportazione CSV.

### • **Disco rigido**

Visualizza la quantità massima di spazio su disco allocato per il qtree. Unified Manager genera un evento critico quando viene raggiunto questo limite e non sono consentite ulteriori scritture su disco. Il valore viene visualizzato come "Unlimited" per le seguenti condizioni: Se la quota è impostata senza un limite fisso del disco, se la quota non è impostata o se le quote sono disattivate sul volume a cui appartiene il qtree.

### • **Disk Soft Limit**

Visualizza la quantità di spazio su disco allocato per il qtree prima che venga generato un evento di avviso. Il valore viene visualizzato come "Unlimited" per le seguenti condizioni: Se la quota è impostata senza un limite di tolleranza del disco, se la quota non è impostata o se le quote sono disattivate sul volume a cui appartiene il qtree. Per impostazione predefinita, questa colonna è nascosta.

### • **Disk Threshold**

Visualizza il valore di soglia impostato sullo spazio su disco. Il valore viene visualizzato come "Unlimited" per le seguenti condizioni: Se la quota è impostata senza un limite di soglia del disco, se la quota non è impostata o se le quote sono disattivate sul volume a cui appartiene il gtree. Per impostazione predefinita, questa colonna è nascosta.

#### • **File utilizzati %**

Visualizza la percentuale di file utilizzati nel qtree. Se viene impostato il limite massimo del file, questo

valore si basa sul limite massimo del file. Se la quota è impostata senza un limite massimo di file, non viene visualizzato alcun valore. Se la quota non è impostata o se le quote sono disattivate sul volume a cui appartiene il qtree, nella pagina della griglia viene visualizzato "non applicabile" e il campo è vuoto nei dati di esportazione CSV.

#### • **Limite massimo del file**

Visualizza il limite massimo per il numero di file consentiti sui qtree. Il valore viene visualizzato come "Unlimited" per le seguenti condizioni: Se la quota è impostata senza un limite massimo di file, se la quota non è impostata o se le quote sono disattivate sul volume a cui appartiene il qtree.

#### • **Limite di software del file**

Visualizza il soft limit per il numero di file consentiti sui qtree. Il valore viene visualizzato come "Unlimited" per le seguenti condizioni: Se la quota è impostata senza un limite software del file, se la quota non è impostata o se le quote sono disattivate sul volume a cui appartiene il qtree. Per impostazione predefinita, questa colonna è nascosta.

### **Scheda quote utente e gruppo**

Visualizza i dettagli relativi alle quote dell'utente e del gruppo di utenti per la SVM selezionata. È possibile visualizzare informazioni quali lo stato della quota, il nome dell'utente o del gruppo di utenti, i limiti di volume e di spazio su disco e i file impostati, la quantità di spazio su disco e il numero di file utilizzati e il valore di soglia del disco. È inoltre possibile modificare l'indirizzo e-mail associato a un utente o a un gruppo di utenti.

#### • **Pulsante di comando Modifica indirizzo email**

Apre la finestra di dialogo Modifica indirizzo e-mail, che visualizza l'indirizzo e-mail corrente dell'utente o del gruppo di utenti selezionato. È possibile modificare l'indirizzo e-mail. Se il campo**Edit Email Address** (Modifica indirizzo e-mail) è vuoto, viene utilizzata la regola predefinita per generare un indirizzo e-mail per l'utente o il gruppo di utenti selezionato.

Se più utenti hanno la stessa quota, i nomi degli utenti vengono visualizzati come valori separati da virgole. Inoltre, la regola predefinita non viene utilizzata per generare l'indirizzo e-mail; pertanto, è necessario fornire l'indirizzo e-mail richiesto per l'invio delle notifiche.

#### • **Pulsante di comando Configura regole e-mail**

Consente di creare o modificare le regole per generare un indirizzo e-mail per le quote dell'utente o del gruppo di utenti configurate sulla SVM. Quando si verifica una violazione delle quote, viene inviata una notifica all'indirizzo e-mail specificato.

#### • **Stato**

Visualizza lo stato corrente della quota. Lo stato può essere critico ( $\blacktriangleright$ ), Avviso ( $\blacktriangle$ ), o normale ( $\blacktriangleright$ ).

È possibile spostare il puntatore sull'icona di stato per visualizzare ulteriori informazioni sull'evento o sugli eventi generati per la quota.

Se lo stato della quota è determinato da un singolo evento, è possibile visualizzare informazioni quali il nome dell'evento, l'ora e la data in cui è stato attivato l'evento, il nome dell'amministratore a cui è assegnato l'evento e la causa dell'evento. È possibile utilizzare **Visualizza dettagli** per visualizzare ulteriori informazioni sull'evento.

Se lo stato della quota è determinato da più eventi della stessa severità, vengono visualizzati i primi tre

eventi con informazioni quali il nome dell'evento, l'ora e la data di attivazione degli eventi e il nome dell'amministratore a cui è assegnato l'evento. È possibile visualizzare ulteriori dettagli su ciascuno di questi eventi facendo clic sul nome dell'evento. È inoltre possibile utilizzare **View All Events** (Visualizza tutti gli eventi) per visualizzare l'elenco degli eventi generati.

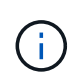

Una quota può avere più eventi con la stessa severità o con diverse severità. Tuttavia, viene visualizzato solo il livello di severità più elevato. Ad esempio, se una quota ha due eventi con severità di errore e avviso, viene visualizzato solo il livello di gravità dell'errore.

#### • **Utente o gruppo**

Visualizza il nome dell'utente o del gruppo di utenti. Se più utenti hanno la stessa quota, i nomi degli utenti vengono visualizzati come valori separati da virgole.

Il valore viene visualizzato come "Sconosciuto" quando ONTAP non fornisce un nome utente valido a causa di errori SecD.

#### • **Tipo**

Specifica se la quota è per un utente o un gruppo di utenti.

#### • **Volume o Qtree**

Visualizza il nome del volume o del qtree in cui è specificata la quota dell'utente o del gruppo di utenti.

È possibile spostare il puntatore sul nome del volume o del qtree per visualizzare ulteriori informazioni sul volume o sul qtree.

#### • **Disco utilizzato %**

Visualizza la percentuale di spazio su disco utilizzato. Il valore viene visualizzato come "non applicabile" se la quota è impostata senza un limite massimo di dischi.

#### • **Disco rigido**

Visualizza la quantità massima di spazio su disco allocato per la quota. Unified Manager genera un evento critico quando viene raggiunto questo limite e non sono consentite ulteriori scritture su disco. Il valore viene visualizzato come "Unlimited" se la quota è impostata senza un limite di disco rigido.

#### • **Disk Soft Limit**

Visualizza la quantità di spazio su disco allocato per la quota prima che venga generato un evento di avviso. Il valore viene visualizzato come "Unlimited" se la quota è impostata senza un limite di tolleranza del disco. Per impostazione predefinita, questa colonna è nascosta.

#### • **Disk Threshold**

Visualizza il valore di soglia impostato sullo spazio su disco. Il valore viene visualizzato come "Unlimited" se la quota è impostata senza un limite di soglia del disco. Per impostazione predefinita, questa colonna è nascosta.

#### • **File utilizzati %**

Visualizza la percentuale di file utilizzati nel qtree. Il valore viene visualizzato come "non applicabile" se la quota è impostata senza un limite massimo di file.

#### • **Limite massimo del file**

Visualizza il limite massimo per il numero di file consentiti nella quota. Il valore viene visualizzato come "Unlimited" se la quota è impostata senza un limite massimo di file.

#### • **Limite di software del file**

Visualizza il soft limit per il numero di file consentiti nella quota. Il valore viene visualizzato come "Unlimited" se la quota è impostata senza un limite software del file. Per impostazione predefinita, questa colonna è nascosta.

#### • **Indirizzo e-mail**

Visualizza l'indirizzo e-mail dell'utente o del gruppo di utenti a cui vengono inviate le notifiche in caso di violazione delle quote.

### **Scheda condivisioni NFS**

La scheda condivisioni NFS visualizza informazioni relative alle condivisioni NFS, ad esempio il relativo stato, il percorso associato al volume (volumi FlexGroup o volumi FlexVol), i livelli di accesso dei client alle condivisioni NFS e i criteri di esportazione definiti per i volumi esportati. Le condivisioni NFS non vengono visualizzate nelle seguenti condizioni: Se il volume non è montato o se i protocolli associati alla policy di esportazione per il volume non contengono condivisioni NFS.

#### • **Stato**

Visualizza lo stato corrente delle condivisioni NFS. Lo stato può essere Error  $(\Box)$  O normale  $(\Box)$ .

#### • **Percorso di giunzione**

Visualizza il percorso in cui è montato il volume. Se a un qtree viene applicato un criterio di esportazione NFS esplicito, la colonna visualizza il percorso del volume attraverso il quale è possibile accedere al qtree.

#### • **Percorso di giunzione attivo**

Visualizza se il percorso per accedere al volume montato è attivo o inattivo.

#### • **Volume o Qtree**

Visualizza il nome del volume o del qtree a cui viene applicato il criterio di esportazione NFS. Se un criterio di esportazione NFS viene applicato a un qtree nel volume, la colonna visualizza sia i nomi del volume che il qtree.

È possibile fare clic sul collegamento per visualizzare i dettagli relativi all'oggetto nella relativa pagina dei dettagli. Se l'oggetto è un qtree, vengono visualizzati i collegamenti sia per il qtree che per il volume.

#### • **Stato del volume**

Visualizza lo stato del volume che si sta esportando. Lo stato può essere Offline, Online, Restricted o Mixed.

#### ◦ Offline

Non è consentito l'accesso in lettura o scrittura al volume.

◦ Online

È consentito l'accesso in lettura e scrittura al volume.

◦ Limitato

Sono consentite operazioni limitate, come la ricostruzione della parità, ma non è consentito l'accesso ai dati.

◦ Misto

I componenti di un volume FlexGroup non si trovano tutti nello stesso stato.

#### • **Stile di sicurezza**

Visualizza l'autorizzazione di accesso per i volumi esportati. Lo stile di sicurezza può essere UNIX, Unified, NTFS o Mixed.

◦ UNIX (client NFS)

I file e le directory del volume dispongono delle autorizzazioni UNIX.

◦ Unificato

I file e le directory del volume hanno uno stile di sicurezza unificato.

◦ NTFS (client CIFS)

I file e le directory del volume dispongono delle autorizzazioni NTFS di Windows.

◦ Misto

I file e le directory del volume possono disporre di autorizzazioni UNIX o NTFS di Windows.

### • **Autorizzazione UNIX**

Visualizza i bit di autorizzazione UNIX in un formato di stringa ottale, impostato per i volumi esportati. È simile ai bit di permesso di stile UNIX.

• **Politica di esportazione**

Visualizza le regole che definiscono l'autorizzazione di accesso per i volumi esportati. È possibile fare clic sul collegamento per visualizzare i dettagli sulle regole associate ai criteri di esportazione, ad esempio i protocolli di autenticazione e l'autorizzazione di accesso.

### **Scheda SMB Shares (condivisioni SMB**

Visualizza le informazioni sulle condivisioni SMB sulla SVM selezionata. È possibile visualizzare informazioni quali lo stato della condivisione SMB, il nome della condivisione, il percorso associato alla SVM, lo stato del percorso di giunzione della condivisione, l'oggetto contenente, lo stato del volume contenente, i dati di sicurezza della condivisione e i criteri di esportazione definiti per la condivisione. È inoltre possibile determinare se esiste un percorso NFS equivalente per la condivisione SMB.

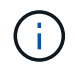

Le condivisioni nelle cartelle non vengono visualizzate nella scheda condivisioni SMB.

#### • **Pulsante di comando View User Mapping (Visualizza mappatura utente)**

Apre la finestra di dialogo User Mapping (mappatura utente).

È possibile visualizzare i dettagli della mappatura utente per SVM.

#### • **Mostra pulsante di comando ACL**

Apre la finestra di dialogo Access Control per la condivisione.

È possibile visualizzare i dettagli dell'utente e delle autorizzazioni per la condivisione selezionata.

#### • **Stato**

Visualizza lo stato corrente della condivisione. Lo stato può essere normale  $(\blacktriangledown)$  O Error  $(\blacktriangle)$ .

#### • **Nome condivisione**

Visualizza il nome della condivisione SMB.

#### • **Percorso**

Visualizza il percorso di giunzione in cui viene creata la condivisione.

#### • **Percorso di giunzione attivo**

Visualizza se il percorso di accesso alla condivisione è attivo o inattivo.

#### • **Oggetto contenente**

Visualizza il nome dell'oggetto contenente a cui appartiene la condivisione. L'oggetto contenente può essere un volume o un qtree.

Facendo clic sul collegamento, è possibile visualizzare i dettagli sull'oggetto contenente nella relativa pagina Dettagli. Se l'oggetto contenente è un qtree, vengono visualizzati i collegamenti per qtree e volume.

#### • **Stato del volume**

Visualizza lo stato del volume che si sta esportando. Lo stato può essere Offline, Online, Restricted o Mixed.

◦ Offline

Non è consentito l'accesso in lettura o scrittura al volume.

◦ Online

È consentito l'accesso in lettura e scrittura al volume.

◦ Limitato

Sono consentite operazioni limitate, come la ricostruzione della parità, ma non è consentito l'accesso ai dati.

◦ Misto

I componenti di un volume FlexGroup non si trovano tutti nello stesso stato.

#### • **Sicurezza**

Visualizza l'autorizzazione di accesso per i volumi esportati. Lo stile di sicurezza può essere UNIX, Unified, NTFS o Mixed.

◦ UNIX (client NFS)

I file e le directory del volume dispongono delle autorizzazioni UNIX.

◦ Unificato

I file e le directory del volume hanno uno stile di sicurezza unificato.

◦ NTFS (client CIFS)

I file e le directory del volume dispongono delle autorizzazioni NTFS di Windows.

◦ Misto

I file e le directory del volume possono disporre di autorizzazioni UNIX o NTFS di Windows.

#### • **Politica di esportazione**

Visualizza il nome della policy di esportazione applicabile alla condivisione. Se non viene specificato un criterio di esportazione per SVM, il valore viene visualizzato come non abilitato.

È possibile fare clic sul collegamento per visualizzare i dettagli sulle regole associate ai criteri di esportazione, ad esempio i protocolli di accesso e le autorizzazioni. Il collegamento viene disattivato se il criterio di esportazione per la SVM selezionata è disattivato.

• **Equivalente NFS**

Specifica se esiste un equivalente NFS per la condivisione.

### **Scheda SAN**

Visualizza i dettagli relativi a LUN, gruppi di iniziatori e iniziatori per la SVM selezionata. Per impostazione predefinita, viene visualizzata la vista LUN. È possibile visualizzare i dettagli relativi ai gruppi iniziatori nella scheda Initiator Groups (gruppi iniziatori) e i dettagli sugli iniziatori nella scheda Initiator (iniziatori).

• Scheda **LUN**

Visualizza i dettagli relativi ai LUN che appartengono alla SVM selezionata. È possibile visualizzare informazioni quali il nome del LUN, lo stato del LUN (online o offline), il nome del file system (volume o qtree) che contiene il LUN, il tipo di sistema operativo host, la capacità totale dei dati e il numero di serie del LUN. La colonna LUN Performance (prestazioni LUN) fornisce un collegamento alla pagina LUN/Performance Details (Dettagli LUN/prestazioni).

È inoltre possibile visualizzare informazioni sull'attivazione del thin provisioning sul LUN e sul mapping del LUN a un gruppo iniziatore. Se è mappato a un iniziatore, è possibile visualizzare i gruppi e gli iniziatori iniziatori che sono mappati al LUN selezionato.

• Scheda **Initiator Groups**

Visualizza i dettagli sui gruppi di iniziatori. È possibile visualizzare dettagli quali il nome del gruppo iniziatore, lo stato di accesso, il tipo di sistema operativo host utilizzato da tutti gli iniziatori del gruppo e il protocollo supportato. Facendo clic sul collegamento nella colonna Access state (Stato di accesso), è possibile visualizzare lo stato di accesso corrente del gruppo Initiator.

### ◦ **Normale**

Il gruppo iniziatore è connesso a più percorsi di accesso.

### ◦ **Percorso singolo**

Il gruppo iniziatore è connesso a un singolo percorso di accesso.

### ◦ **Nessun percorso**

Nessun percorso di accesso connesso al gruppo iniziatore.

È possibile visualizzare se i gruppi di iniziatori sono mappati a tutte le interfacce o a interfacce specifiche attraverso un set di porte. Quando si fa clic sul collegamento count nella colonna mapped interfaces (interfacce mappate), vengono visualizzate tutte le interfacce o interfacce specifiche per un set di porte. Le interfacce mappate attraverso il portale di destinazione non vengono visualizzate. Viene visualizzato il numero totale di iniziatori e LUN mappati a un gruppo di iniziatori.

È inoltre possibile visualizzare i LUN e gli iniziatori mappati al gruppo iniziatore selezionato.

### • Scheda **Initiator**

Visualizza il nome e il tipo dell'iniziatore e il numero totale di gruppi di iniziatori mappati a questo iniziatore per la SVM selezionata.

È inoltre possibile visualizzare i LUN e i gruppi di iniziatori mappati al gruppo di iniziatori selezionato.

## **Riquadro delle annotazioni correlate**

Il riquadro Annotazioni correlate consente di visualizzare i dettagli delle annotazioni associate alla SVM selezionata. I dettagli includono il nome dell'annotazione e i valori dell'annotazione applicati alla SVM. È inoltre possibile rimuovere le annotazioni manuali dal pannello Annotazioni correlate.

## **Pannello Related Devices (dispositivi correlati)**

Il pannello Related Devices (dispositivi correlati) consente di visualizzare il cluster, gli aggregati e i volumi correlati alla SVM:

• **Cluster**

Visualizza lo stato di integrità del cluster a cui appartiene la SVM.

## • **Aggregati**

Visualizza il numero di aggregati che appartengono alla SVM selezionata. Viene inoltre visualizzato lo stato di salute degli aggregati, in base al livello di severità più elevato. Ad esempio, se una SVM contiene dieci aggregati, cinque dei quali visualizzano lo stato Warning (Avviso) e gli altri cinque visualizzano lo stato Critical (critico), lo stato visualizzato è Critical (critico).

#### • **Aggregati assegnati**

Visualizza il numero di aggregati assegnati a una SVM. Viene inoltre visualizzato lo stato di salute degli aggregati, in base al livello di severità più elevato.

#### • **Volumi**

Visualizza il numero e la capacità dei volumi che appartengono alla SVM selezionata. Viene inoltre visualizzato lo stato di salute dei volumi, in base al livello di gravità più elevato. Quando ci sono volumi FlexGroup nella SVM, il conteggio include anche FlexGroup; non include i componenti FlexGroup.

#### **Pannello gruppi correlati**

Il riquadro Related Groups (gruppi correlati) consente di visualizzare l'elenco dei gruppi associati alla SVM selezionata.

#### **Pannello Avvisi correlati**

Il riquadro Related Alerts (Avvisi correlati) consente di visualizzare l'elenco degli avvisi creati per la SVM selezionata. È inoltre possibile aggiungere un avviso facendo clic sul collegamento **Aggiungi avviso** oppure modificare un avviso esistente facendo clic sul nome dell'avviso.

## **Finestra di dialogo Storage Pool**

La finestra di dialogo Storage Pool consente di visualizzare i dettagli della cache dedicata degli SSD, nota anche come *pool di storage*. È possibile monitorare i pool di storage e visualizzare dettagli quali lo stato del pool di storage, la cache totale e disponibile e le allocazioni utilizzate e disponibili nel pool di storage.

È possibile visualizzare i seguenti dettagli del pool di storage:

#### • **Stato**

Visualizza lo stato del pool di storage, che può essere integro o non funzionante.

#### • **Allocazioni totali**

Visualizza le unità di allocazione totali e le dimensioni del pool di storage.

#### • **Dimensione unità di allocazione**

Visualizza la quantità minima di spazio nel pool di storage che è possibile allocare a un aggregato.

#### • **Dischi**

Visualizza il numero di dischi utilizzati per creare il pool di storage. Se il numero di dischi nella colonna del pool di storage e il numero di dischi visualizzati nella scheda Disk Information (informazioni disco) per il pool di storage non corrispondono, significa che uno o più dischi sono rotti e che il pool di storage non è integro.

#### • **Allocazioni della cache**

◦ Allocazioni utilizzate

Visualizza il numero e la dimensione delle unità di allocazione utilizzate dagli aggregati. È possibile fare clic sul nome dell'aggregato per visualizzare i dettagli dell'aggregato.

◦ Allocazioni disponibili

Visualizza il numero e le dimensioni delle unità di allocazione disponibili per i nodi. È possibile fare clic sul nome del nodo per visualizzare i dettagli dell'aggregato.

# **Health (Salute): Vista di tutti i volumi**

La vista Health: All Volumes (Salute: Tutti i volumi) visualizza informazioni sui volumi nei sistemi di storage monitorati e consente di modificare le impostazioni delle soglie del volume.

Per impostazione predefinita, gli oggetti nelle pagine di visualizzazione vengono ordinati in base alla criticità degli eventi. Gli oggetti con eventi critici vengono elencati per primi e gli oggetti con eventi di avviso vengono elencati per secondi. Ciò fornisce un'indicazione visiva immediata dei problemi che devono essere risolti.

I controlli nella parte superiore della pagina consentono di selezionare una vista particolare (per lo stato, le prestazioni, la capacità e così via), eseguire ricerche per individuare oggetti specifici, creare e applicare filtri per restringere l'elenco dei dati visualizzati, aggiungere/rimuovere/riordinare le colonne della pagina, ed esportare i dati della pagina in un .csv, .pdf, o. .xlsx file. Dopo aver personalizzato la pagina, è possibile salvare i risultati come vista personalizzata e pianificare un report dei dati da generare e inviare via email a intervalli regolari.

Se si desidera analizzare la latenza e il throughput di un oggetto specifico, fare clic sull'icona Altro  $\cdot$ , Quindi **Analyze workload** ed è possibile visualizzare i grafici relativi a performance e capacità nella pagina workload Analysis.

Vedere [Campi relativi allo stato dei volumi](#page-71-0) per la descrizione di tutti i campi di questa pagina.

## **Pulsanti di comando**

### • **Modifica soglia**

Visualizza la finestra di dialogo Modifica soglie, che consente di modificare le impostazioni delle soglie di integrità per uno o più volumi.

### • **Proteggere**

Visualizza i seguenti sottomenu:

◦ SnapMirror

Consente di creare una relazione SnapMirror per i volumi selezionati.

◦ SnapVault

Consente di creare una relazione SnapVault per i volumi selezionati.

• **Ripristina**

Visualizza la finestra di dialogo Restore, che consente di ripristinare directory o file da un volume alla volta.

#### • **Annota**

Consente di annotare il volume selezionato.

## <span id="page-71-0"></span>**Campi relativi allo stato dei volumi**

I seguenti campi sono disponibili nella vista Health: All Volumes (Salute: Tutti i volumi) e possono essere utilizzati nelle visualizzazioni personalizzate e nei report.

• **Stato**

Lo stato corrente di un volume. Lo stato può essere critico  $(x)$ , errore  $(1)$ , Avviso  $(1)$ , o normale  $($ ).

• **Volume**

Il nome del volume.

• **Storage VM**

SVM che contiene il volume.

#### • **Stato**

Lo stato corrente del volume:

◦ Offline

Non è consentito l'accesso in lettura o scrittura al volume.

◦ Online

È consentito l'accesso in lettura e scrittura al volume.

◦ Limitato

Sono consentite operazioni limitate, come la ricostruzione della parità, ma non è consentito l'accesso ai dati.

◦ Misto

I componenti di un volume FlexGroup non si trovano tutti nello stesso stato.

#### • **Ruolo di protezione**

Il ruolo di protezione di un volume:

◦ Non protetto

Un volume di lettura/scrittura senza relazioni SnapMirror o SnapVault in uscita o in entrata

◦ Protetto

Un volume di lettura/scrittura con una relazione SnapMirror o SnapVault in uscita

◦ Destinazione
Un volume di protezione dei dati (DP) o un volume di lettura/scrittura con una relazione SnapMirror o SnapVault in entrata

◦ Non applicabile

Volume per il quale non si applicano i ruoli di protezione, ad esempio un volume di condivisione del carico, un componente dei dati o un volume temporaneo

Facendo clic sul ruolo viene visualizzata la scheda protezione della pagina Dettagli volume/salute.

# • **Stile**

Lo stile del volume; FlexVol o FlexGroup.

# • **Percorso di montaggio**

Il percorso in cui viene montato il volume.

# • **Dati disponibili %**

La percentuale di spazio fisico attualmente disponibile per i dati nel volume.

# • **Capacità dati disponibile**

La quantità di spazio fisico attualmente disponibile per i dati nel volume.

• **Dati utilizzati %**

La percentuale di spazio fisico utilizzata dai dati nel volume in base alla capacità totale disponibile.

### • **Capacità dati utilizzata**

La quantità di spazio fisico utilizzata dai dati nel volume.

### • **Capacità totale dei dati**

Lo spazio fisico totale disponibile per i dati nel volume.

### • **Logical Space Reporting**

Se il volume ha configurato il reporting dello spazio logico. Il valore può essere Enabled (attivato), Disabled (Disattivato) o Not applicable (non applicabile).

Lo spazio logico indica la dimensione reale dei dati memorizzati nel volume senza applicare i risparmi derivanti dall'utilizzo delle tecnologie di efficienza dello storage ONTAP.

### • **Spazio logico utilizzato %**

La percentuale di spazio logico utilizzata dai dati nel volume in base alla capacità dati totale disponibile.

### • **Spazio logico utilizzato**

Lo spazio logico utilizzato dai dati nel volume.

### • **Sposta stato**

Lo stato corrente dell'operazione di spostamento del volume. Lo stato può essere in corso, in pausa, non riuscito o completato.

# • **Tipo**

Il tipo di volume. Il tipo di volume può essere Read-write o Data-Protection, Load-sharing o Data-cache.

# • **Thin provisioning**

Se la garanzia di spazio è impostata per il volume selezionato. I valori validi sono Sì e No

# • **Deduplica**

Se la deduplica è attivata sul volume. La colonna visualizza Enabled (attivato) o Disabled (Disattivato).

# • **Compressione**

Se la compressione è attivata sul volume. La colonna visualizza Enabled (attivato) o Disabled (Disattivato).

# • **In transizione**

Se il volume ha completato o meno la transizione.

# • **Tipo SnapLock**

Il tipo di SnapLock dell'aggregato che contiene il volume. Le opzioni disponibili sono Compliance, Enterprise, non SnapLock.

# • **Local Snapshot Policy**

I criteri di copia Snapshot locali per i volumi elencati. Il nome predefinito del criterio è Default.

# • **Policy di tiering**

Il criterio di tiering impostato sul volume. Il criterio viene applicato solo quando il volume viene distribuito su un aggregato FabricPool:

- Nessuno i dati di questo volume rimangono sempre nel Tier di performance.
- Solo snapshot: Solo i dati Snapshot vengono spostati automaticamente nel Tier cloud. Tutti gli altri dati rimangono nel Tier di performance.
- Backup nei volumi di data Protection, tutti i dati utente trasferiti iniziano nel Tier cloud, ma letture client successive possono causare lo spostamento dei dati hot nel Tier di performance.
- Auto i dati di questo volume vengono spostati automaticamente tra il livello di performance e il livello cloud quando ONTAP determina che i dati sono "hot" o "cold".
- Tutti i dati di questo volume rimangono sempre sul livello cloud.

# • **Policy di caching**

Il criterio di caching associato al volume selezionato. Il criterio fornisce informazioni su come avviene il caching di Flash Pool per il volume.

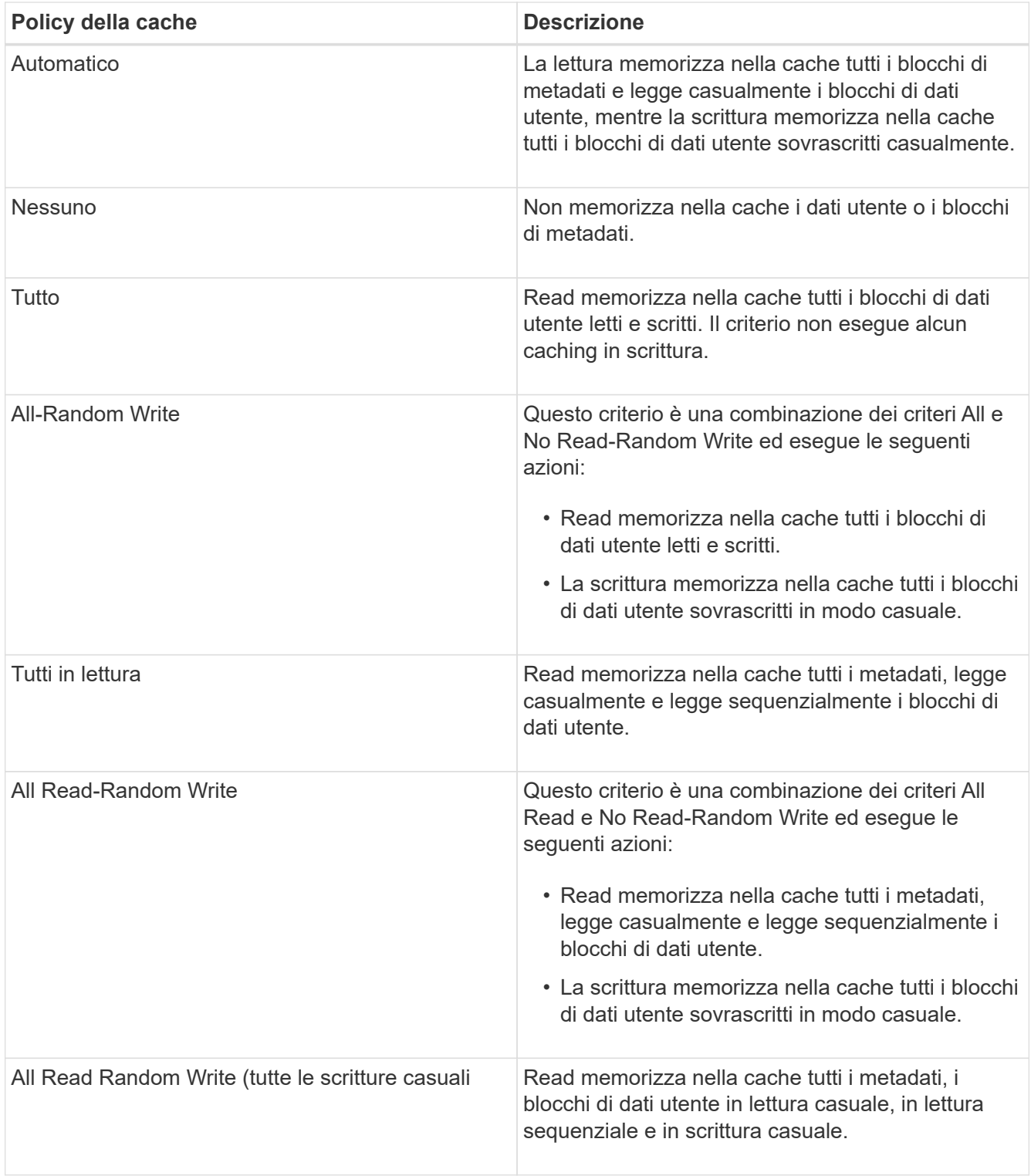

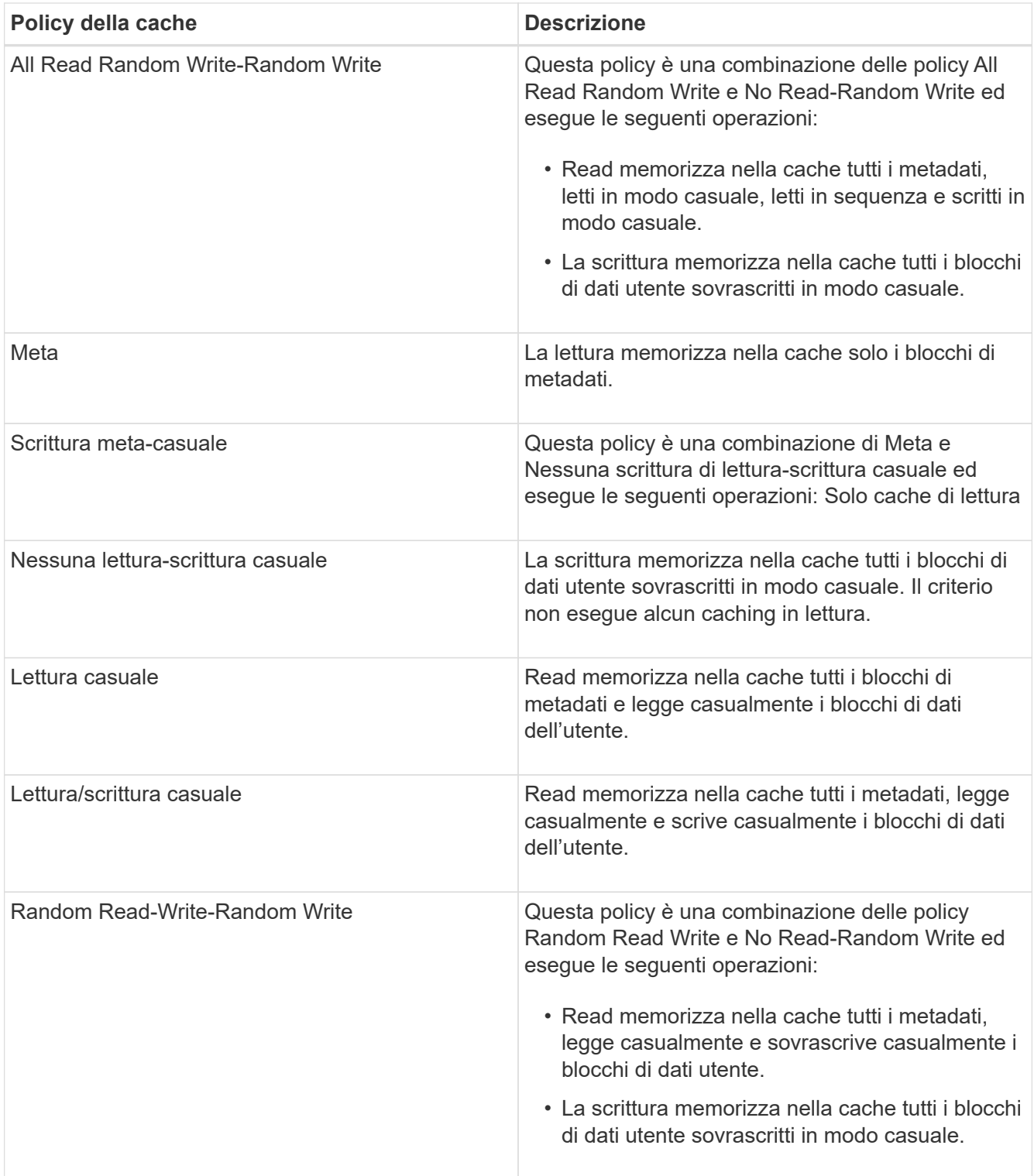

# • **Priorità di conservazione della cache**

La priorità di conservazione della cache per il volume. Una priorità di conservazione della cache definisce per quanto tempo i blocchi di un volume saranno in stato di cache in un Flash Pool una volta che diventano freddi.

### ◦ Basso

Memorizzare nella cache i blocchi del volume cold per il minor tempo possibile

◦ Normale

Memorizzare nella cache i blocchi del volume cold per il tempo predefinito

◦ Alto

Memorizzare nella cache i blocchi del volume cold per il tempo massimo

# • **Tipo di crittografia**

Il tipo di crittografia applicato a un volume.

- Software volumi protetti mediante le soluzioni di crittografia software NetApp Volume Encryption (NVE) o NetApp aggregate Encryption (NAE).
- Hardware volumi protetti mediante crittografia hardware NetApp Storage Encryption (NSE).
- Software e hardware volumi protetti dalla crittografia software e hardware.
- None (Nessuno) volumi non crittografati.

# • **Aggregato**

Il nome dell'aggregato su cui risiede il volume o il numero di aggregati su cui risiede il volume FlexGroup.

È possibile fare clic sul nome per visualizzare i dettagli nella pagina dei dettagli aggregati. Per i volumi FlexGroup, è possibile fare clic sul numero per visualizzare gli aggregati utilizzati in FlexGroup nella pagina aggregati.

• Nodo \*

Il nome del nodo a cui appartiene il volume o il numero di nodi su cui risiede il volume FlexGroup. È possibile visualizzare ulteriori dettagli sul nodo del cluster facendo clic sul nome del nodo.

È possibile fare clic sul nome del nodo per visualizzare i dettagli nella pagina Dettagli nodo. Per i volumi FlexGroup, è possibile fare clic sul numero per visualizzare i nodi utilizzati in FlexGroup nella pagina Nodes (nodi).

# • **Cluster**

Il cluster che contiene il volume di destinazione. È possibile visualizzare ulteriori dettagli sul cluster facendo clic sul nome del cluster.

• **FQDN cluster**

Il nome di dominio completo (FQDN) del cluster.

# **Capacity (capacità): Vista di tutti i volumi**

La vista Capacity: All Volumes (capacità: Tutti i volumi) consente di visualizzare informazioni sulla capacità e sull'utilizzo dei volumi in un cluster. Queste informazioni consentono di comprendere i possibili rischi di capacità e di visualizzare la capacità dei volumi configurata, utilizzata e inutilizzata. Inoltre, le informazioni consentono di prendere decisioni sull'attivazione di funzionalità per il risparmio di spazio, come deduplica e thin provisioning.

I controlli nella parte superiore della pagina consentono di selezionare una vista particolare (per lo stato, le prestazioni, la capacità e così via), eseguire ricerche per individuare oggetti specifici, creare e applicare filtri per restringere l'elenco dei dati visualizzati, aggiungere/rimuovere/riordinare le colonne della pagina, ed esportare i dati della pagina in un .csv, .pdf, o. .xlsx file. Dopo aver personalizzato la pagina, è possibile salvare i risultati come vista personalizzata e pianificare un report dei dati da generare e inviare via email a intervalli regolari.

Se si desidera analizzare la latenza e il throughput di un oggetto specifico, fare clic sull'icona Altro  $\cdot$ , Quindi **Analyze workload** ed è possibile visualizzare i grafici relativi a performance e capacità nella pagina workload Analysis.

Vedere [Campi relativi alla capacità del volume](#page-77-0) per la descrizione di tutti i campi di questa pagina.

# <span id="page-77-0"></span>**Campi relativi alla capacità del volume**

I seguenti campi sono disponibili nella vista capacità: Tutti i volumi e possono essere utilizzati nelle visualizzazioni personalizzate e nei report.

• **Volume**

Il nome del volume.

# • **Tasso di crescita giornaliero %**

Il tasso di crescita che si verifica ogni 24 ore nel volume.

# • **Giorni fino al completo**

Il numero stimato di giorni rimanenti prima che il volume raggiunga la capacità massima.

# • **Dati disponibili %**

La capacità di dati disponibile in un volume in percentuale.

# • **Capacità dati disponibile**

La capacità di dati disponibile in un volume.

# • **Dati utilizzati %**

I dati utilizzati in un volume in percentuale.

# • **Capacità dati utilizzata**

La capacità dei dati utilizzata in un volume.

# • **Capacità totale dei dati**

Capacità totale dei dati (utilizzata più disponibile) in un volume.

# • **Spazio logico utilizzato**

Lo spazio logico utilizzato dai dati in questo volume senza applicare i risparmi derivanti dall'utilizzo delle tecnologie di efficienza dello storage ONTAP.

# • **Snapshot overflow %**

La percentuale dello spazio dati utilizzato dalle copie Snapshot.

### • **Riserva Snapshot disponibile %**

La quantità di spazio disponibile per le copie Snapshot nel volume in percentuale.

### • **Snapshot Reserve Available Capacity (capacità disponibile riserva snapshot)**

La quantità di spazio disponibile per le copie Snapshot nel volume.

### • **Snapshot Reserve used %**

La quantità di spazio utilizzata dalle copie Snapshot nel volume in percentuale.

### • **Capacità utilizzata riserva Snapshot**

La quantità di spazio utilizzata dalle copie Snapshot nel volume.

### • **Capacità totale riserva Snapshot**

Visualizza la capacità di copia Snapshot totale nel volume.

### • **Capacità di quota impegnata**

Lo spazio riservato alle quote nel volume.

#### • **Quota capacità in eccesso**

La quantità di spazio che è possibile utilizzare per le quote prima che il sistema generi l'evento Volume quota Overcommit.

### • **Numero totale di nodi**

Il numero di inode nel volume.

### • **Utilizzo inode %**

La percentuale di spazio di inode utilizzata nel volume.

### • **Thin provisioning**

Se la garanzia di spazio è impostata per il volume selezionato. I valori validi sono Sì e No

### • **Garanzia di spazio**

Opzione di garanzia dello storage associata al volume.

#### • **Crescita automatica**

Se le dimensioni del volume aumentano automaticamente quando lo spazio è esaurito.

#### • **Eliminazione automatica Snapshot**

Se l'eliminazione automatica delle copie Snapshot è attivata o disattivata.

# • **Deduplica**

Se la deduplica è attivata o disattivata per il volume.

# • **Riduzione dello spazio di deduplica**

La quantità di spazio risparmiata in un volume utilizzando la deduplica.

### • **Compressione**

Se la compressione è attivata o disattivata per il volume.

# • **Risparmi di spazio di compressione**

La quantità di spazio salvato in un volume utilizzando la compressione.

# • **Stato**

Lo stato del volume che si sta esportando.

# • **Ruolo di protezione**

Il ruolo di protezione impostato per il volume.

# • **Tipo SnapLock**

Se il volume è un volume SnapLock o non SnapLock.

### • **Data di scadenza SnapLock**

La data di scadenza del SnapLock.

### • **Policy di tiering**

Il criterio di tiering impostato per il volume. Valido solo se implementato su aggregati abilitati per FabricPool.

### • **Policy di caching**

Il criterio di caching associato al volume selezionato.

Il criterio fornisce informazioni su come avviene il caching di Flash Pool per il volume. Per ulteriori informazioni sui criteri di caching, vedere la vista Health: All Volumes.

### • **Priorità di conservazione della cache**

La priorità utilizzata per conservare i pool memorizzati nella cache.

### • **Storage VM**

Il nome della macchina virtuale di storage (SVM) che contiene il volume.

### • **Cluster**

Il nome del cluster in cui risiede il volume. È possibile fare clic sul nome del cluster per accedere alla pagina dei dettagli sullo stato di salute del cluster.

# • **FQDN cluster**

Il nome di dominio completo (FQDN) del cluster.

# **Pagina dei dettagli relativi a volume/salute**

È possibile utilizzare la pagina Volume / Health Details per visualizzare informazioni dettagliate su un volume selezionato, ad esempio capacità, efficienza dello storage, configurazione, protezione, annotazioni ed eventi generati. È inoltre possibile visualizzare informazioni sugli oggetti correlati e sugli avvisi correlati per il volume.

È necessario disporre del ruolo di amministratore dell'applicazione o di amministratore dello storage.

# **Pulsanti di comando**

I pulsanti di comando consentono di eseguire le seguenti operazioni per il volume selezionato:

# • **Passa alla visualizzazione delle performance**

Consente di accedere alla pagina dei dettagli relativi a volume/prestazioni.

# • **Azioni**

◦ Aggiungi avviso

Consente di aggiungere un avviso al volume selezionato.

◦ Modificare le soglie

Consente di modificare le impostazioni di soglia per il volume selezionato.

◦ Annotare

Consente di annotare il volume selezionato.

◦ Proteggere

Consente di creare relazioni SnapMirror o SnapVault per il volume selezionato.

◦ Relazione

Consente di eseguire le seguenti operazioni di relazione di protezione:

▪ Modifica

Apre la finestra di dialogo Edit Relationship (Modifica relazione) che consente di modificare policy, pianificazioni e velocità di trasferimento massime di SnapMirror esistenti per una relazione di protezione esistente.

▪ Interrompere

Interrompe i trasferimenti in corso per una relazione selezionata. Facoltativamente, consente di rimuovere il checkpoint di riavvio per i trasferimenti diversi dal trasferimento di riferimento. Non è possibile rimuovere il punto di verifica per un trasferimento di riferimento.

▪ Quiesce

Disattiva temporaneamente gli aggiornamenti pianificati per una relazione selezionata. I trasferimenti già in corso devono essere completati prima di interrompere la relazione.

▪ Rompere

Interrompe la relazione tra i volumi di origine e di destinazione e modifica la destinazione in un volume di lettura/scrittura.

• Rimuovere

Elimina in modo permanente la relazione tra l'origine e la destinazione selezionate. I volumi non vengono distrutti e le copie Snapshot sui volumi non vengono rimosse. Questa operazione non può essere annullata.

▪ Riprendi

Consente i trasferimenti pianificati per una relazione a cui è stata data la disattivazione. Al successivo intervallo di trasferimento pianificato, viene utilizzato un checkpoint di riavvio, se presente.

▪ Risincronizzare

Consente di risincronizzare una relazione interrotta in precedenza.

• Inizializzare/aggiornare

Consente di eseguire un primo trasferimento baseline su una nuova relazione di protezione o di eseguire un aggiornamento manuale se la relazione è già inizializzata.

▪ Risincronizzazione inversa

Consente di ristabilire una relazione di protezione precedentemente interrotta, invertendo la funzione dell'origine e della destinazione creando una copia dell'origine. I contenuti dell'origine vengono sovrascritti dai contenuti della destinazione e tutti i dati più recenti rispetto ai dati della copia Snapshot comune vengono cancellati.

◦ Ripristinare

Consente di ripristinare i dati da un volume a un altro.

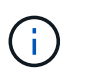

Il pulsante Restore (Ripristina) e i pulsanti Relationship Operation (operazione relazione) non sono disponibili per i volumi che si trovano in relazioni di protezione sincrone.

#### • **Visualizza volumi**

Consente di passare alla vista Health: All Volumes (Salute: Tutti i volumi).

### **Scheda capacità**

La scheda Capacity (capacità) visualizza i dettagli relativi al volume selezionato, ad esempio la capacità fisica, la capacità logica, le impostazioni di soglia, la capacità di quota e le informazioni relative a qualsiasi operazione di spostamento del volume:

# • **Capacità fisica**

Dettagli sulla capacità fisica del volume:

◦ Overflow dello snapshot

Visualizza lo spazio dati utilizzato dalle copie Snapshot.

◦ Utilizzato

Visualizza lo spazio utilizzato dai dati nel volume.

◦ Attenzione

Indica che lo spazio nel volume è quasi pieno. Se questa soglia viene superata, viene generato l'evento spazio quasi pieno.

◦ Errore

Indica che lo spazio nel volume è pieno. Se questa soglia viene superata, viene generato l'evento spazio pieno.

◦ Inutilizzabile

Indica che viene generato l'evento Thin-Provisioning Volume Space at Risk e che lo spazio nel volume con thin provisioning è a rischio a causa di problemi di capacità aggregata. La capacità inutilizzabile viene visualizzata solo per i volumi con thin provisioning.

◦ Grafico dei dati

Visualizza la capacità totale dei dati e la capacità utilizzata del volume.

Se la funzione di crescita automatica è attivata, il grafico dei dati visualizza anche lo spazio disponibile nell'aggregato. Il grafico dei dati mostra lo spazio di storage effettivo che può essere utilizzato dai dati nel volume, che può essere uno dei seguenti:

- Capacità effettiva dei dati del volume per le seguenti condizioni:
	- Crescita automatica disattivata.
	- Il volume abilitato per la crescita automatica ha raggiunto la dimensione massima.
	- Il volume con provisioning di spessore abilitato per la crescita automatica non può crescere ulteriormente.
- Capacità dei dati del volume dopo aver preso in considerazione le dimensioni massime del volume (per volumi con thin provisioning e per volumi con provisioning spesso quando l'aggregato dispone di spazio per il volume per raggiungere le dimensioni massime)
- Capacità dei dati del volume dopo aver preso in considerazione la successiva dimensione di crescita automatica possibile (per volumi con provisioning spesso con una soglia percentuale di crescita automatica)
- Grafico delle copie Snapshot

Questo grafico viene visualizzato solo quando la capacità Snapshot utilizzata o la riserva Snapshot non è pari a zero.

Entrambi i grafici mostrano la capacità con cui la capacità Snapshot supera la riserva Snapshot se la

capacità Snapshot utilizzata supera la riserva Snapshot.

#### • **Logica della capacità**

Visualizza le caratteristiche dello spazio logico del volume. Lo spazio logico indica la dimensione reale dei dati memorizzati su disco senza applicare i risparmi derivanti dall'utilizzo delle tecnologie di efficienza dello storage ONTAP.

◦ Reporting dello spazio logico

Visualizza se il volume ha configurato il reporting dello spazio logico. Il valore può essere Enabled (attivato), Disabled (Disattivato) o Not applicable (non applicabile). "non applicabile" viene visualizzato per i volumi su versioni precedenti di ONTAP o su volumi che non supportano il reporting dello spazio logico.

◦ Utilizzato

Visualizza la quantità di spazio logico utilizzata dai dati nel volume e la percentuale di spazio logico utilizzata in base alla capacità totale dei dati.

◦ Applicazione dello spazio logico

Visualizza se l'imposizione dello spazio logico è configurata per volumi con thin provisioning. Se impostato su Enabled (attivato), la dimensione logica utilizzata del volume non può essere superiore alla dimensione fisica del volume attualmente impostata.

### • **Crescita automatica**

Visualizza se il volume cresce automaticamente quando è fuori spazio.

#### • **Garanzia di spazio**

Visualizza il controllo delle impostazioni del volume FlexVol quando un volume rimuove i blocchi liberi da un aggregato. Questi blocchi sono quindi garantiti per essere disponibili per le scritture nei file nel volume. La garanzia di spazio può essere impostata su una delle seguenti opzioni:

◦ Nessuno

Non è stata configurata alcuna garanzia di spazio per il volume.

◦ File

È garantita la dimensione completa dei file poco scritti (ad esempio LUN).

◦ Volume

La dimensione completa del volume è garantita.

◦ Parziale

Il volume FlexCache riserva spazio in base alle sue dimensioni. Se le dimensioni del volume FlexCache sono pari o superiori a 100 MB, per impostazione predefinita viene impostato lo spazio minimo garantito su 100 MB. Se le dimensioni del volume FlexCache sono inferiori a 100 MB, lo spazio minimo garantito viene impostato sulle dimensioni del volume FlexCache. Se le dimensioni del volume FlexCache vengono aumentate in seguito, la garanzia di spazio minimo non viene incrementata.

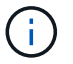

La garanzia di spazio è parziale quando il volume è di tipo Data-cache.

# • **Dettagli (fisici)**

Visualizza le caratteristiche fisiche del volume.

### • **Capacità totale**

Visualizza la capacità fisica totale nel volume.

# • **Capacità dei dati**

Visualizza la quantità di spazio fisico utilizzato dal volume (capacità utilizzata) e la quantità di spazio fisico ancora disponibile (capacità libera) nel volume. Questi valori vengono visualizzati anche come percentuale della capacità fisica totale.

Quando l'evento Thin-Provised Volume Space at Risk viene generato per volumi con thin provisioning, viene visualizzata la quantità di spazio utilizzata dal volume (capacità utilizzata) e la quantità di spazio disponibile nel volume ma non utilizzabile (capacità inutilizzabile) a causa di problemi di capacità aggregata.

# • **Snapshot Reserve**

Visualizza la quantità di spazio utilizzata dalle copie Snapshot (capacità utilizzata) e la quantità di spazio disponibile per le copie Snapshot (capacità libera) nel volume. Questi valori vengono visualizzati anche come percentuale della riserva snapshot totale.

Quando viene generato l'evento Thin-Provisioning Volume Space at Risk per volumi con thin provisioning, la quantità di spazio utilizzata dalle copie Snapshot (capacità utilizzata) e la quantità di spazio disponibile nel volume ma non utilizzabile per la creazione di copie Snapshot (capacità inutilizzabile) a causa di problemi di capacità aggregata viene visualizzato.

# • **Soglie del volume**

Visualizza le seguenti soglie di capacità del volume:

◦ Soglia quasi completa

Specifica la percentuale in cui un volume è quasi pieno.

◦ Soglia completa

Specifica la percentuale di riempimento di un volume.

### • **Altri dettagli**

◦ Dimensione massima crescita automatica

Visualizza le dimensioni massime fino alle quali il volume può crescere automaticamente. Il valore predefinito è il 120% delle dimensioni del volume al momento della creazione. Questo campo viene visualizzato solo quando la funzione di crescita automatica è attivata per il volume.

◦ Capacità impegnata quota qtree

Visualizza lo spazio riservato nelle quote.

◦ Capacità di overcommit quota qtree

Visualizza la quantità di spazio che è possibile utilizzare prima che il sistema generi l'evento Volume Qtree quota Overcommit.

◦ Riserva frazionaria

Controlla le dimensioni della riserva di sovrascrittura. Per impostazione predefinita, la riserva frazionale è impostata su 100, a indicare che il 100% dello spazio riservato richiesto è riservato in modo che gli oggetti siano completamente protetti per le sovrascritture. Se la riserva frazionale è inferiore al 100%, lo spazio riservato per tutti i file con spazio riservato in quel volume viene ridotto alla percentuale di riserva frazionale.

◦ Snapshot Daily Growth Rate

Visualizza la modifica (in percentuale o in KB, MB, GB e così via) che si verifica ogni 24 ore nelle copie Snapshot del volume selezionato.

◦ Snapshot Days to Full (giorni snapshot completi)

Visualizza il numero stimato di giorni rimanenti prima che lo spazio riservato per le copie Snapshot nel volume raggiunga la soglia specificata.

Il campo Snapshot Days to Full (giorni snapshot a pieno) visualizza un valore non applicabile quando il tasso di crescita delle copie Snapshot nel volume è pari a zero o negativo o quando i dati non sono sufficienti per calcolare il tasso di crescita.

◦ Eliminazione automatica di Snapshot

Specifica se le copie Snapshot vengono eliminate automaticamente in spazio libero quando una scrittura su un volume non riesce a causa della mancanza di spazio nell'aggregato.

◦ Copie Snapshot

Visualizza le informazioni sulle copie Snapshot nel volume.

Il numero di copie Snapshot nel volume viene visualizzato come collegamento. Facendo clic sul collegamento, viene visualizzata la finestra di dialogo Snapshot Copies on a Volume (copie Snapshot su un volume), che visualizza i dettagli delle copie Snapshot.

Il conteggio delle copie Snapshot viene aggiornato circa ogni ora; tuttavia, l'elenco delle copie Snapshot viene aggiornato quando si fa clic sull'icona. Ciò potrebbe determinare una differenza tra il numero di copie Snapshot visualizzate nella topologia e il numero di copie Snapshot elencate quando si fa clic sull'icona.

# • **Spostamento del volume**

Visualizza lo stato dell'operazione corrente o dell'ultima operazione di spostamento del volume eseguita sul volume e altri dettagli, come la fase corrente dell'operazione di spostamento del volume in corso, l'aggregato di origine, l'aggregato di destinazione, l'ora di inizio, l'ora di fine, e ora di fine prevista.

Visualizza anche il numero di operazioni di spostamento del volume eseguite sul volume selezionato. Per ulteriori informazioni sulle operazioni di spostamento del volume, fare clic sul collegamento **Volume Move History** (Cronologia spostamento volume).

# **Scheda Configuration (Configurazione)**

La scheda Configuration (Configurazione) visualizza i dettagli relativi al volume selezionato, ad esempio il criterio di esportazione, il tipo di RAID, la capacità e le funzionalità correlate all'efficienza dello storage del volume:

# • **Panoramica**

◦ Nome completo

Visualizza il nome completo del volume.

◦ Aggregati

Visualizza il nome dell'aggregato su cui risiede il volume o il numero di aggregati su cui risiede il volume FlexGroup.

◦ Policy di tiering

Visualizza il set di criteri di tiering per il volume, se il volume viene distribuito su un aggregato abilitato a FabricPool. Il criterio può essere Nessuno, solo snapshot, Backup, Auto o tutto.

◦ VM di storage

Visualizza il nome della SVM che contiene il volume.

◦ Percorso di giunzione

Visualizza lo stato del percorso, che può essere attivo o inattivo. Viene visualizzato anche il percorso nella SVM su cui è montato il volume. Fare clic sul collegamento **History** per visualizzare le cinque modifiche più recenti al percorso di giunzione.

◦ Policy di esportazione

Visualizza il nome del criterio di esportazione creato per il volume. È possibile fare clic sul collegamento per visualizzare i dettagli relativi ai criteri di esportazione, ai protocolli di autenticazione e all'accesso attivato sui volumi che appartengono a SVM.

◦ Stile

Visualizza lo stile del volume. Lo stile del volume può essere FlexVol o FlexGroup.

◦ Tipo

Visualizza il tipo di volume selezionato. Il tipo di volume può essere Read-write, Load-sharing, Data-Protection, Data-cache o Temporary.

◦ Tipo RAID

Visualizza il tipo di RAID del volume selezionato. Il tipo RAID può essere RAID0, RAID4, RAID-DP o RAID-TEC.

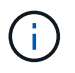

È possibile che vengano visualizzati diversi tipi di RAID per i volumi FlexGroup, poiché i volumi costituenti per FlexGroup possono trovarsi su aggregati di tipi diversi.

◦ Tipo di SnapLock

Visualizza il tipo di SnapLock dell'aggregato che contiene il volume.

◦ Scadenza SnapLock

Visualizza la data di scadenza del volume SnapLock.

### • **Capacità**

◦ Thin provisioning

Visualizza se il thin provisioning è configurato per il volume.

◦ Crescita automatica

Visualizza se il volume flessibile cresce automaticamente all'interno di un aggregato.

◦ Eliminazione automatica di Snapshot

Specifica se le copie Snapshot vengono eliminate automaticamente in spazio libero quando una scrittura su un volume non riesce a causa della mancanza di spazio nell'aggregato.

◦ Quote

Specifica se le quote sono attivate per il volume.

# • **Efficienza**

◦ Compressione

Specifica se la compressione è attivata o disattivata.

◦ Deduplica

Specifica se la deduplica è attivata o disattivata.

◦ Modalità di deduplica

Specifica se l'operazione di deduplica abilitata su un volume è un'operazione manuale, pianificata o basata su policy. Se la modalità è impostata su pianificato, viene visualizzata la pianificazione delle operazioni e, se la modalità è impostata su un criterio, viene visualizzato il nome del criterio.

◦ Tipo di deduplica

Specifica il tipo di operazione di deduplica in esecuzione sul volume. Se il volume si trova in una relazione SnapVault, il tipo visualizzato è SnapVault. Per qualsiasi altro volume, il tipo viene visualizzato come normale.

◦ Policy di efficienza dello storage

Specifica il nome del criterio di efficienza dello storage assegnato tramite Unified Manager a questo volume. Questo criterio può controllare le impostazioni di compressione e deduplica.

### • **Protezione**

◦ Copie Snapshot

Specifica se le copie Snapshot automatiche sono attivate o disattivate.

# **Scheda Protection (protezione)**

La scheda protezione visualizza i dettagli di protezione relativi al volume selezionato, ad esempio informazioni sul ritardo, tipo di relazione e topologia della relazione.

# • **Riepilogo**

Visualizza le proprietà delle relazioni SnapMirror e SnapVault per un volume selezionato. Per qualsiasi altro tipo di relazione, viene visualizzata solo la proprietà tipo di relazione. Se si seleziona un volume primario, vengono visualizzati solo i criteri di copia Snapshot locale e gestito. Le proprietà visualizzate per le relazioni SnapMirror e SnapVault includono:

◦ Volume di origine

Visualizza il nome dell'origine del volume selezionato se il volume selezionato è una destinazione.

◦ Stato di ritardo

Visualizza lo stato di ritardo di aggiornamento o trasferimento per una relazione di protezione. Lo stato può essere Error (errore), Warning (Avviso) o Critical (critico).

Lo stato di ritardo non è applicabile per le relazioni sincrone.

◦ Durata del ritardo

Visualizza l'intervallo di tempo in cui i dati sul mirror si trovano indietro rispetto all'origine.

◦ Ultimo aggiornamento riuscito

Visualizza la data e l'ora dell'aggiornamento della protezione più recente.

L'ultimo aggiornamento riuscito non è applicabile per le relazioni sincrone.

◦ Membro del servizio di storage

Visualizza Sì o No per indicare se il volume appartiene o meno a ed è gestito da un servizio di storage.

◦ Replica flessibile della versione

Visualizza Sì, Sì con opzione di backup o Nessuno. Sì indica che la replica di SnapMirror è possibile anche se i volumi di origine e di destinazione eseguono versioni diverse del software ONTAP. Sì con opzione di backup indica l'implementazione della protezione SnapMirror con la possibilità di conservare più versioni delle copie di backup sulla destinazione. Nessuno indica che la replica flessibile della versione non è attivata.

◦ Funzionalità di relazione

Indica le funzionalità di ONTAP disponibili per la relazione di protezione.

◦ Servizio di protezione

Visualizza il nome del servizio di protezione se la relazione è gestita da un'applicazione del partner di protezione.

◦ Tipo di relazione

Visualizza qualsiasi tipo di relazione, inclusi Asynchronous Mirror, Asynchronous Vault, Asynchronous MirrorVault, StrictSync, E Sync.

◦ Stato di relazione

Visualizza lo stato della relazione SnapMirror o SnapVault. Lo stato può essere non inizializzato, SnapMirrored o interrotto. Se si seleziona un volume di origine, lo stato di relazione non è applicabile e non viene visualizzato.

◦ Transfer Status (Stato trasferimento)

Visualizza lo stato di trasferimento per la relazione di protezione. Lo stato del trasferimento può essere uno dei seguenti:

• Interruzione

I trasferimenti SnapMirror sono attivati; tuttavia, è in corso un'operazione di interruzione del trasferimento che potrebbe includere la rimozione del checkpoint.

▪ Verifica in corso

Il volume di destinazione è sottoposto a un controllo diagnostico e non è in corso alcun trasferimento.

▪ Finalizzazione

I trasferimenti SnapMirror sono attivati. Il volume è attualmente in fase di post-trasferimento per i trasferimenti incrementali SnapVault.

▪ Inattivo

I trasferimenti sono attivati e non è in corso alcun trasferimento.

▪ In-Sync

I dati nei due volumi nella relazione sincrona vengono sincronizzati.

▪ Out-of-Sync

I dati nel volume di destinazione non vengono sincronizzati con il volume di origine.

▪ Preparazione in corso

I trasferimenti SnapMirror sono attivati. Il volume è attualmente in fase di pre-trasferimento per i trasferimenti incrementali SnapVault.

▪ In coda

I trasferimenti SnapMirror sono attivati. Nessun trasferimento in corso.

▪ A Quiesced

I trasferimenti SnapMirror sono disattivati. Nessun trasferimento in corso.

• Quiescing

È in corso un trasferimento SnapMirror. I trasferimenti aggiuntivi sono disattivati.

▪ Trasferimento in corso

I trasferimenti SnapMirror sono attivati e il trasferimento è in corso.

• In transizione

Il trasferimento asincrono dei dati dal volume di origine al volume di destinazione è completo e la transizione all'operazione sincrona è iniziata.

• In attesa

È stato avviato un trasferimento SnapMirror, ma alcune attività associate sono in attesa di essere accodate.

◦ Velocità di trasferimento massima

Visualizza la velocità di trasferimento massima per la relazione. La velocità di trasferimento massima può essere un valore numerico in kilobyte per secondo (Kbps), Megabyte per secondo (Mbps), Gigabyte per secondo (Gbps) o terabyte per secondo (Tbps). Se viene visualizzato No Limit (Nessun limite), il trasferimento della linea di base tra le relazioni è illimitato.

◦ Policy di SnapMirror

Visualizza il criterio di protezione per il volume. DPDefault indica il criterio di protezione predefinito di Asynchronous Mirror, XDPDefault indica il criterio predefinito di Asynchronous Vault e DPSyncDefault indica il criterio predefinito di Asynchronous MirrorVault. StrictSync indica il criterio di protezione Synchronous Strict predefinito, mentre Sync indica il criterio Synchronous predefinito. È possibile fare clic sul nome del criterio per visualizzare i dettagli associati a tale criterio, incluse le seguenti informazioni:

- Priorità di trasferimento
- Ignorare l'impostazione del tempo di accesso
- Limite di tentativi
- Commenti
- **Etichette SnapMirror**
- Impostazioni di conservazione
- Copie Snapshot effettive
- Conservare le copie Snapshot
- Soglia di avviso di conservazione
- Copie Snapshot senza impostazioni di conservazione in una relazione SnapVault a cascata in cui l'origine è un volume di protezione dei dati (DP), si applica solo la regola "sm\_created".
- Aggiorna pianificazione

Visualizza la pianificazione di SnapMirror assegnata alla relazione. Posizionando il cursore sull'icona delle informazioni vengono visualizzati i dettagli del programma.

# ◦ Policy Snapshot locale

Visualizza il criterio di copia Snapshot per il volume. Il criterio è predefinito, Nessuno o qualsiasi nome assegnato a un criterio personalizzato.

# • **Viste**

Visualizza la topologia di protezione del volume selezionato. La topologia include rappresentazioni grafiche di tutti i volumi correlati al volume selezionato. Il volume selezionato è indicato da un bordo grigio scuro e le linee tra i volumi nella topologia indicano il tipo di relazione di protezione. La direzione delle relazioni nella topologia viene visualizzata da sinistra a destra, con l'origine di ciascuna relazione a sinistra e la destinazione a destra.

Le linee doppie in grassetto specificano una relazione di mirror asincrono, una singola linea in grassetto specifica una relazione di vault asincrono, le doppie linee singole specificano una relazione di MirrorVault asincrono e una linea in grassetto e non in grassetto specifica una relazione sincrona. La tabella seguente indica se la relazione sincrona è StrictSync o Sync.

Facendo clic con il pulsante destro del mouse su un volume viene visualizzato un menu dal quale è possibile scegliere se proteggere il volume o ripristinarne i dati. Facendo clic con il pulsante destro del mouse su una relazione viene visualizzato un menu dal quale è possibile scegliere di modificare, interrompere, interrompere, interrompere, rimuovere, o riprendere una relazione.

I menu non vengono visualizzati nei seguenti casi:

- Se le impostazioni RBAC non consentono questa azione, ad esempio, se si dispone solo di privilegi operatore
- Se il volume si trova in una relazione di protezione sincrona
- Quando l'ID del volume è sconosciuto, ad esempio, quando si dispone di una relazione tra cluster e il cluster di destinazione non è stato ancora rilevato, facendo clic su un altro volume nella topologia si selezionano e vengono visualizzate le informazioni relative a tale volume. Un punto interrogativo ( $\Omega$ ) nell'angolo in alto a sinistra di un volume indica che il volume è mancante o che non è stato ancora rilevato. Potrebbe anche indicare che mancano le informazioni sulla capacità. Posizionando il cursore sul punto interrogativo vengono visualizzate ulteriori informazioni, tra cui suggerimenti per l'azione correttiva.

La topologia visualizza le informazioni relative alla capacità del volume, al ritardo, alle copie Snapshot e all'ultimo trasferimento dei dati riuscito, se conforme a uno dei diversi modelli di topologia comuni. Se una topologia non è conforme a uno di questi modelli, le informazioni sul ritardo del volume e sull'ultimo trasferimento dei dati riuscito vengono visualizzate in una tabella di relazioni sotto la topologia. In tal caso, la riga evidenziata nella tabella indica il volume selezionato e, nella vista della topologia, le linee in grassetto con un punto blu indicano la relazione tra il volume selezionato e il volume di origine.

Le viste della topologia includono le seguenti informazioni:

• Capacità

Visualizza la quantità totale di capacità utilizzata dal volume. Posizionando il cursore su un volume nella topologia, vengono visualizzate le impostazioni correnti di avviso e soglia critica per quel volume nella finestra di dialogo Current Threshold Settings (Impostazioni soglia correnti). È inoltre possibile modificare le impostazioni delle soglie facendo clic sul collegamento **Edit thresholds** (Modifica soglie) nella finestra di dialogo Current Threshold Settings (Impostazioni soglie correnti). Deselezionando la casella di controllo **capacità** vengono nascoste tutte le informazioni sulla capacità per tutti i volumi della topologia.

• Ritardo

Visualizza la durata del ritardo e lo stato di ritardo delle relazioni di protezione in entrata. Deselezionando la casella di controllo **Lag** vengono nascoste tutte le informazioni di ritardo per tutti i volumi della topologia. Quando la casella di controllo **Lag** è disattivata, le informazioni sul ritardo per il volume selezionato vengono visualizzate nella tabella delle relazioni sotto la topologia, oltre alle informazioni sul ritardo per tutti i volumi correlati.

• Snapshot

Visualizza il numero di copie Snapshot disponibili per un volume. Deselezionando la casella di controllo **Snapshot** vengono nascoste tutte le informazioni di copia Snapshot per tutti i volumi nella topologia. Fare

clic sull'icona di una copia Snapshot ( $\Box$ ) Visualizza l'elenco di copie Snapshot di un volume. Il conteggio delle copie Snapshot visualizzato accanto all'icona viene aggiornato circa ogni ora; tuttavia, l'elenco delle copie Snapshot viene aggiornato al momento in cui si fa clic sull'icona. Ciò potrebbe determinare una differenza tra il numero di copie Snapshot visualizzate nella topologia e il numero di copie Snapshot elencate quando si fa clic sull'icona.

• Ultimo trasferimento riuscito

Visualizza la quantità, la durata, l'ora e la data dell'ultimo trasferimento di dati riuscito. Quando la casella di controllo **Last Successful Transfer** (ultimo trasferimento riuscito) è disattivata, nella tabella delle relazioni sotto la topologia vengono visualizzate le informazioni sull'ultimo trasferimento riuscito per tutti i volumi correlati.

# ◦ **Storia**

Visualizza in un grafico la cronologia delle relazioni di protezione SnapMirror e SnapVault in entrata per il volume selezionato. Sono disponibili tre grafici cronologici: Durata del ritardo della relazione in entrata, durata del trasferimento della relazione in entrata e dimensione del trasferimento della relazione in entrata. Le informazioni sulla cronologia vengono visualizzate solo quando si seleziona un volume di destinazione. Se si seleziona un volume primario, i grafici sono vuoti e il messaggio No data found viene visualizzato.

È possibile selezionare un tipo di grafico dall'elenco a discesa nella parte superiore del riquadro Cronologia. È inoltre possibile visualizzare i dettagli di un periodo di tempo specifico selezionando 1 settimana, 1 mese o 1 anno. I grafici cronologici consentono di identificare le tendenze: Ad esempio, se si trasferiscono grandi quantità di dati alla stessa ora del giorno o della settimana, o se la soglia di errore di ritardo o di avviso viene costantemente violata, è possibile intraprendere l'azione appropriata. Inoltre, è possibile fare clic sul pulsante **Esporta** per creare un report in formato CSV per il grafico visualizzato.

I grafici della cronologia della protezione visualizzano le seguenti informazioni:

# • **Durata ritardo relazione**

Visualizza i secondi, i minuti o le ore sull'asse verticale (y) e i giorni, i mesi o gli anni sull'asse orizzontale (x), a seconda del periodo di tempo selezionato. Il valore superiore sull'asse y indica la durata massima del ritardo raggiunta nel periodo di durata mostrato sull'asse x. La linea arancione orizzontale sul grafico mostra la soglia di errore del ritardo, mentre la linea gialla orizzontale mostra la soglia di avviso del ritardo. Posizionando il cursore su queste righe viene visualizzata l'impostazione della soglia. La linea blu orizzontale indica la durata del ritardo. È possibile visualizzare i dettagli relativi a punti specifici del grafico posizionando il cursore su un'area di interesse.

### • **Durata trasferimento relazione**

Visualizza i secondi, i minuti o le ore sull'asse verticale (y) e i giorni, i mesi o gli anni sull'asse orizzontale (x), a seconda del periodo di tempo selezionato. Il valore superiore sull'asse y indica la durata massima del trasferimento raggiunta nel periodo di durata indicato sull'asse x. È possibile visualizzare i dettagli di punti specifici sul grafico posizionando il cursore sull'area di interesse.

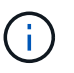

Questo grafico non è disponibile per i volumi che si trovano in relazioni di protezione sincrone.

# • **Dimensione relazione trasferita**

Visualizza byte, kilobyte, megabyte e così via sull'asse verticale (y) a seconda delle dimensioni del trasferimento e visualizza giorni, mesi o anni sull'asse orizzontale (x) a seconda del periodo di tempo selezionato. Il valore superiore sull'asse y indica la dimensione massima di trasferimento raggiunta nel periodo di durata indicato sull'asse x. È possibile visualizzare i dettagli relativi a punti specifici del grafico posizionando il cursore su un'area di interesse.

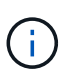

Questo grafico non è disponibile per i volumi che si trovano in relazioni di protezione sincrone.

# **Area della storia**

L'area History (Cronologia) visualizza i grafici che forniscono informazioni sulla capacità e sulle riserve di spazio del volume selezionato. Inoltre, è possibile fare clic sul pulsante **Esporta** per creare un report in formato CSV per il grafico visualizzato.

I grafici potrebbero essere vuoti e il messaggio potrebbe essere visualizzato No data found viene visualizzato quando i dati o lo stato del volume rimangono invariati per un determinato periodo di tempo.

È possibile selezionare un tipo di grafico dall'elenco a discesa nella parte superiore del riquadro Cronologia. È inoltre possibile visualizzare i dettagli di un periodo di tempo specifico selezionando 1 settimana, 1 mese o 1 anno. I grafici cronologici consentono di identificare le tendenze, ad esempio, se l'utilizzo del volume supera costantemente la soglia quasi completa, è possibile intraprendere l'azione appropriata.

I grafici storici visualizzano le seguenti informazioni:

### • **Capacità volume utilizzata**

Visualizza la capacità utilizzata nel volume e l'andamento dell'utilizzo della capacità del volume in base alla cronologia di utilizzo, come grafici a linee in byte, kilobyte, megabyte e così via, sull'asse verticale (y). Il periodo di tempo viene visualizzato sull'asse orizzontale (x). È possibile selezionare un periodo di tempo di una settimana, un mese o un anno. È possibile visualizzare i dettagli di punti specifici del grafico posizionando il cursore su un'area specifica. È possibile nascondere o visualizzare un grafico a linee facendo clic sulla legenda appropriata. Ad esempio, quando si fa clic sulla legenda Volume used Capacity (capacità utilizzata volume), la riga del grafico Volume used Capacity (capacità utilizzata volume) viene nascosta.

• **Volume Capacity used vs Total** (capacità volume utilizzata vs totale)

Visualizza l'andamento dell'utilizzo della capacità del volume in base alla cronologia di utilizzo, nonché la capacità utilizzata, la capacità totale e i dettagli dei risparmi di spazio derivanti dalla deduplica e dalla compressione, come grafici a linee, in byte, kilobyte, megabyte, e così via, sull'asse verticale (y). Il periodo di tempo viene visualizzato sull'asse orizzontale (x). È possibile selezionare un periodo di tempo di una settimana, un mese o un anno. È possibile visualizzare i dettagli di punti specifici del grafico posizionando il cursore su un'area specifica. È possibile nascondere o visualizzare un grafico a linee facendo clic sulla legenda appropriata. Ad esempio, quando si fa clic sulla legenda capacità di tendenza utilizzata, la linea del grafico capacità di tendenza utilizzata viene nascosta.

# • **Capacità del volume utilizzata (%)**

Visualizza la capacità utilizzata nel volume e l'andamento dell'utilizzo della capacità del volume in base alla cronologia di utilizzo, sotto forma di grafici a linee, in percentuale, sull'asse verticale (y). Il periodo di tempo viene visualizzato sull'asse orizzontale (x). È possibile selezionare un periodo di tempo di una settimana, un mese o un anno. È possibile visualizzare i dettagli di punti specifici del grafico posizionando il cursore su un'area specifica. È possibile nascondere o visualizzare un grafico a linee facendo clic sulla legenda appropriata. Ad esempio, quando si fa clic sulla legenda Volume used Capacity (capacità utilizzata volume), la riga del grafico Volume used Capacity (capacità utilizzata volume) viene nascosta.

# • **Capacità Snapshot utilizzata (%)**

Visualizza la soglia di avviso Snapshot Reserve e Snapshot come grafici a linee e la capacità utilizzata dalle copie Snapshot come grafico dell'area, in percentuale, sull'asse verticale (y). L'overflow dell'istantanea viene rappresentato con colori diversi. Il periodo di tempo viene visualizzato sull'asse orizzontale (x). È possibile selezionare un periodo di tempo di una settimana, un mese o un anno. È possibile visualizzare i dettagli di punti specifici del grafico posizionando il cursore su un'area specifica. È possibile nascondere o visualizzare un grafico a linee facendo clic sulla legenda appropriata. Ad esempio, quando si fa clic sulla legenda Snapshot Reserve, la linea del grafico Snapshot Reserve viene nascosta.

# **Elenco degli eventi**

L'elenco Eventi visualizza i dettagli relativi agli eventi nuovi e riconosciuti:

# • **Severità**

Visualizza la severità dell'evento.

# • **Evento**

Visualizza il nome dell'evento.

# • **Tempo di attivazione**

Visualizza il tempo trascorso da quando è stato generato l'evento. Se il tempo trascorso supera una settimana, viene visualizzata l'indicazione dell'ora in cui è stato generato l'evento.

# **Riquadro delle annotazioni correlate**

Il riquadro Annotazioni correlate consente di visualizzare i dettagli delle annotazioni associate al volume selezionato. I dettagli includono il nome dell'annotazione e i valori dell'annotazione applicati al volume. È inoltre possibile rimuovere le annotazioni manuali dal pannello Annotazioni correlate.

# **Pannello Related Devices (dispositivi correlati)**

Il pannello Related Devices (dispositivi correlati) consente di visualizzare e accedere alle copie SVM, aggregati, qtree, LUN e Snapshot correlate al volume:

### • **Storage Virtual Machine**

Visualizza la capacità e lo stato di salute della SVM che contiene il volume selezionato.

# • **Aggregato**

Visualizza la capacità e lo stato di salute dell'aggregato che contiene il volume selezionato. Per i volumi FlexGroup, viene indicato il numero di aggregati che compongono il FlexGroup.

# • **Volumi nell'aggregato**

Visualizza il numero e la capacità di tutti i volumi che appartengono all'aggregato principale del volume selezionato. Viene inoltre visualizzato lo stato di salute dei volumi, in base al livello di gravità più elevato. Ad esempio, se un aggregato contiene dieci volumi, cinque dei quali visualizzano lo stato Avviso e gli altri cinque visualizzano lo stato critico, lo stato visualizzato è critico. Questo componente non viene visualizzato per i volumi FlexGroup.

### • **Qtree**

Visualizza il numero di qtree contenuti nel volume selezionato e la capacità dei qtree con quota contenuta nel volume selezionato. La capacità dei qtree con quota viene visualizzata in relazione alla capacità dei dati del volume. Viene visualizzato anche lo stato di salute dei qtree, in base al livello di severità più elevato. Ad esempio, se un volume ha dieci qtree, cinque con stato di avviso e i rimanenti cinque con stato critico, lo stato visualizzato è critico.

# • **Condivisioni NFS**

Visualizza il numero e lo stato delle condivisioni NFS associate al volume.

### • **Condivisioni SMB**

Visualizza il numero e lo stato delle condivisioni SMB/CIFS.

### • **LUN**

Visualizza il numero e le dimensioni totali di tutti i LUN nel volume selezionato. Viene inoltre visualizzato lo stato di salute delle LUN, in base al livello di gravità più elevato.

### • **Quote utente e gruppo**

Visualizza il numero e lo stato delle quote utente e del gruppo di utenti associate al volume e ai relativi qtree.

### • **Volumi FlexClone**

Visualizza il numero e la capacità di tutti i volumi clonati del volume selezionato. Il numero e la capacità vengono visualizzati solo se il volume selezionato contiene volumi clonati.

### • **Volume principale**

Visualizza il nome e la capacità del volume principale di un volume FlexClone selezionato. Il volume padre viene visualizzato solo se il volume selezionato è un volume FlexClone.

# **Pannello gruppi correlati**

Il riquadro Related Groups (gruppi correlati) consente di visualizzare l'elenco dei gruppi associati al volume selezionato.

# **Pannello Avvisi correlati**

Il riquadro Related Alerts (Avvisi correlati) consente di visualizzare l'elenco degli avvisi creati per il volume selezionato. È inoltre possibile aggiungere un avviso facendo clic sul collegamento Add Alert (Aggiungi avviso) o modificarne uno esistente facendo clic sul nome dell'avviso.

# **Capacità: Vista di tutti i Qtree**

La vista Capacity: All Qtree consente di visualizzare informazioni sulla capacità e sull'utilizzo dei qtree in tutti i cluster. Queste informazioni consentono di comprendere i possibili rischi di capacità e di visualizzare la percentuale di dischi configurati e utilizzati e il numero di file.

Per impostazione predefinita, gli oggetti nelle pagine di visualizzazione vengono ordinati in base alla criticità degli eventi. Gli oggetti con eventi critici vengono elencati per primi e gli oggetti con eventi di avviso vengono elencati per secondi. Ciò fornisce un'indicazione visiva immediata dei problemi che devono essere risolti.

I controlli nella parte superiore della pagina consentono di selezionare una vista particolare (per lo stato, le prestazioni, la capacità e così via), eseguire ricerche per individuare oggetti specifici, creare e applicare filtri per restringere l'elenco dei dati visualizzati, aggiungere/rimuovere/riordinare le colonne della pagina, ed esportare i dati della pagina in un .csv, .pdf, o. .xlsx file. Dopo aver personalizzato la pagina, è possibile salvare i risultati come vista personalizzata e pianificare un report dei dati da generare e inviare via email a intervalli regolari.

È possibile personalizzare le impostazioni delle soglie di capacità per una o più qtree utilizzando il pulsante **Edit Threshold** (Modifica soglia).

Vedere [Campi di capacità del qtree](#page-96-0) per la descrizione di tutti i campi di questa pagina.

# <span id="page-96-0"></span>**Campi di capacità del qtree**

I seguenti campi sono disponibili nella vista Capacity: All Qtree (capacità: Tutti gli alberi) e possono essere utilizzati nelle visualizzazioni personalizzate e nei report.

• **Stato**

Visualizza lo stato corrente del qtree. Lo stato può essere critico (X), errore (1), Avviso (1), o normale  $\left(\bigtriangledown\right)$ .

# • **Qtree**

Visualizza il nome del qtree.

# • **Volume**

Visualizza il nome del volume che contiene il qtree.

È possibile fare clic sul nome del volume per visualizzare ulteriori informazioni sul volume.

# • **Tipo di quota**

Se viene impostata una quota per il qtree, specifica se la quota è per un utente, un gruppo di utenti o una struttura.

# • **Utente o gruppo**

Visualizza il nome dell'utente o del gruppo di utenti. Sono disponibili più righe per ciascun utente e gruppo di utenti. Quando il tipo di quota è qtree o se la quota non è impostata, la colonna è vuota.

# • **Disco utilizzato %**

Visualizza la percentuale di spazio su disco utilizzato. Se viene impostato un limite massimo di dischi, questo valore si basa sul limite massimo di dischi. Se la quota viene impostata senza un limite massimo di dischi, il valore si basa sullo spazio dei dati del volume. Se la quota non è impostata o se le quote sono disattivate sul volume a cui appartiene il qtree, nella pagina della griglia viene visualizzato "non applicabile" e il campo è vuoto nei dati di esportazione CSV.

# • **Disco rigido**

Visualizza la quantità massima di spazio su disco allocato per il qtree. Unified Manager genera un evento critico quando viene raggiunto questo limite e non sono consentite ulteriori scritture su disco. Il valore viene visualizzato come "Unlimited" per le seguenti condizioni: Se la quota è impostata senza un limite fisso del disco, se la quota non è impostata o se le quote sono disattivate sul volume a cui appartiene il qtree.

# • **Disk Soft Limit**

Visualizza la quantità di spazio su disco allocato per il qtree prima che venga generato un evento di avviso. Il valore viene visualizzato come "Unlimited" per le seguenti condizioni: Se la quota è impostata senza un limite di tolleranza del disco, se la quota non è impostata o se le quote sono disattivate sul volume a cui appartiene il qtree.

### • **File utilizzati %**

Visualizza la percentuale di file utilizzati nel qtree. Se viene impostato il limite massimo del file, questo valore si basa sul limite massimo del file. Se la quota è impostata senza un limite massimo di file, non viene visualizzato alcun valore. Se la quota non è impostata o se le quote sono disattivate sul volume a cui appartiene il qtree, nella pagina della griglia viene visualizzato "non applicabile" e il campo è vuoto nei dati di esportazione CSV.

### • **Limite massimo del file**

Visualizza il limite massimo per il numero di file consentiti sui qtree. Il valore viene visualizzato come "Unlimited" per le seguenti condizioni: Se la quota è impostata senza un limite massimo di file, se la quota non è impostata o se le quote sono disattivate sul volume a cui appartiene il qtree.

### • **Limite di software del file**

Visualizza il soft limit per il numero di file consentiti sui qtree. Il valore viene visualizzato come "Unlimited" per le seguenti condizioni: Se la quota è impostata senza un limite software del file, se la quota non è impostata o se le quote sono disattivate sul volume a cui appartiene il qtree.

### • **SVM**

Visualizza il nome della macchina virtuale di storage (SVM) che contiene il qtree.

# • **Cluster**

Visualizza il nome del cluster che contiene il qtree.

• **FQDN cluster**

Visualizza il nome di dominio completo (FQDN) del cluster.

# **Health: Vista di tutte le condivisioni NFS**

La vista Salute: Tutte le condivisioni NFS visualizza informazioni sulle condivisioni NFS, ad esempio il relativo stato, il percorso associato al volume (volumi FlexGroup o volumi FlexVol), i livelli di accesso dei client alle condivisioni NFS e la policy di esportazione definita per i volumi esportati.

Per impostazione predefinita, gli oggetti di questa pagina vengono ordinati in base allo stato. Gli oggetti con errori vengono elencati per primi e gli oggetti con stato normale vengono elencati di seguito. Ciò fornisce un'indicazione visiva immediata dei problemi che devono essere risolti.

I controlli nella parte superiore della pagina consentono di selezionare una vista particolare (per lo stato, le prestazioni, la capacità e così via), eseguire ricerche per individuare oggetti specifici, creare e applicare filtri per restringere l'elenco dei dati visualizzati, aggiungere/rimuovere/riordinare le colonne della pagina, ed esportare i dati della pagina in un .csv, .pdf, o. .xlsx file. Dopo aver personalizzato la pagina, è possibile salvare i risultati come vista personalizzata e pianificare un report dei dati da generare e inviare via email a intervalli regolari.

Se si desidera analizzare la latenza e il throughput di un oggetto specifico, fare clic sull'icona Altro  $\cdot$ , Quindi **Analyze workload** ed è possibile visualizzare i grafici relativi a performance e capacità nella pagina workload Analysis.

Vedere [NFS condivide i campi di salute](#page-98-0) per la descrizione di tutti i campi di questa pagina.

# <span id="page-98-0"></span>**NFS condivide i campi di salute**

I seguenti campi sono disponibili nella vista Health: All NFS shares (Salute: Tutte le condivisioni NFS) e possono essere utilizzati nelle visualizzazioni personalizzate e nei report.

• **Stato**

Visualizza lo stato corrente delle condivisioni NFS. Lo stato può essere Error  $( \cdot )$  O normale  $( \cdot )$ .

# • **Percorso di montaggio**

Visualizza il percorso in cui è montato il volume. Se a un qtree viene applicato un criterio di esportazione NFS esplicito, la colonna visualizza il percorso del volume attraverso il quale è possibile accedere al qtree.

# • **Percorso di montaggio attivo**

Visualizza se il percorso per accedere al volume montato è attivo o inattivo.

• **Qtree**

Visualizza il nome del qtree a cui viene applicato il criterio di esportazione NFS.

# • **Volume**

Visualizza il nome del volume a cui viene applicato il criterio di esportazione NFS.

### • **Stato del volume**

Visualizza lo stato del volume che si sta esportando. Lo stato può essere Offline, Online, Restricted o Mixed.

◦ Offline

Non è consentito l'accesso in lettura o scrittura al volume.

◦ Online

È consentito l'accesso in lettura e scrittura al volume.

◦ Limitato

Sono consentite operazioni limitate, come la ricostruzione della parità, ma non è consentito l'accesso ai dati.

◦ Misto

I componenti di un volume FlexGroup non si trovano tutti nello stesso stato.

### • **Stile di sicurezza**

Visualizza l'autorizzazione di accesso per i volumi esportati. Lo stile di sicurezza può essere UNIX, Unified, NTFS o Mixed.

◦ UNIX (client NFS)

I file e le directory del volume dispongono delle autorizzazioni UNIX.

◦ Unificato

I file e le directory del volume hanno uno stile di sicurezza unificato.

◦ NTFS (client CIFS)

I file e le directory del volume dispongono delle autorizzazioni NTFS di Windows.

◦ Misto

I file e le directory del volume possono disporre di autorizzazioni UNIX o NTFS di Windows.

### • **Autorizzazione UNIX**

Visualizza i bit di autorizzazione UNIX in un formato di stringa ottale, impostato per i volumi esportati. È simile ai bit di permesso di stile UNIX.

• **Politica di esportazione**

Visualizza le regole che definiscono l'autorizzazione di accesso per i volumi esportati.

Quando si genera un report per la vista Health: All NFS shares (Salute: Tutte le condivisioni NFS), tutte le regole che appartengono alla policy di esportazione vengono esportate nel file CSV o PDF.

# • **Indice delle regole**

Visualizza le regole associate ai criteri di esportazione, ad esempio i protocolli di autenticazione e l'autorizzazione di accesso.

# • **Protocolli di accesso**

Visualizza i protocolli abilitati per le regole dei criteri di esportazione.

# • **Corrispondenza client**

Visualizza i client che dispongono dell'autorizzazione per accedere ai dati sui volumi.

# • **Accesso di sola lettura**

Visualizza il protocollo di autenticazione utilizzato per leggere i dati sui volumi.

# • **Accesso in lettura/scrittura**

Visualizza il protocollo di autenticazione utilizzato per leggere o scrivere i dati sui volumi.

• **Storage VM**

Visualizza il nome della SVM con i criteri di condivisione NFS.

• **Cluster**

Visualizza il nome del cluster.

• **FQDN cluster**

Visualizza il nome di dominio completo (FQDN) del cluster.

# **Health: Vista di tutte le condivisioni SMB**

La vista Health: All SMB shares (Stato: Tutte le condivisioni SMB) visualizza informazioni sulle condivisioni SMB/CIFS, ad esempio il relativo stato, il nome della condivisione, il percorso di giunzione, gli oggetti, le impostazioni di sicurezza, e policy di esportazione definite per la condivisione.

Per impostazione predefinita, gli oggetti di questa pagina vengono ordinati in base allo stato. Gli oggetti con errori vengono elencati per primi e gli oggetti con stato normale vengono elencati di seguito. Ciò fornisce un'indicazione visiva immediata dei problemi che devono essere risolti.

I controlli nella parte superiore della pagina consentono di selezionare una vista particolare (per lo stato, le prestazioni, la capacità e così via), eseguire ricerche per individuare oggetti specifici, creare e applicare filtri per restringere l'elenco dei dati visualizzati, aggiungere/rimuovere/riordinare le colonne della pagina, ed esportare i dati della pagina in un .csv, .pdf, o. .xlsx file. Dopo aver personalizzato la pagina, è possibile salvare i risultati come vista personalizzata e pianificare un report dei dati da generare e inviare via email a

intervalli regolari.

Se si desidera analizzare la latenza e il throughput di un oggetto specifico, fare clic sull'icona Altro  $\cdot$ , Quindi **Analyze workload** ed è possibile visualizzare i grafici relativi a performance e capacità nella pagina workload Analysis.

Vedere [SMB/CIFS condivide i campi di salute](#page-101-0) per la descrizione di tutti i campi di questa pagina.

# <span id="page-101-0"></span>**SMB/CIFS condivide i campi di salute**

I seguenti campi sono disponibili nella vista Health: All SMB shares (Salute: Tutte le condivisioni SMB) e possono essere utilizzati nelle visualizzazioni personalizzate e nei report.

# • **Pulsante View User Mapping (Visualizza mappatura utente)**

Apre la finestra di dialogo User Mapping (mappatura utente).

È possibile visualizzare i dettagli della mappatura utente per SVM.

• **Pulsante View ACL (Visualizza ACL)**

Apre la finestra di dialogo Access Control per la condivisione.

È possibile visualizzare i dettagli dell'utente e delle autorizzazioni per la condivisione selezionata.

• **Stato**

Visualizza lo stato corrente della condivisione. Lo stato può essere normale  $(\blacktriangledown)$  O Error  $(\blacktriangle)$ .

• **Nome**

Visualizza il nome della condivisione CIFS.

• **Percorso**

Visualizza il percorso di giunzione in cui viene creata la condivisione.

• **Qtree**

Visualizza il nome del qtree a cui è applicata la condivisione CIFS.

• **Volume**

Visualizza il nome del volume a cui è applicata la condivisione CIFS.

### • **Stato del volume**

Visualizza lo stato del volume che si sta esportando. Lo stato può essere Offline, Online, Restricted, Mixed o Sconosciuto.

◦ Offline

Non è consentito l'accesso in lettura o scrittura al volume.

◦ Online

È consentito l'accesso in lettura e scrittura al volume.

◦ Limitato

Sono consentite operazioni limitate, come la ricostruzione della parità, ma non è consentito l'accesso ai dati.

◦ Misto

I componenti di un volume FlexGroup non si trovano tutti nello stesso stato.

# • **Proprietà**

Elencare le proprietà facoltative impostate al momento della creazione della condivisione.

# • **Utente**

Gli utenti che possono accedere alla condivisione.

# • **Permesso**

Le autorizzazioni che gli utenti hanno sulla condivisione.

# • **Stile di sicurezza**

Visualizza l'autorizzazione di accesso per i volumi condivisi. Lo stile di sicurezza può essere UNIX, Unified, NTFS o Mixed.

◦ UNIX (client NFS)

I file e le directory del volume dispongono delle autorizzazioni UNIX.

◦ Unificato

I file e le directory del volume hanno uno stile di sicurezza unificato.

◦ NTFS (client CIFS)

I file e le directory del volume dispongono delle autorizzazioni NTFS di Windows.

◦ Misto

I file e le directory del volume possono disporre di autorizzazioni UNIX o NTFS di Windows.

# • **Politica di esportazione**

Visualizza il nome della policy di esportazione applicabile alla condivisione. Se non viene specificato un criterio di esportazione per SVM, il valore viene visualizzato come non abilitato.

# • **Percorso di montaggio attivo**

Visualizza se il percorso di accesso alla condivisione è attivo o inattivo.

• **Equivalente NFS**

Specifica se esiste un equivalente NFS per la condivisione.

# • **Storage VM**

Visualizza il nome della SVM a cui appartiene la condivisione CIFS.

# • **Cluster**

Visualizza il nome del cluster.

# • **FQDN cluster**

Visualizza il nome di dominio completo (FQDN) del cluster.

# **Finestra di dialogo Esporta regole policy**

La finestra di dialogo Export Policy Rules (Esporta regole policy) visualizza i dettagli relativi ai criteri di esportazione, ai protocolli di autenticazione e all'accesso attivato sui volumi che appartengono alla macchina virtuale di storage (SVM). È possibile utilizzare i filtri per personalizzare la visualizzazione delle informazioni nell'elenco delle regole dei criteri di esportazione. Per impostazione predefinita, le informazioni vengono ordinate in base alla colonna dell'indice.

# • **Indice**

Visualizza l'indice assegnato alle regole dei criteri di esportazione. Si tratta di un numero univoco.

# • **Protocolli di accesso**

Visualizza i protocolli abilitati per le regole dei criteri di esportazione.

# • **Corrispondenza client**

Visualizza i client che dispongono dell'autorizzazione per accedere ai dati sui volumi che appartengono a SVM.

# • **Accesso di sola lettura**

Visualizza il protocollo di autenticazione utilizzato per leggere i dati sui volumi che appartengono a SVM.

# • **Accesso in lettura/scrittura**

Visualizza il protocollo di autenticazione utilizzato per leggere o scrivere i dati sui volumi che appartengono alla SVM.

# **Copie Snapshot in un volume**

È possibile utilizzare la finestra di dialogo Snapshot Copies on a Volume (copie Snapshot su un volume) per visualizzare l'elenco delle copie Snapshot. È possibile eliminare una copia Snapshot per risparmiare o liberare spazio su disco, oppure se la copia non è più necessaria. È inoltre possibile calcolare la quantità di spazio su disco che è possibile recuperare in caso di eliminazione di una o più copie Snapshot.

# **Vista elenco**

La vista elenco visualizza, in formato tabulare, le informazioni sulle copie Snapshot del volume. È possibile utilizzare i filtri di colonna per personalizzare i dati visualizzati.

# • **Snapshot Copy**

Visualizza il nome della copia Snapshot.

# • **Spazio utilizzato %**

Visualizza, in percentuale, lo spazio totale utilizzato dalla copia Snapshot nel volume.

# • **Dimensione totale**

Visualizza le dimensioni totali della copia Snapshot.

#### • **Ora di creazione**

Visualizza l'indicatore data e ora in cui è stata creata la copia Snapshot.

#### • **Dipendenza**

Visualizza le applicazioni che dipendono dalla copia Snapshot. I valori possibili sono SnapMirror, SnapVault, SnapLock, Dump, LUN, Vclone e Busy.

# **Pulsanti di comando**

I pulsanti di comando consentono di eseguire le seguenti operazioni:

#### • **Calcolare**

Consente di calcolare lo spazio che può essere recuperato eliminando una o più copie Snapshot.

### • **Elimina selezionati**

Elimina una o più copie Snapshot.

#### • **Chiudi**

Chiude la finestra di dialogo copie Snapshot su un volume.

## • **Ricalcola**

Consente di calcolare lo spazio che può essere recuperato eliminando le copie Snapshot selezionate per i volumi FlexVol. Questo pulsante non è disponibile per i volumi FlexGroup.

Il pulsante **Ricalcola** viene attivato quando si apportano modifiche nella selezione delle copie Snapshot.

# **Informazioni sul copyright**

Copyright © 2024 NetApp, Inc. Tutti i diritti riservati. Stampato negli Stati Uniti d'America. Nessuna porzione di questo documento soggetta a copyright può essere riprodotta in qualsiasi formato o mezzo (grafico, elettronico o meccanico, inclusi fotocopie, registrazione, nastri o storage in un sistema elettronico) senza previo consenso scritto da parte del detentore del copyright.

Il software derivato dal materiale sottoposto a copyright di NetApp è soggetto alla seguente licenza e dichiarazione di non responsabilità:

IL PRESENTE SOFTWARE VIENE FORNITO DA NETAPP "COSÌ COM'È" E SENZA QUALSIVOGLIA TIPO DI GARANZIA IMPLICITA O ESPRESSA FRA CUI, A TITOLO ESEMPLIFICATIVO E NON ESAUSTIVO, GARANZIE IMPLICITE DI COMMERCIABILITÀ E IDONEITÀ PER UNO SCOPO SPECIFICO, CHE VENGONO DECLINATE DAL PRESENTE DOCUMENTO. NETAPP NON VERRÀ CONSIDERATA RESPONSABILE IN ALCUN CASO PER QUALSIVOGLIA DANNO DIRETTO, INDIRETTO, ACCIDENTALE, SPECIALE, ESEMPLARE E CONSEQUENZIALE (COMPRESI, A TITOLO ESEMPLIFICATIVO E NON ESAUSTIVO, PROCUREMENT O SOSTITUZIONE DI MERCI O SERVIZI, IMPOSSIBILITÀ DI UTILIZZO O PERDITA DI DATI O PROFITTI OPPURE INTERRUZIONE DELL'ATTIVITÀ AZIENDALE) CAUSATO IN QUALSIVOGLIA MODO O IN RELAZIONE A QUALUNQUE TEORIA DI RESPONSABILITÀ, SIA ESSA CONTRATTUALE, RIGOROSA O DOVUTA A INSOLVENZA (COMPRESA LA NEGLIGENZA O ALTRO) INSORTA IN QUALSIASI MODO ATTRAVERSO L'UTILIZZO DEL PRESENTE SOFTWARE ANCHE IN PRESENZA DI UN PREAVVISO CIRCA L'EVENTUALITÀ DI QUESTO TIPO DI DANNI.

NetApp si riserva il diritto di modificare in qualsiasi momento qualunque prodotto descritto nel presente documento senza fornire alcun preavviso. NetApp non si assume alcuna responsabilità circa l'utilizzo dei prodotti o materiali descritti nel presente documento, con l'eccezione di quanto concordato espressamente e per iscritto da NetApp. L'utilizzo o l'acquisto del presente prodotto non comporta il rilascio di una licenza nell'ambito di un qualche diritto di brevetto, marchio commerciale o altro diritto di proprietà intellettuale di NetApp.

Il prodotto descritto in questa guida può essere protetto da uno o più brevetti degli Stati Uniti, esteri o in attesa di approvazione.

LEGENDA PER I DIRITTI SOTTOPOSTI A LIMITAZIONE: l'utilizzo, la duplicazione o la divulgazione da parte degli enti governativi sono soggetti alle limitazioni indicate nel sottoparagrafo (b)(3) della clausola Rights in Technical Data and Computer Software del DFARS 252.227-7013 (FEB 2014) e FAR 52.227-19 (DIC 2007).

I dati contenuti nel presente documento riguardano un articolo commerciale (secondo la definizione data in FAR 2.101) e sono di proprietà di NetApp, Inc. Tutti i dati tecnici e il software NetApp forniti secondo i termini del presente Contratto sono articoli aventi natura commerciale, sviluppati con finanziamenti esclusivamente privati. Il governo statunitense ha una licenza irrevocabile limitata, non esclusiva, non trasferibile, non cedibile, mondiale, per l'utilizzo dei Dati esclusivamente in connessione con e a supporto di un contratto governativo statunitense in base al quale i Dati sono distribuiti. Con la sola esclusione di quanto indicato nel presente documento, i Dati non possono essere utilizzati, divulgati, riprodotti, modificati, visualizzati o mostrati senza la previa approvazione scritta di NetApp, Inc. I diritti di licenza del governo degli Stati Uniti per il Dipartimento della Difesa sono limitati ai diritti identificati nella clausola DFARS 252.227-7015(b) (FEB 2014).

### **Informazioni sul marchio commerciale**

NETAPP, il logo NETAPP e i marchi elencati alla pagina<http://www.netapp.com/TM> sono marchi di NetApp, Inc. Gli altri nomi di aziende e prodotti potrebbero essere marchi dei rispettivi proprietari.